# **OmniVista 3600 Air Manager 8.2.13.0**

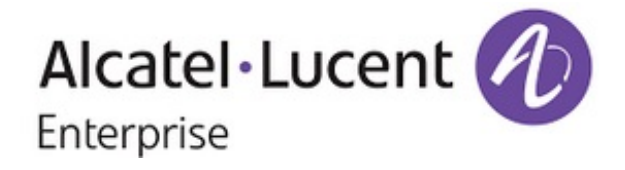

#### **Copyright**

Alcatel-Lucent and the Alcatel-Lucent Enterprise logo are trademarks of Alcatel-Lucent. To view other trademarks used by affiliated companies of ALE Holding, visit: [https://www.al](https://www.al-enterprise.com/en/legal/trademarks-copyright)[enterprise.com/en/legal/trademarks-copyright](https://www.al-enterprise.com/en/legal/trademarks-copyright). All other trademarks are the property of their respective owners. The information presented is subject to change without notice. Neither ALE Holding nor any of its affiliates assumes any responsibility for inaccuracies contained herein. (April 2020)

#### **Open Source Code**

This product includes code licensed under the GNU General Public License, the GNU Lesser General Public License, and/or certain other open source licenses.

The following table lists the revision numbers and the corresponding changes that were made in this release:

#### **Table 1:** *Revision History*

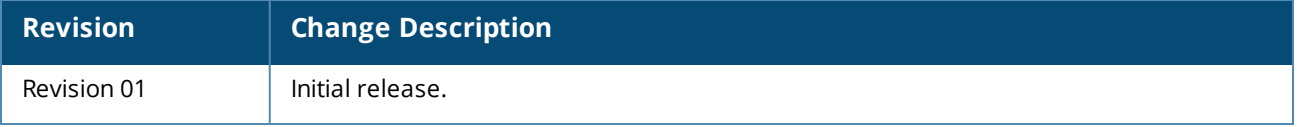

OmniVista 3600 Air Manager 8.2.13.0 is a patch release that introduces new features and provides fixes to known issues. Refer to these release notes for the most up-to-date information.

These release notes contain the following chapters:

- <sup>n</sup> What's New in This Release on page 1 describes new features in this release.
- <sup>n</sup> [Resolved](#page-7-0) Issues describes the issues we've fixed.
- **n** [Known](#page-34-0) Issues describes known issues.
- Dipgrade [Instructions](#page-59-0) on page 60 describes how to upgrade your software.

# **Contacting Support**

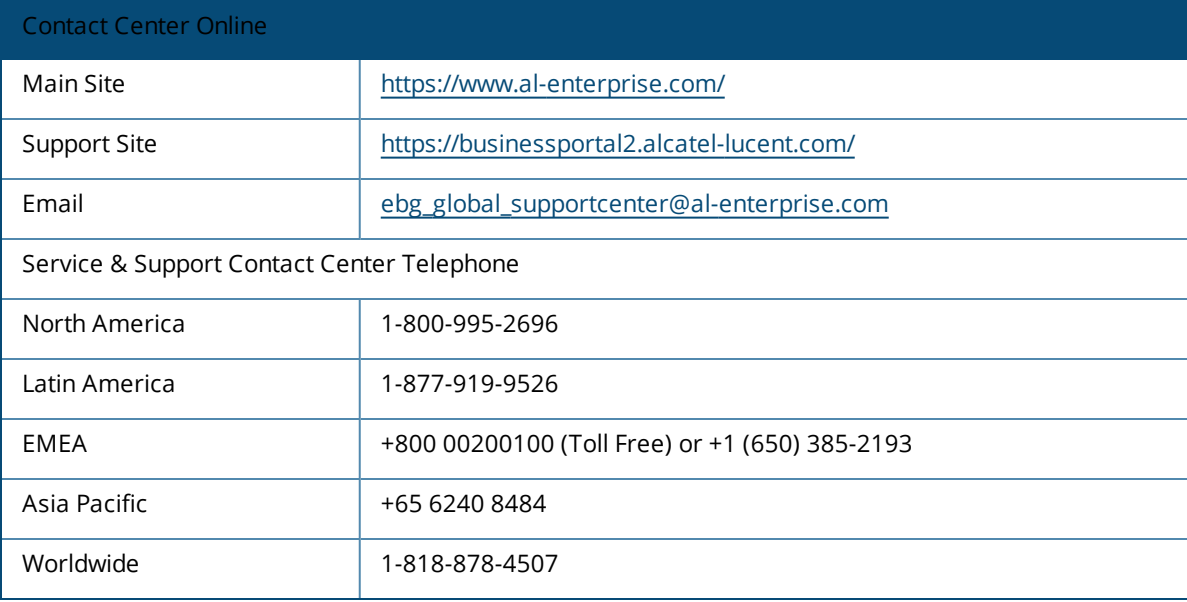

OV3600 introduces new features and fixes to issues detected in previous releases. There are no licensing changes in this release.

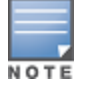

For a complete list of supported products and validated firmware versions, refer to the *OmniVista 3600 Air Manager 8.2.13.0 Supported Infrastructure Devices*.

# **New Features**

### **Confirmation Message for Manual Repair**

OV3600 now displays a message prompting the user to confirm before performing changes to device configurations.

When you click the **Repair** button, OV3600 displays **This will change the configuration of the device . Do you want to proceed with Repair message** is displayed.

### **Cross Launch Feature**

The OV3600 now allows user to be cross launched to the MM user interface from the monitoring page of managed devices.

In the **Devices** > **Monitor** > **Devices** page corresponding to a managed device of a cluster group, the **Quick Links** drop-down list now includes the **Conductor > Cluster Group** option. Clicking the option directly launches the user on the MM user interface. This cross launch feature provides easy access to the MM UI through single sign-on option from OV3600.

### **Device Crash Trigger**

OV3600 8.2.13 introduces a new **Device Crash** trigger in the **System** > **Triggers** > **Type** drop-down list. You can select the trigger to alert the user when a controller undergoes crash.

Whenever process related crashes occur in the controller, OV3600 is notified about the process crash details. The user can then download a crash file in the controller. Also,OV3600 allows the user to send notification through mail.

### **Device Event Trigger Enhancement**

The **System** > **Triggers** > **Device Event Triggers** page now allows you to set triggers for device events that does not match the configuration change specific to an added device. The **Conditions** section in the **Device Trigger Event** page now includes the **Does not Match** condition corresponding to the **Events Contents** option. In the earlier versions of OV3600, the **Events Contents** option only included the **Matches** condition.

### **Enable SSH Key Passphrase**

OmniVista 3600 Air Manager 8.2.13.0 introduces support for SSH key Passphrase.

SSH key Passphrase can be enabled/disabled and over-written in the **OV3600 Setup> General > Additional AMP Services** page and for device level in the **Devices > Manage > Device Communication** or **Devices Setup > Add > Device Communications** page of the OV3600 UI.

### **IGC Support for Multi Pre-Shared Key Local**

OmniVista 3600 Air Manager 8.2.13.0 introduces IGC support for MPSK Local authentication. MPSK Local can be configured in the **Instant Config > Security** page of the AirWave UI. For more information, see *OV3600 Instant Deployment Guide*.

# **New API Support**

From OmniVista 3600 Air Manager 8.2.13.0, new API calls are supported for deleting a device, moving a device from one group to another group, and moving a device from one folder to another folder. For more information, see **OV3600 API Guide**.

# **RAPIDS Setup Page Enhancement**

In the **RAPIDS > Setup** page, the **Basic Configuration** section now includes the **Poll Local Controllers for extended rogue information** option.

When you enable the the **Poll Local Controllers for extended rogue information** option, OV3600 polls local controller to receive all rogue information. Enabling this option may result in display of duplicate discovery events.

When the option remains disabled, OV3600 polls local controller to fetch minimal rogue information.

### **Rogue Device Name in OV3600 UI**

OmniVista 3600 Air Manager 8.2.13.0, now displays the rogue name in **RAPIDS > List** page as a MAC address (Name, LAN MAC, Radio MAC, or IP address).

### **Support for AP-375ATEX**

OmniVista 3600 Air Manager 8.2.13.0 introduces support for a new device AP-375ATEX. For more information, see *OV3600 Supported Infrastructure Devices* document.

### **Support for IPv6 SNMP Traps**

OV3600 8.2.13 introduces support for IPv6 SNMP traps that can now be sent to NMS. Earlier, OV3600 only sent IPv4 specific triggers to NMS.

# **Traffic Analysis Change**

The **Traffic Analysis** > **Users** page now displays the name of the VPN user in the **User Name** column of the **Detail** table. Earlier, the **User Name** column displayed the IP address of the VPN user.

### **VSF Commands**

OmniVista 3600 Air Manager 8.2.13.0 introduces Run Commands for VSF. VSF Commands can be accessed in the **Devices > Monitor > Device Info** page of the OV3600 UI. The supported switches are ArubaOS-CX 6300, 6300M and 6200F.

### **Wireless Properties Enhancement for InstantAPs**

The **RAPIDS Classification Rule** page now allows inclusion of the **Encryption Cipher** and **Encryption Authentication** properties to define RAPIDS rule for Instant APs. Earlier, OV3600 allowed inclusion of the **Encryption Cipher** and **Encryption Authentication** properties to define RAPIDS rule only for Campus APs.

### **Encryption Cipher**

In the **RAPIDS Classification Rule** page, for an Instant AP, when you select the **Encryption Cipher** option in the drop-down list and click **Add**, the following options are displayed:

- <sup>n</sup> **Encryption Cipher**—Select **Matches** or **Does Not Match** and select the protocol from the **Encryption Cipher list** to define the required rule.
- <sup>n</sup> **Encryption Cipher list**—You can select one of the WEP, TKIP, or AEC protocols from the **Encryption Cipher list** drop-down list.

### **Encryption Authentication**

In the **RAPIDS Classification Rule** page, when you select the **Encryption Authentication** option in the drop-down list and click **Add**, the following options are displayed:

- <sup>n</sup> **Encryption Authentication**—Select **Matches** or **Does Not Match** and select the protocol from the **Encryption Authentication list** to define the required rule.
- **Encryption Authentication list**—You can select either the PSK or the DOT1X protocol from the **Encryption Authentication list** drop-down list.

<span id="page-7-0"></span>Issues that have been fixed in OV3600 8.2.13.0, 8.2.12.1, 8.2.12.0, 8.2.11.1, 8.2.11.0, 8.2.10.1, 8.2.10, 8.2.9.1, and 8.2.9.0 are described in the tables that follow.

**Table 2:** *Issues Resolved in OV3600 8.2.13.0*

| <b>Bug ID</b>      | <b>Description</b>                                                                                                    | <b>Reported</b><br><b>Version</b> |
|--------------------|----------------------------------------------------------------------------------------------------|-----------------------------------|
| DE34634            | When the user tried to upload the firmware to Alcatel-Lucent AOS-W 8.6.0.4<br>under Device Setup > Upload firmware page for both 9004 and 9012<br>Switches, OV3600 was unable to recognize the firmware for 9004 Switches.                                                                                                    | OV3600<br>8.2.11.0                |
| DE34768            | Cisco 9130 AP displayed an incorrect model name or number and status in<br>OV3600 servers running on OV3600 8.2.11.1 version.                                                                                                    | OV3600<br>8.2.11.1                |
| DE34784            | The Traffic analysis page in the OV3600 WebUI displayed IP addresses instead<br>of user names for all VPN users.                                                                                                    | OV3600<br>8.2.11.2                |
| DE34810            | Native VLANs and Tagged VLANs for the AOS-CX switch interfaces were not<br>supported in the Devices > Interfaces page. Also, these VLANs were not listed in<br>the Home > Topology page.                                                                                                    | OV3600<br>8.2.11.2                |
| DE34844            | The communication between Instant AP and OV3600 was broken. During the<br>packet capture operation, a TCP retransmission message was displayed<br>although the user noticed that the Instant AP was able to reach OV3600. This<br>issue occurred only on a few Instant AP clusters.                                                                                  | OV3600<br>8.2.10.1                |
| DE34942            | Location details were not updated for the member OAW-IAPs in the Device List.<br>The fix ensures that the location data updated on a virtual Switch is displayed for<br>all member OAW-IAPs in a cluster.<br>NOTE: This location data is only for display purpose, does not implicate the<br>actual data from OAW-IAPs and it is not configurable for individual AP. | OV3600<br>8.2.11.1                |
| DE34943            | When the VisualRF user selected the Alcatel AP-367 on the floor plan, the<br>Properties task pane did not display the Orientation field. The Orientation field<br>appeared when the user selected an Aruba AP.                                                                                                    | OV3600<br>8.2.12.0                |
| DE34959            | The Match Events table in the Clients > Diagnostics page did not display the<br><b>Reasons</b> section. However, the reasons were available in AMON and Switches.                                                                                                    | OV3600<br>8.2.12.0                |
| DE34965            | When the RabbitMQ service was restarted, the Clients graph in the OV3600 UI<br>displayed a drop in the client count.                                                                                                    | OV3600<br>8.2.12.0                |
| DE34977<br>DE34994 | An issue is resolved where OV3600 displayed an incorrect virtual Switches'<br>Upstream Device Information. However, APs and other monitored devices<br>showed the correct Upstream Device Information.                                                                                                    | OV3600<br>8.2.12.0                |
| DE34986            | Users were unable to view the summary information for Avg Uptime by<br>Device, Avg Uptime for Group, and Avg Uptime for Folder when the API<br>report was generated for summary of Device Uptime.                                                                                                    | OV3600<br>8.2.9.1/8.2.12.0        |

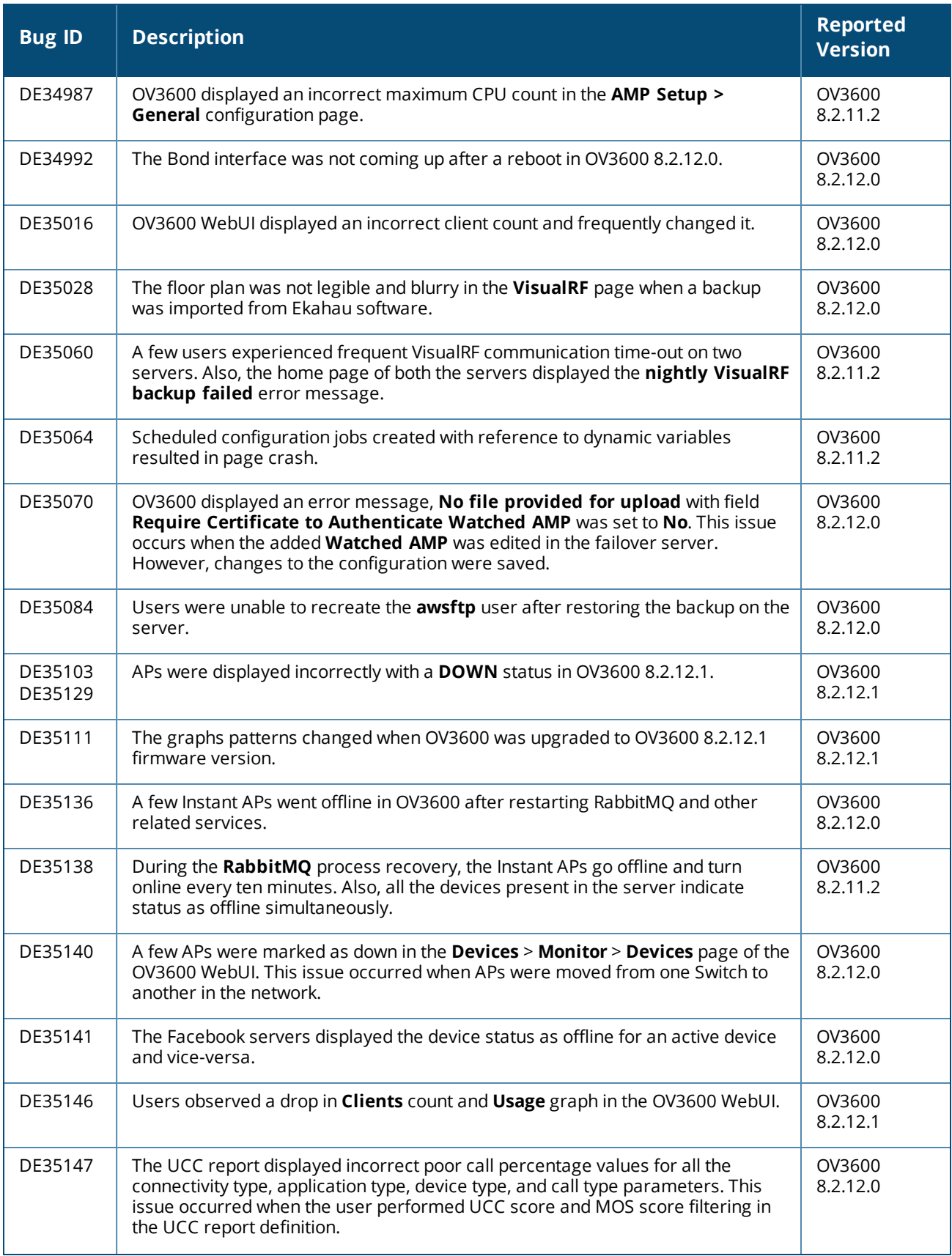

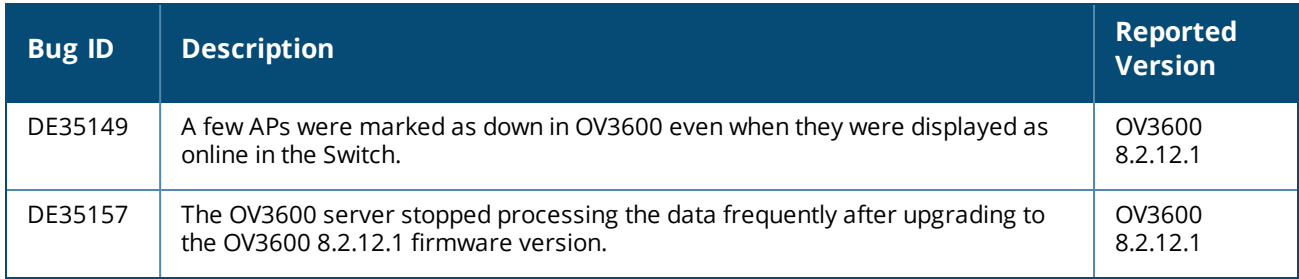

### **Table 3:** *Issues Resolved in OV3600 8.2.12.1*

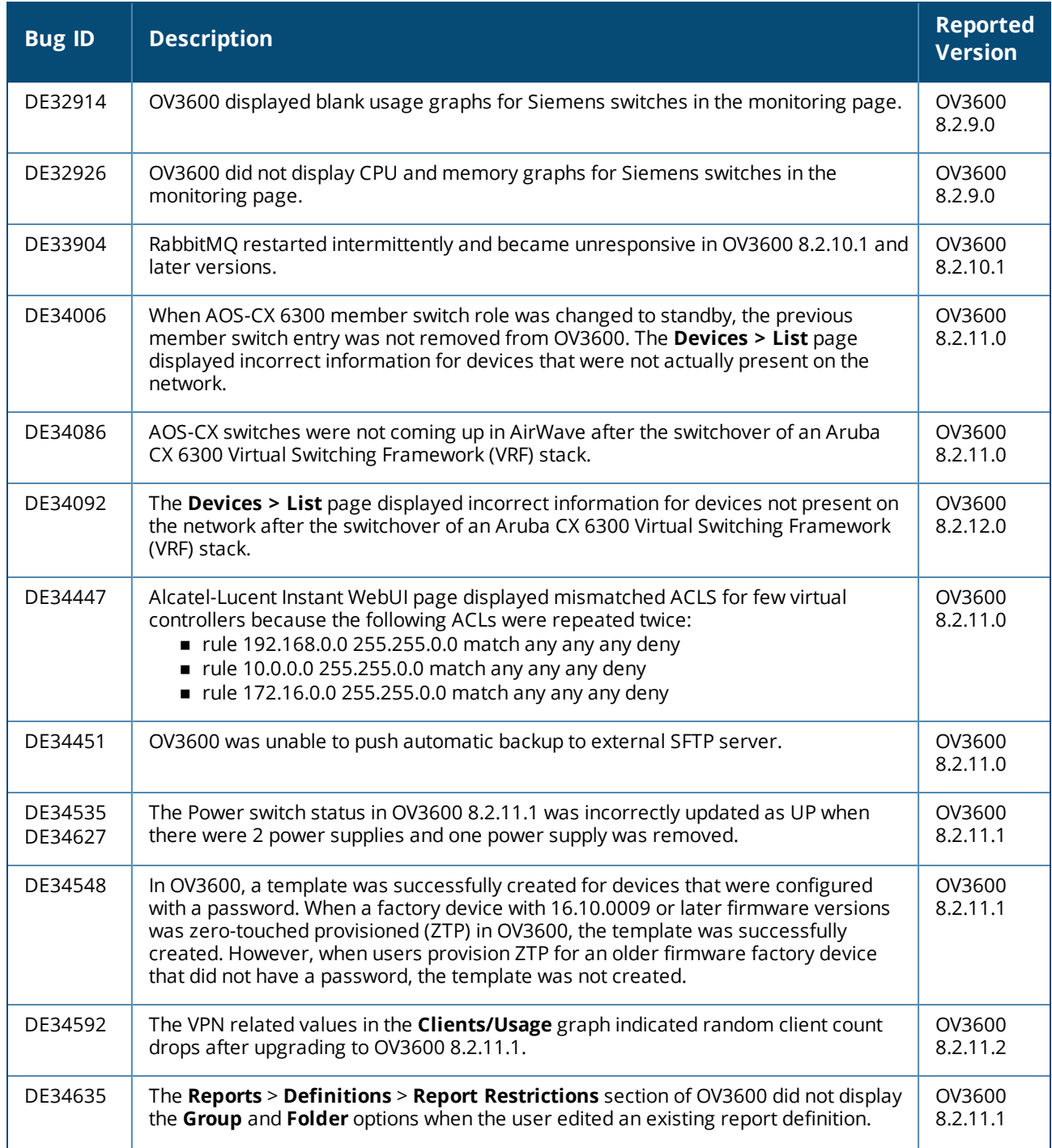

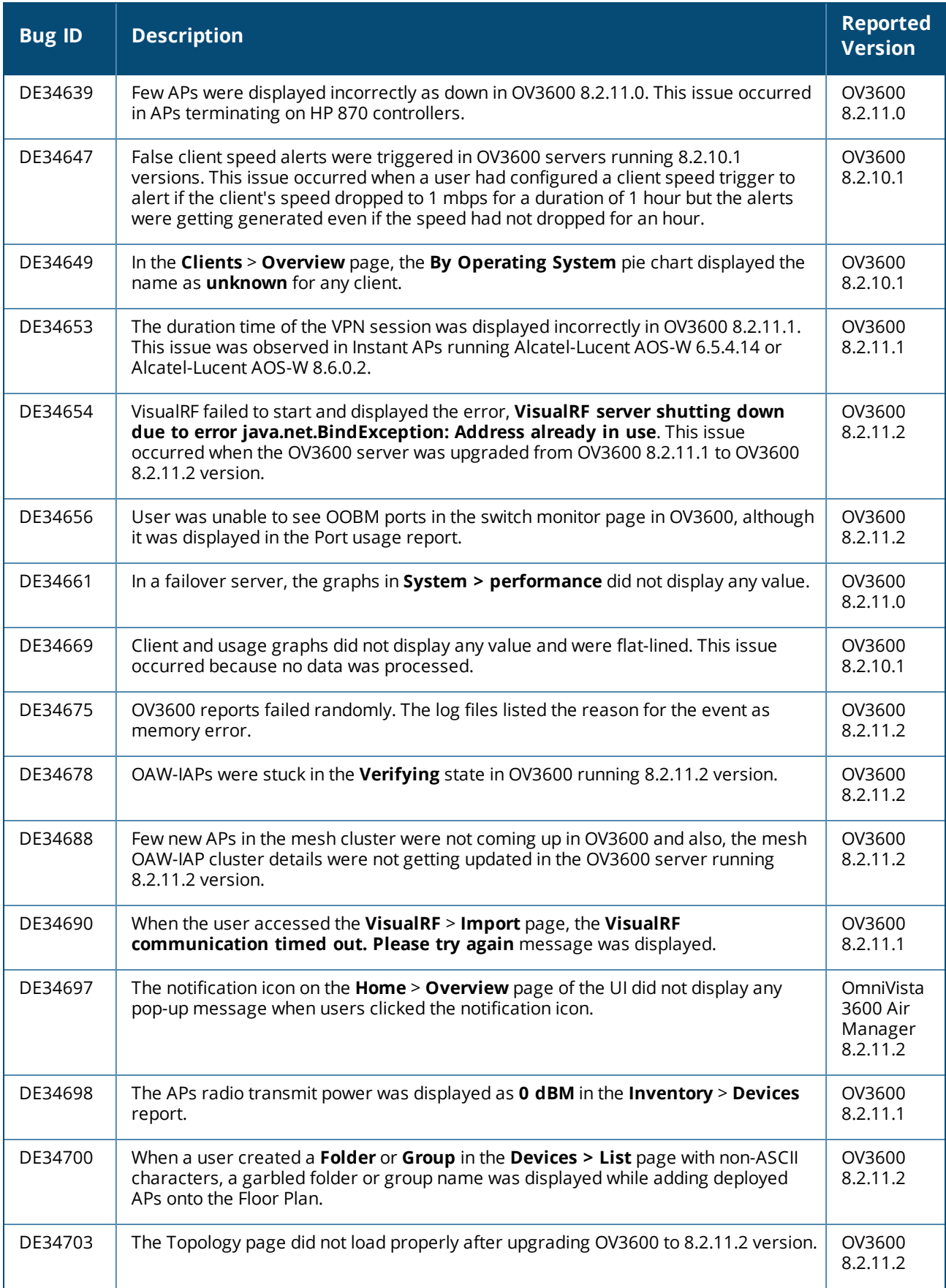

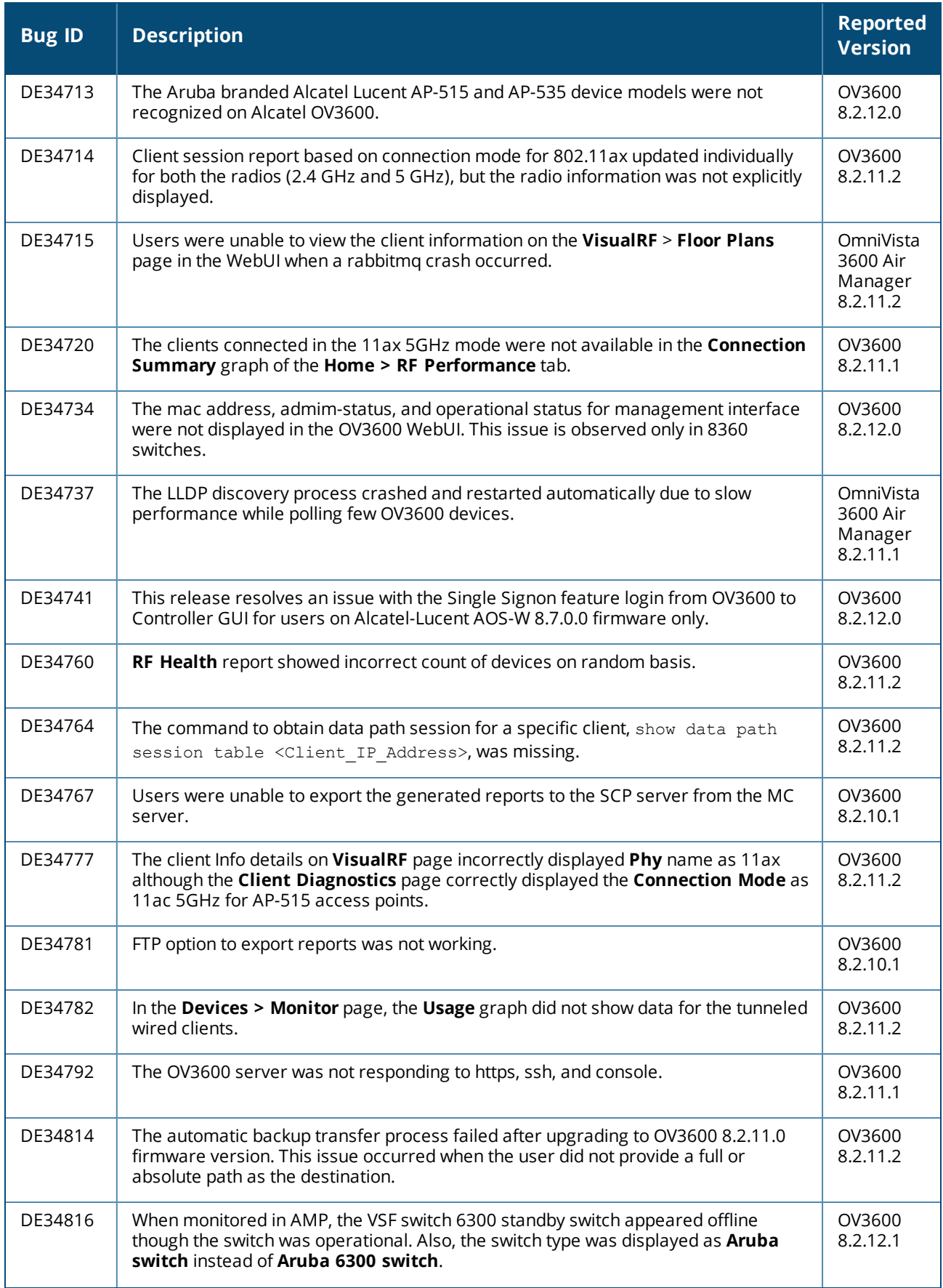

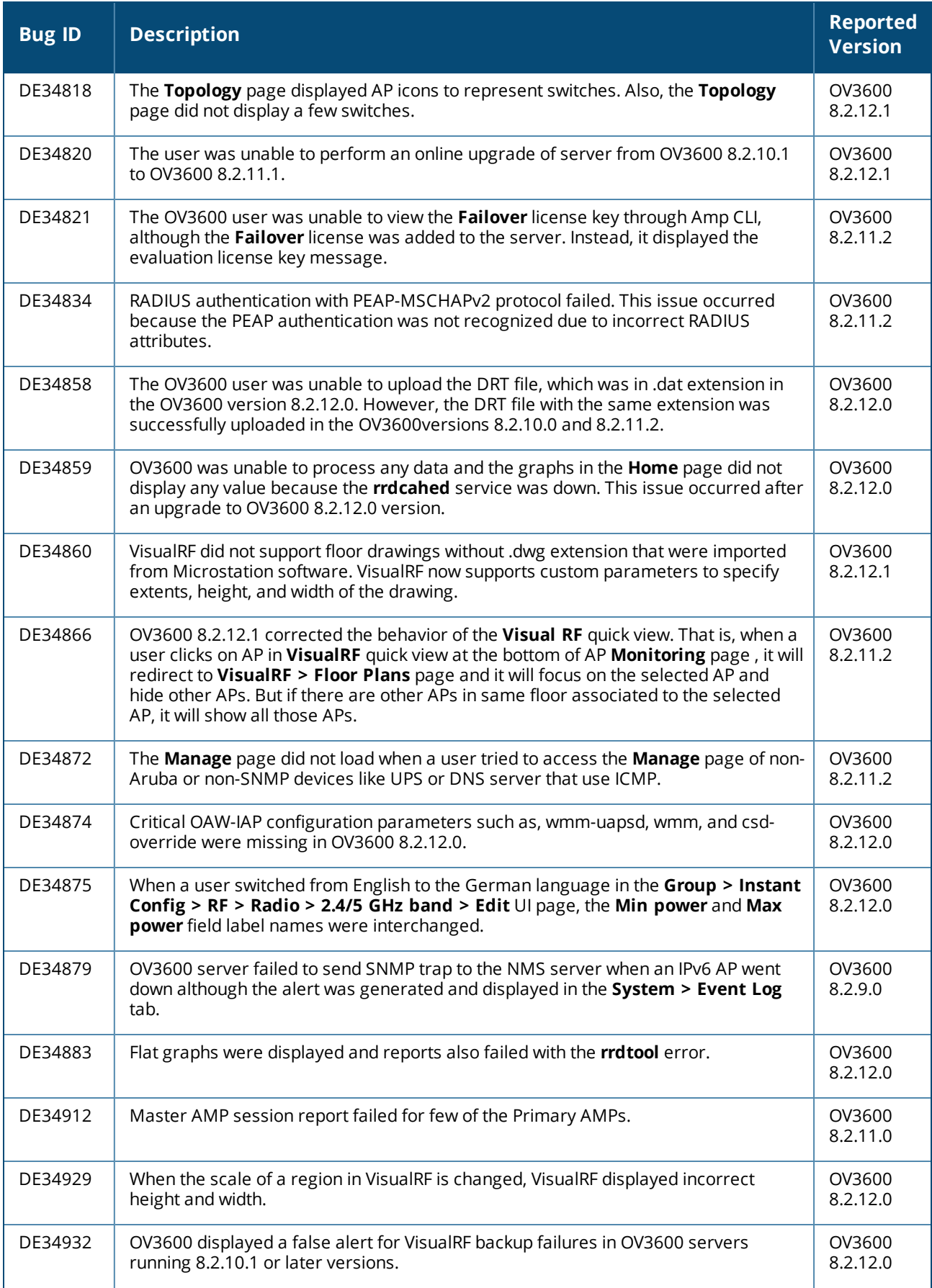

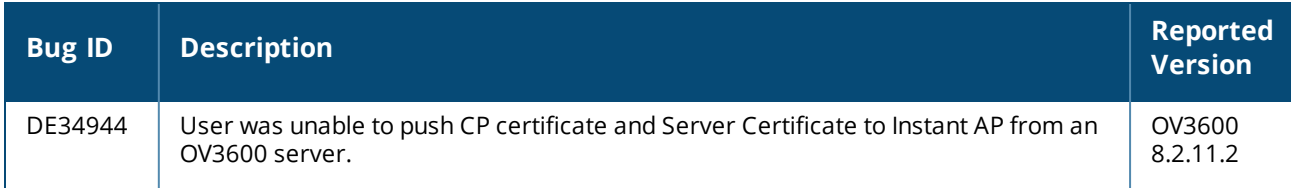

#### **Table 4:** *Issues Resolved in OV3600 8.2.12.0*

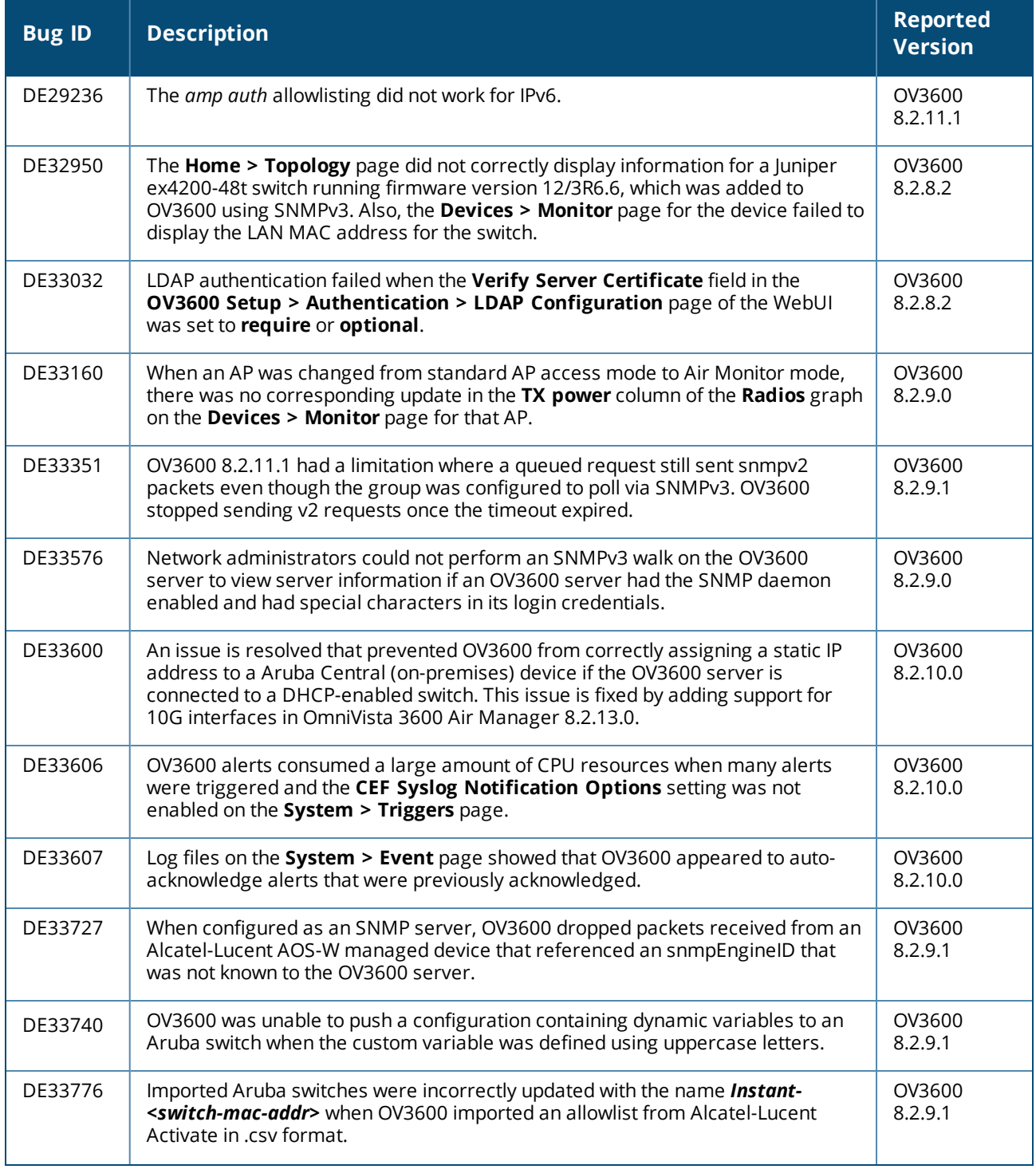

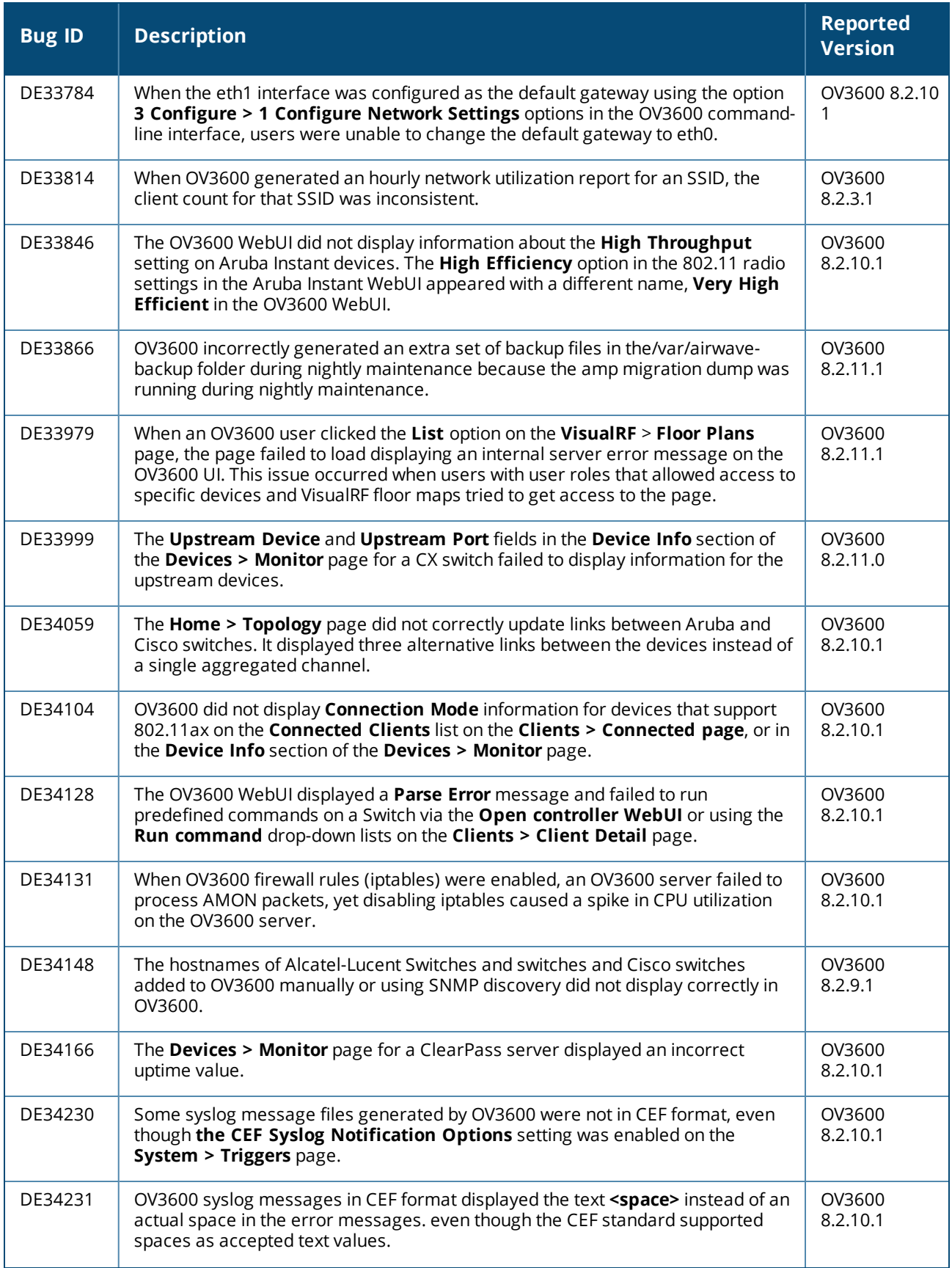

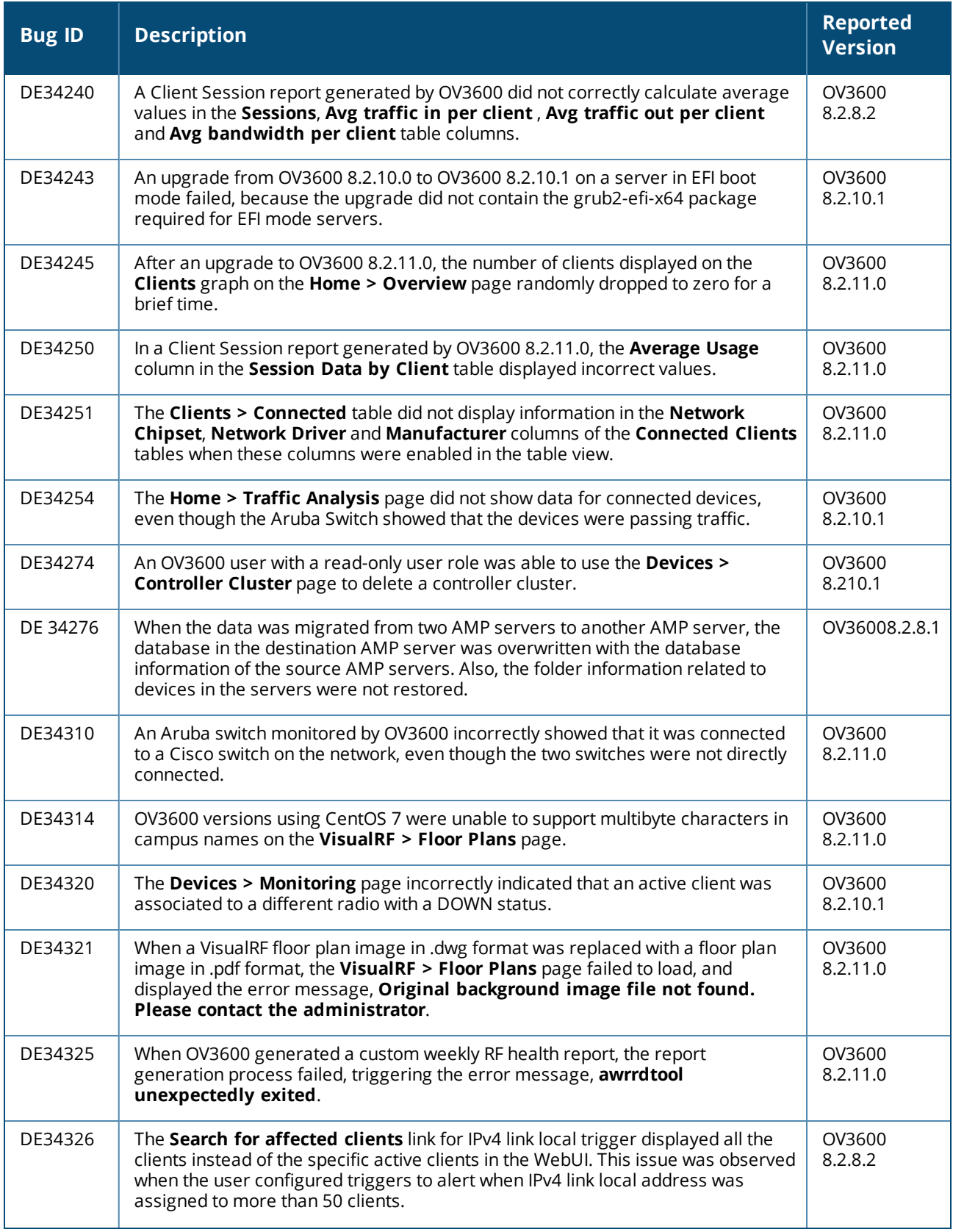

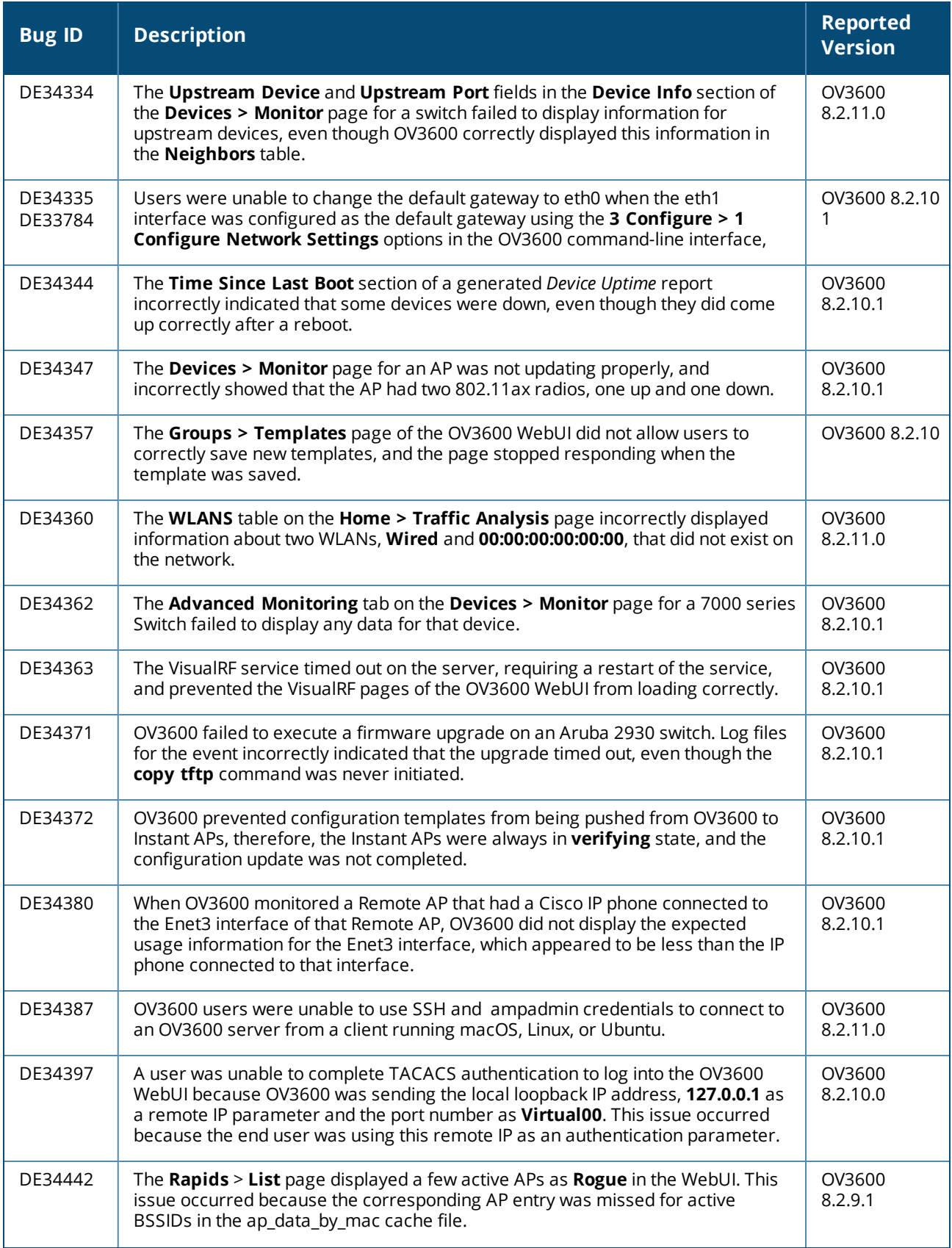

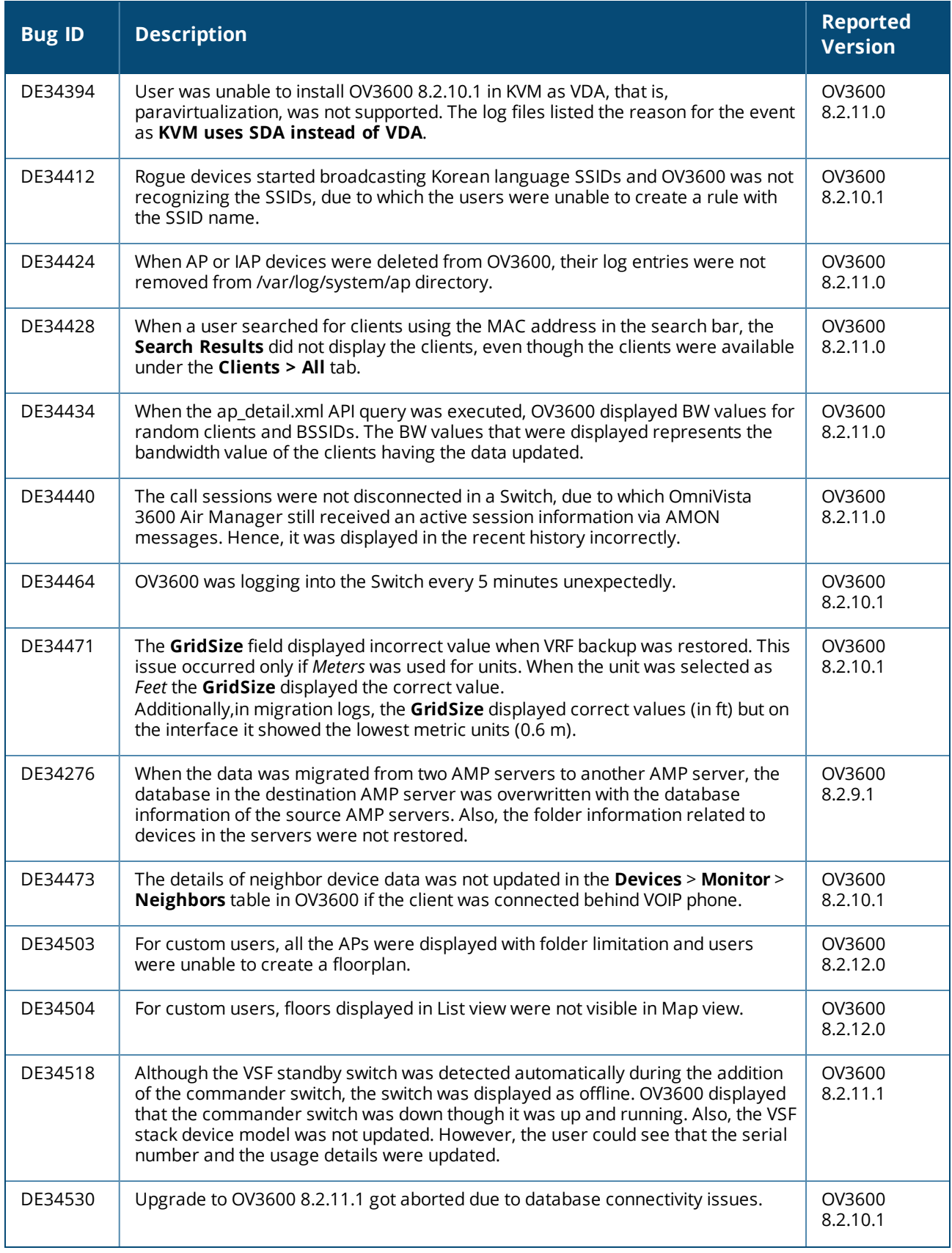

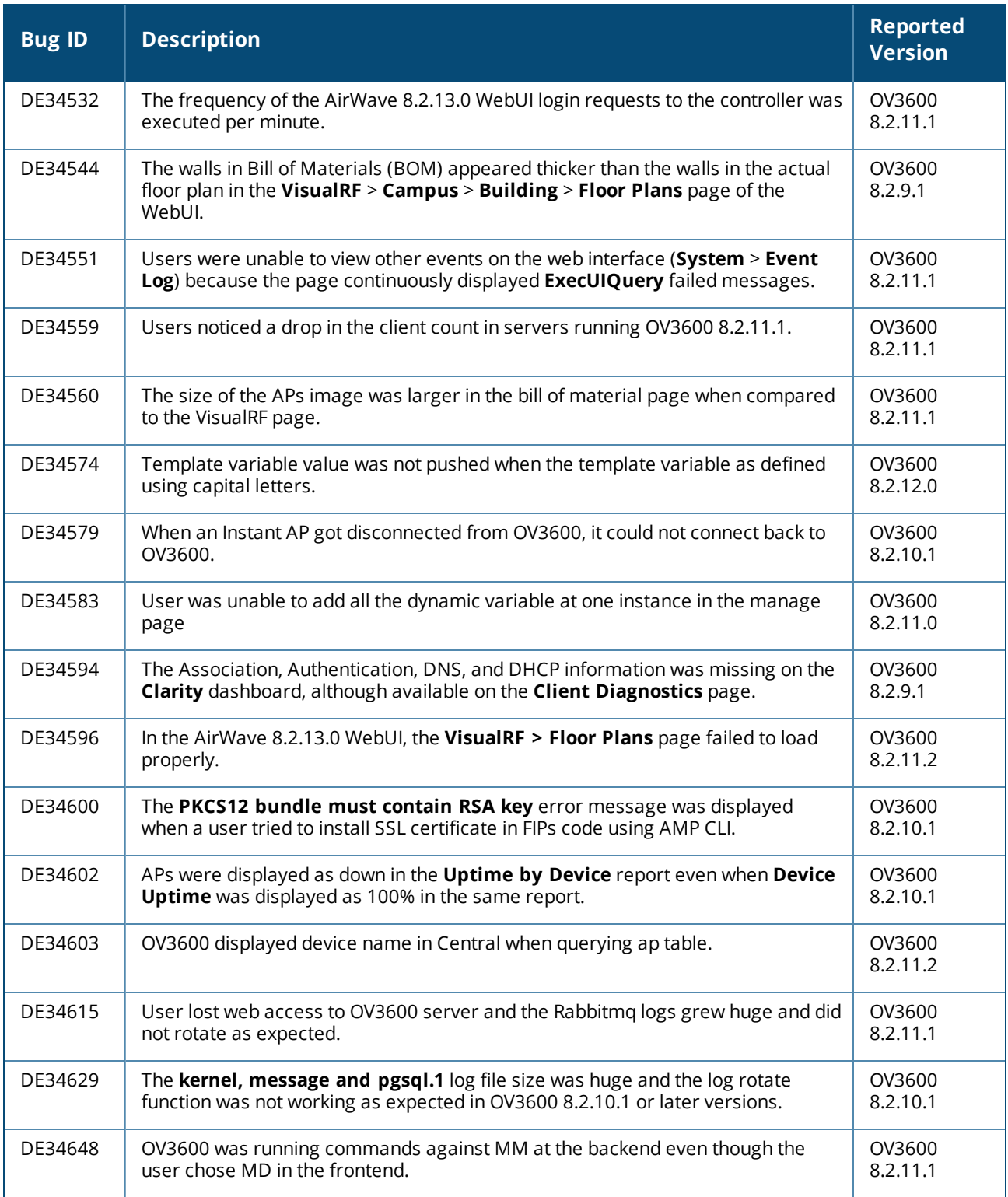

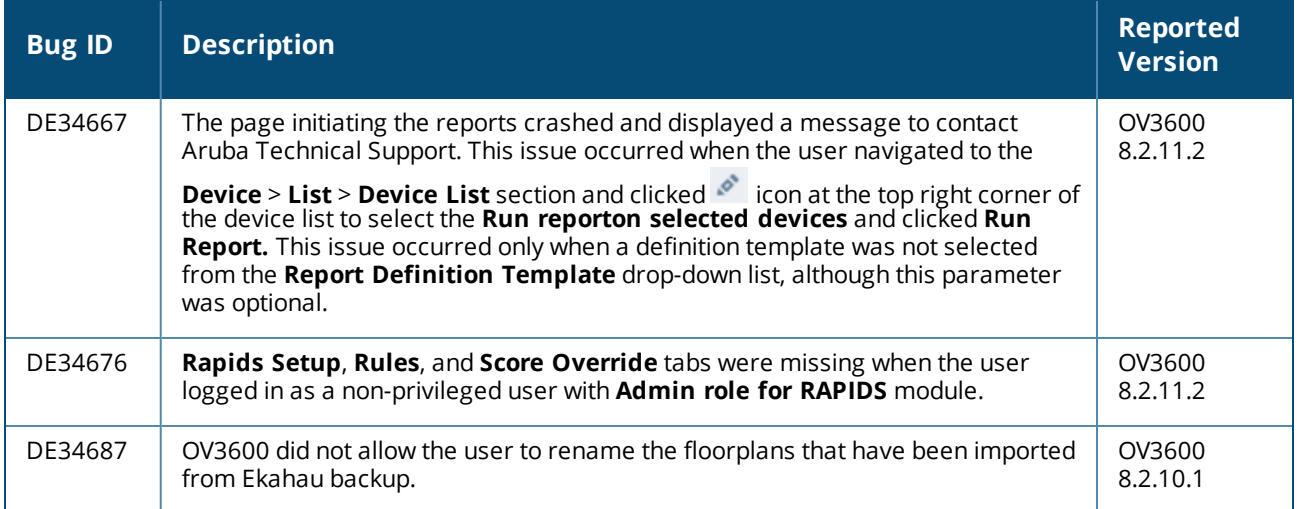

### Issues Resolved in OV3600 8.2.11.2

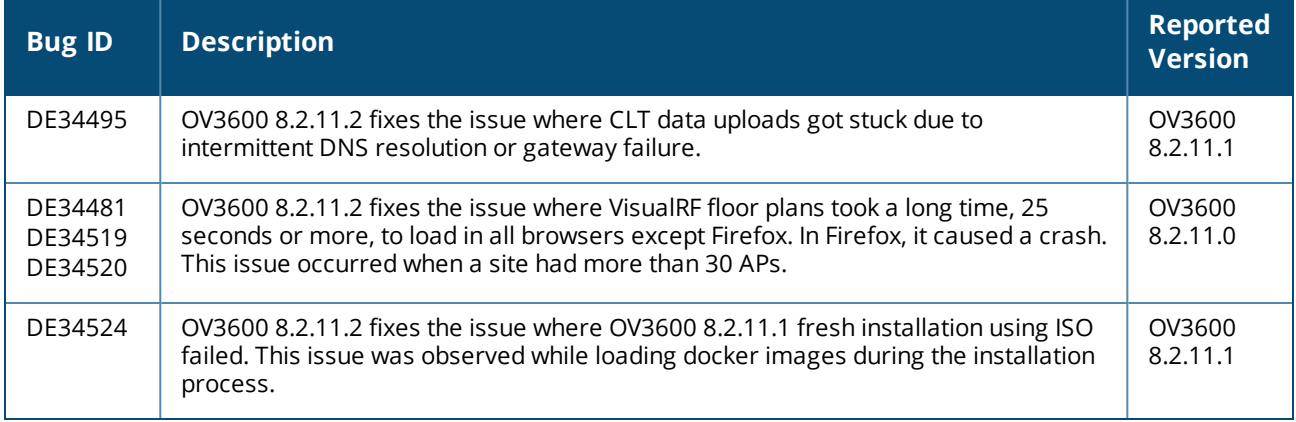

#### **Table 5:** *Issues Resolved in OV3600 8.2.11.1*

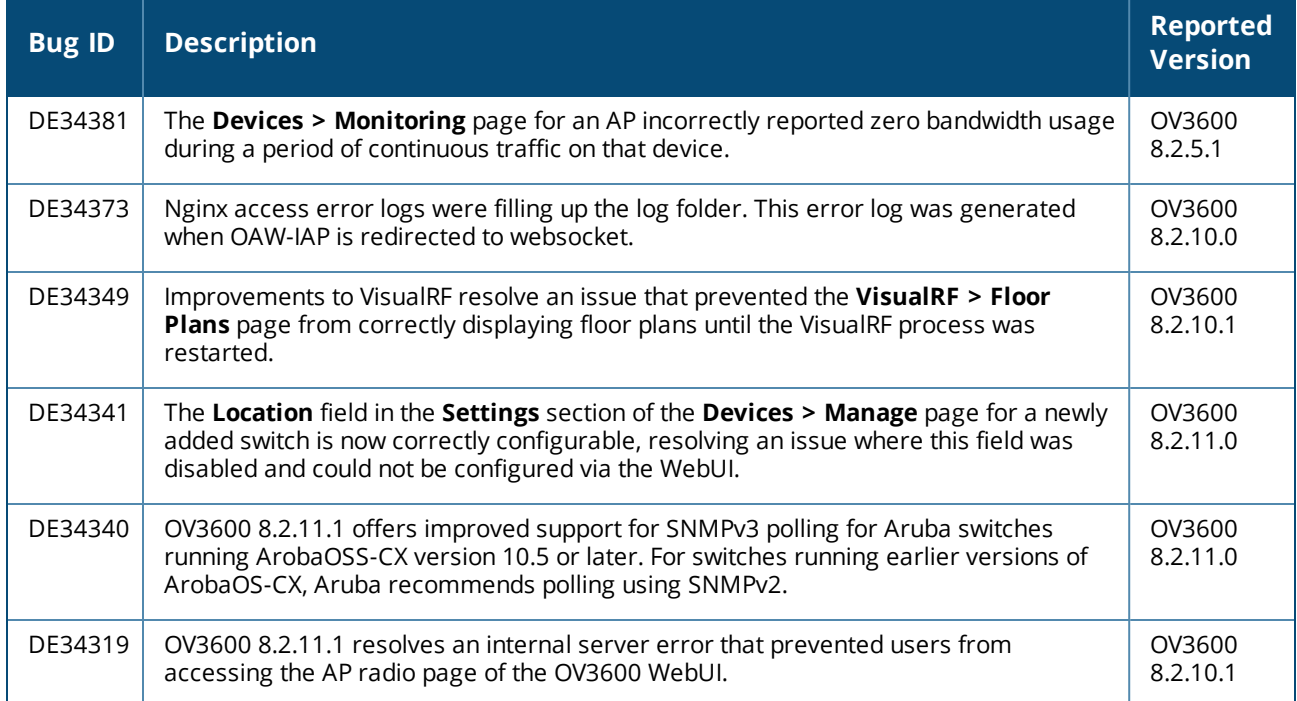

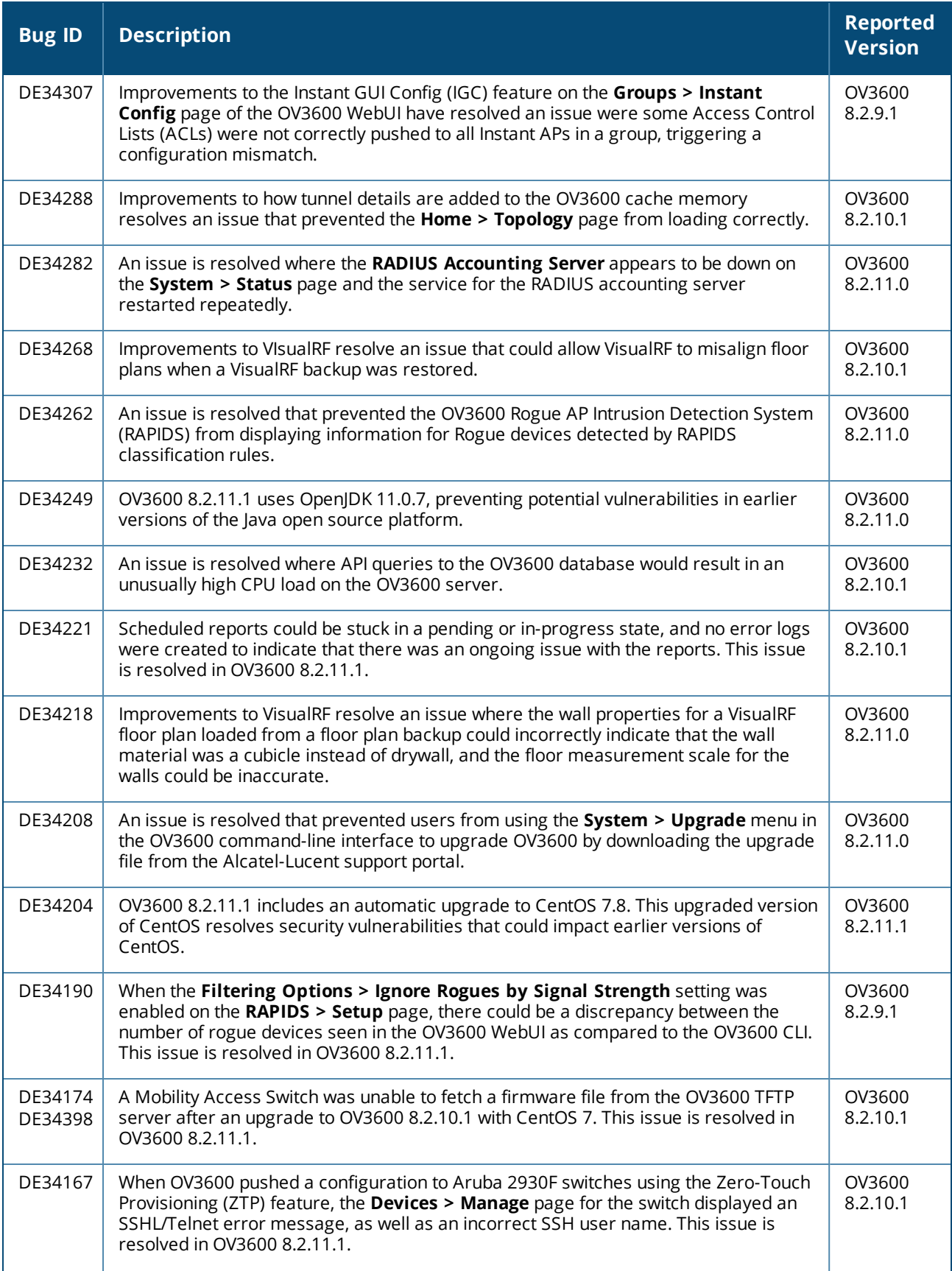

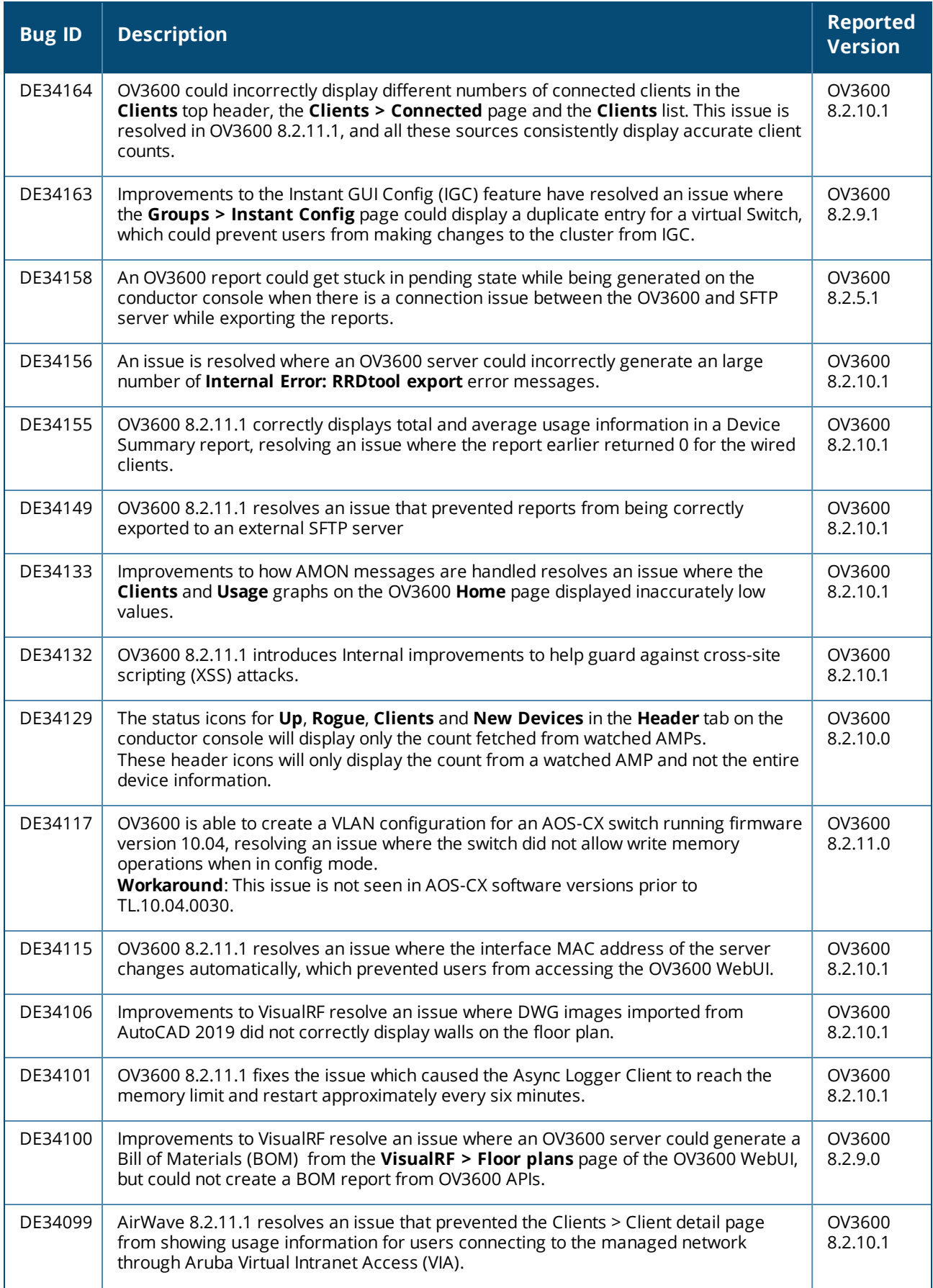

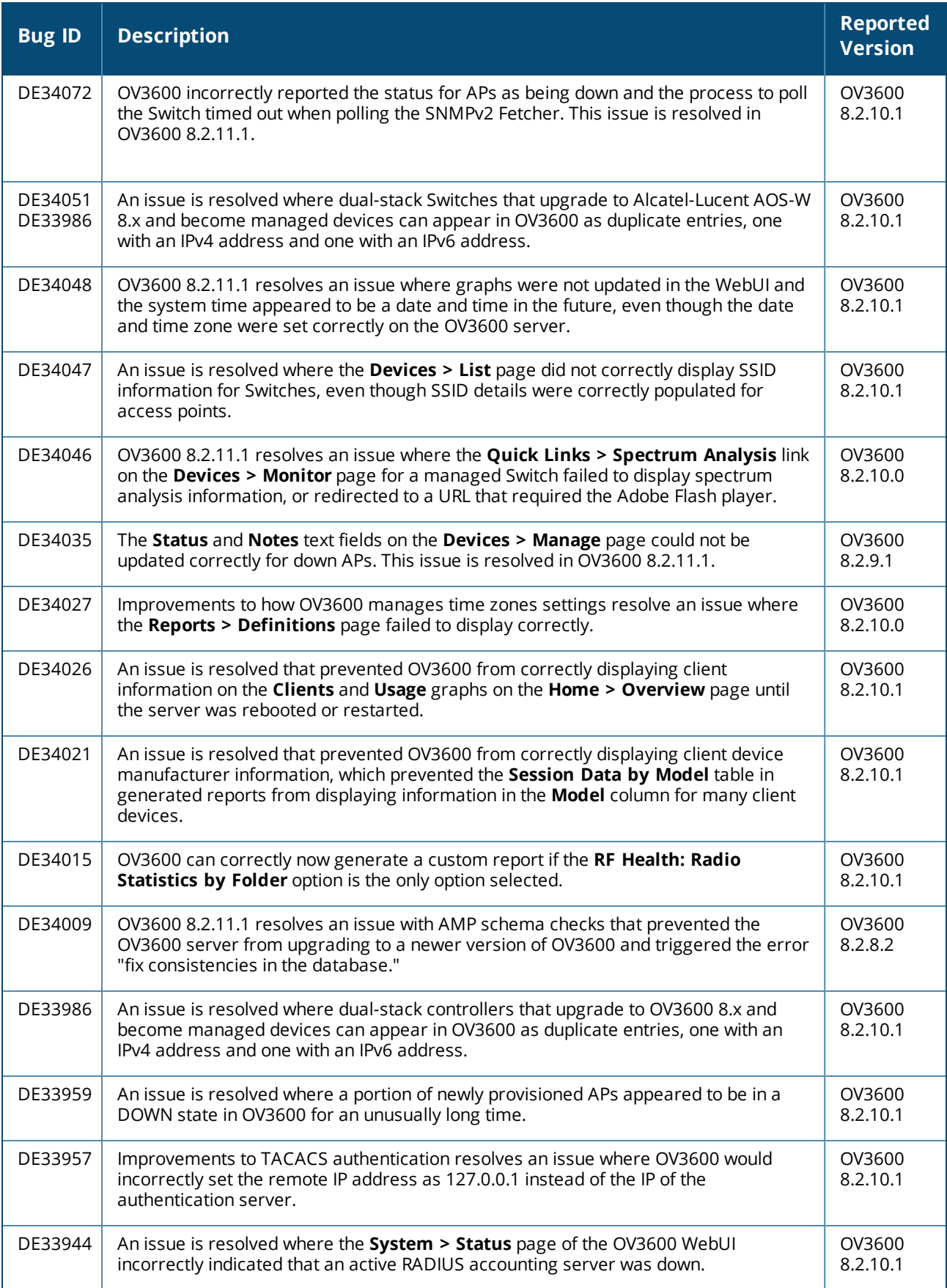

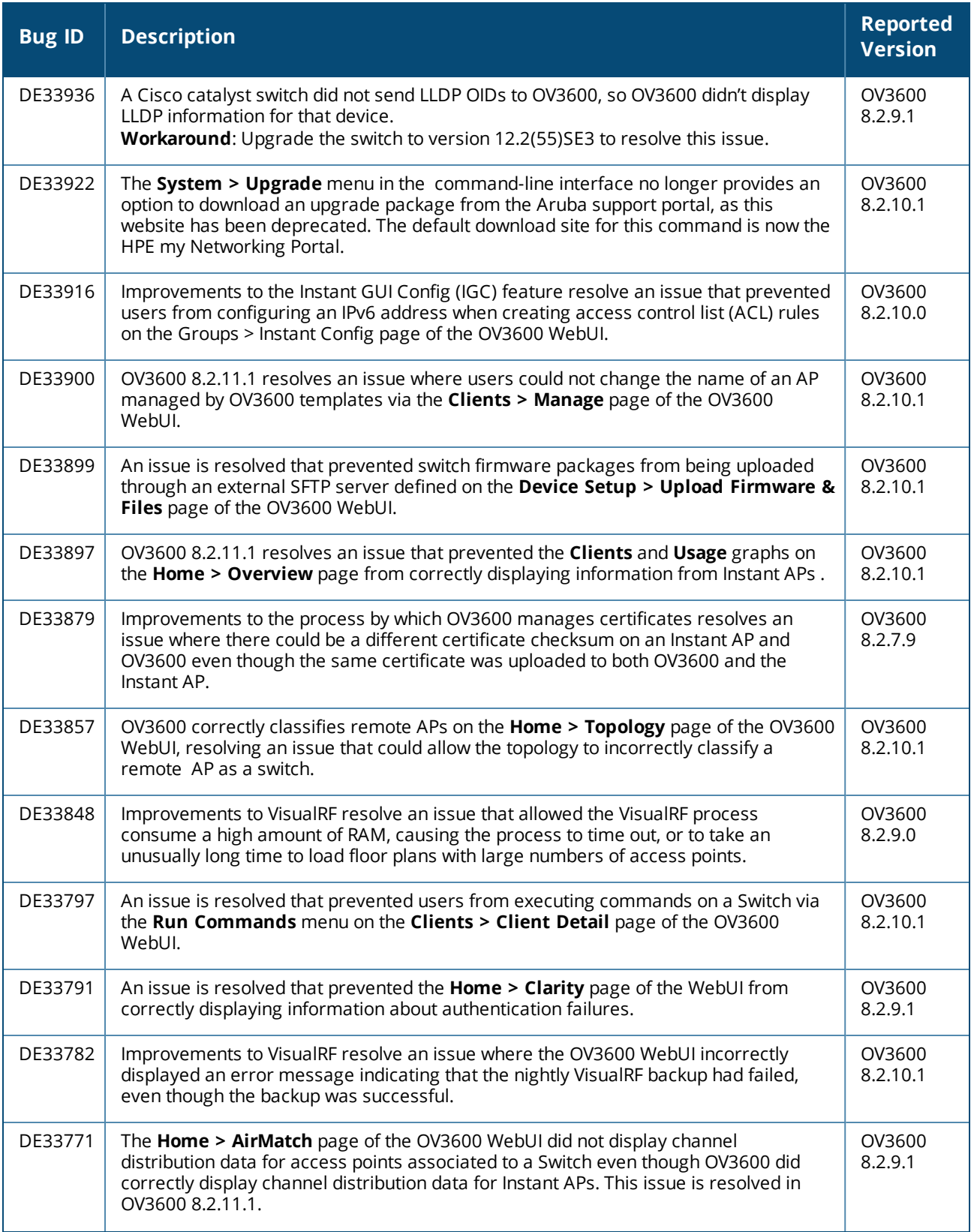

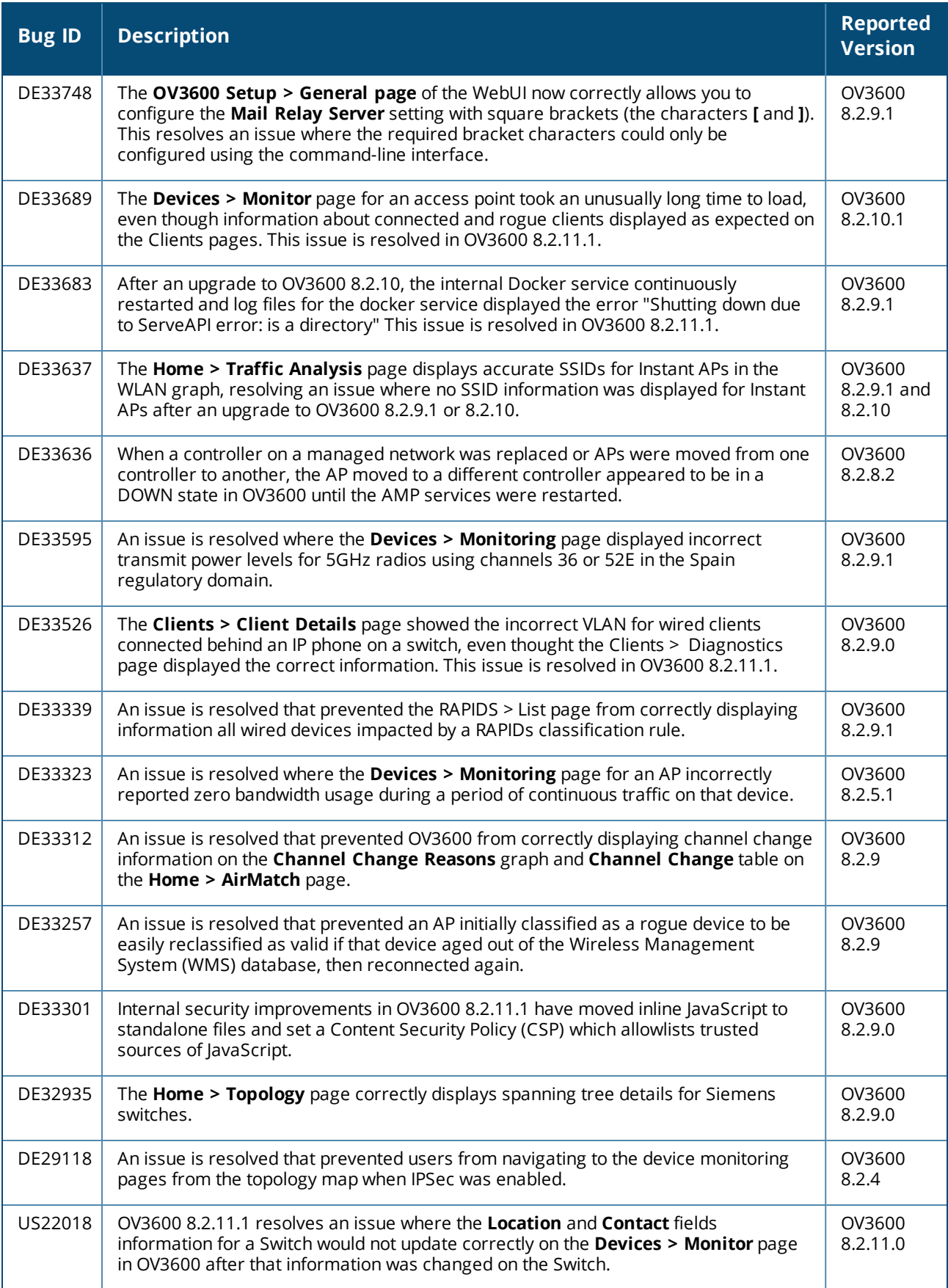

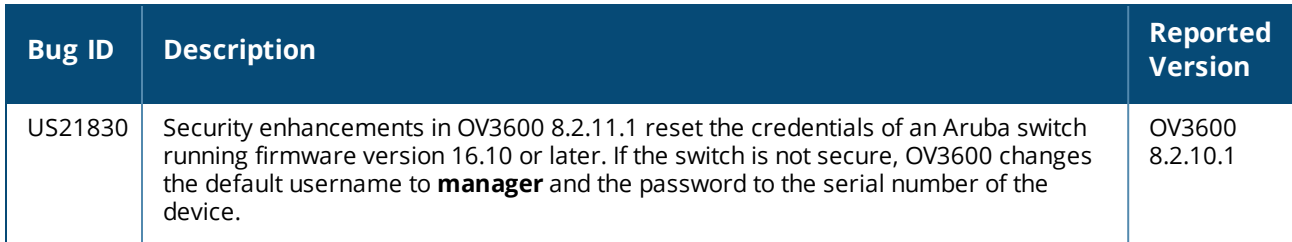

#### **Table 6:** *Issues Resolved in OV3600 8.2.10.1*

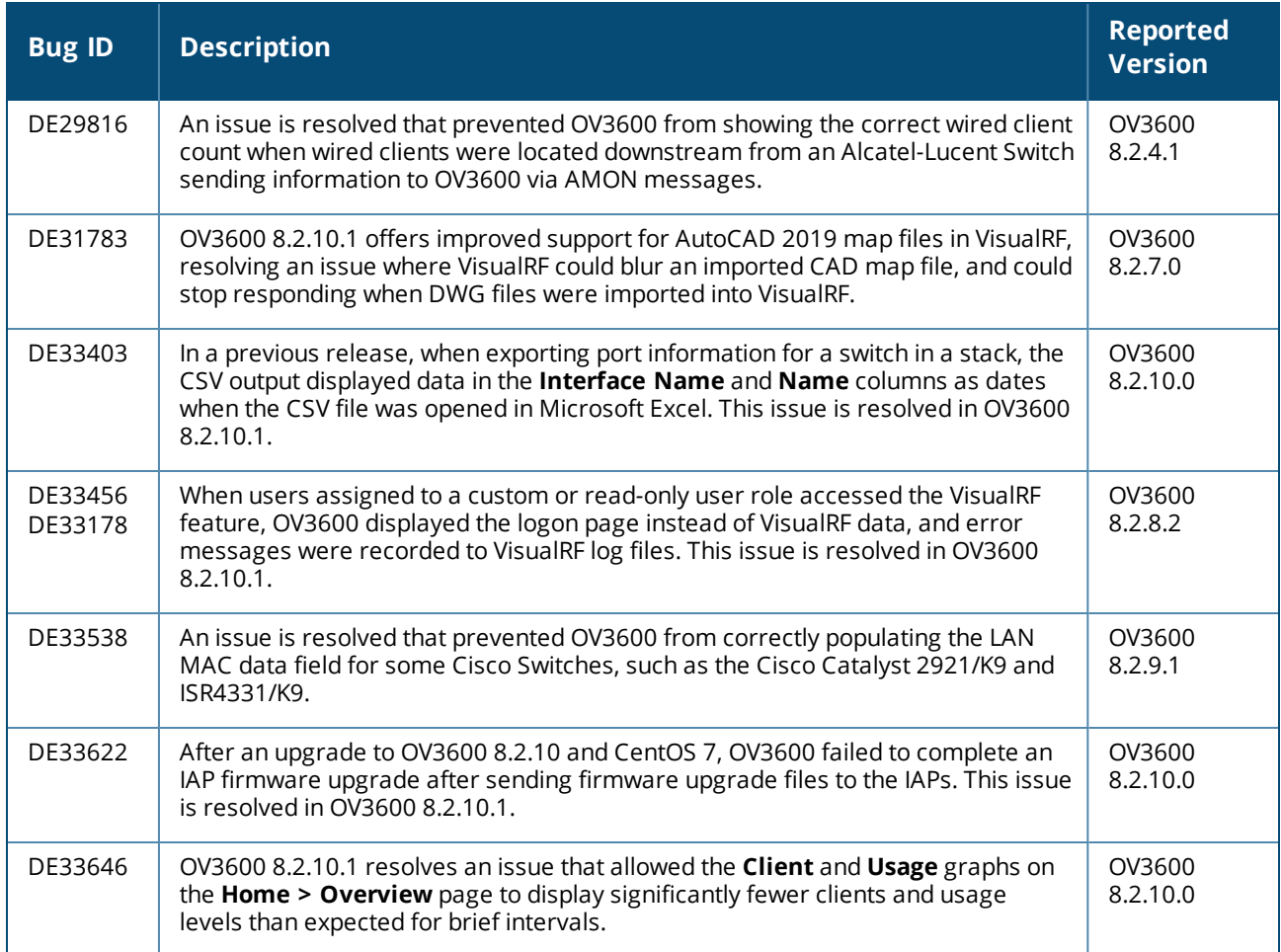

#### **Table 7:** *Issues Resolved in OV3600 8.2.10*

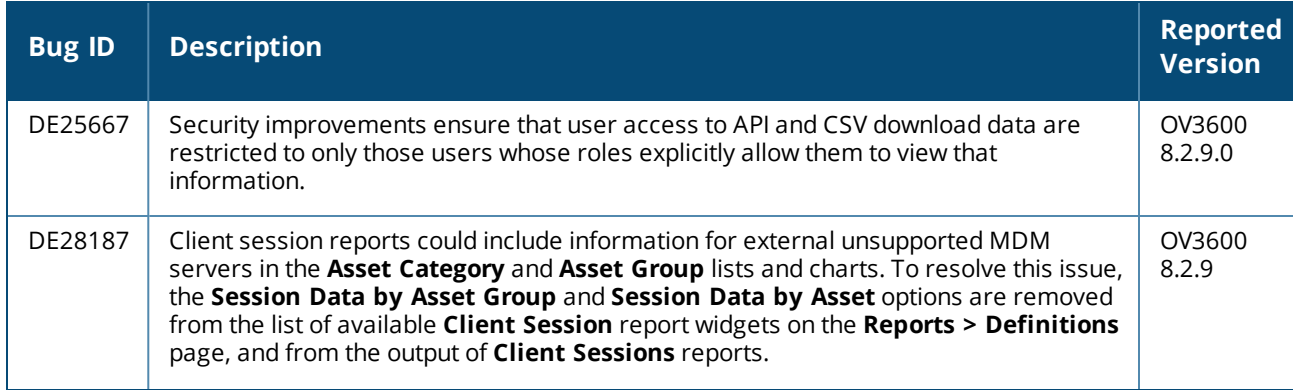

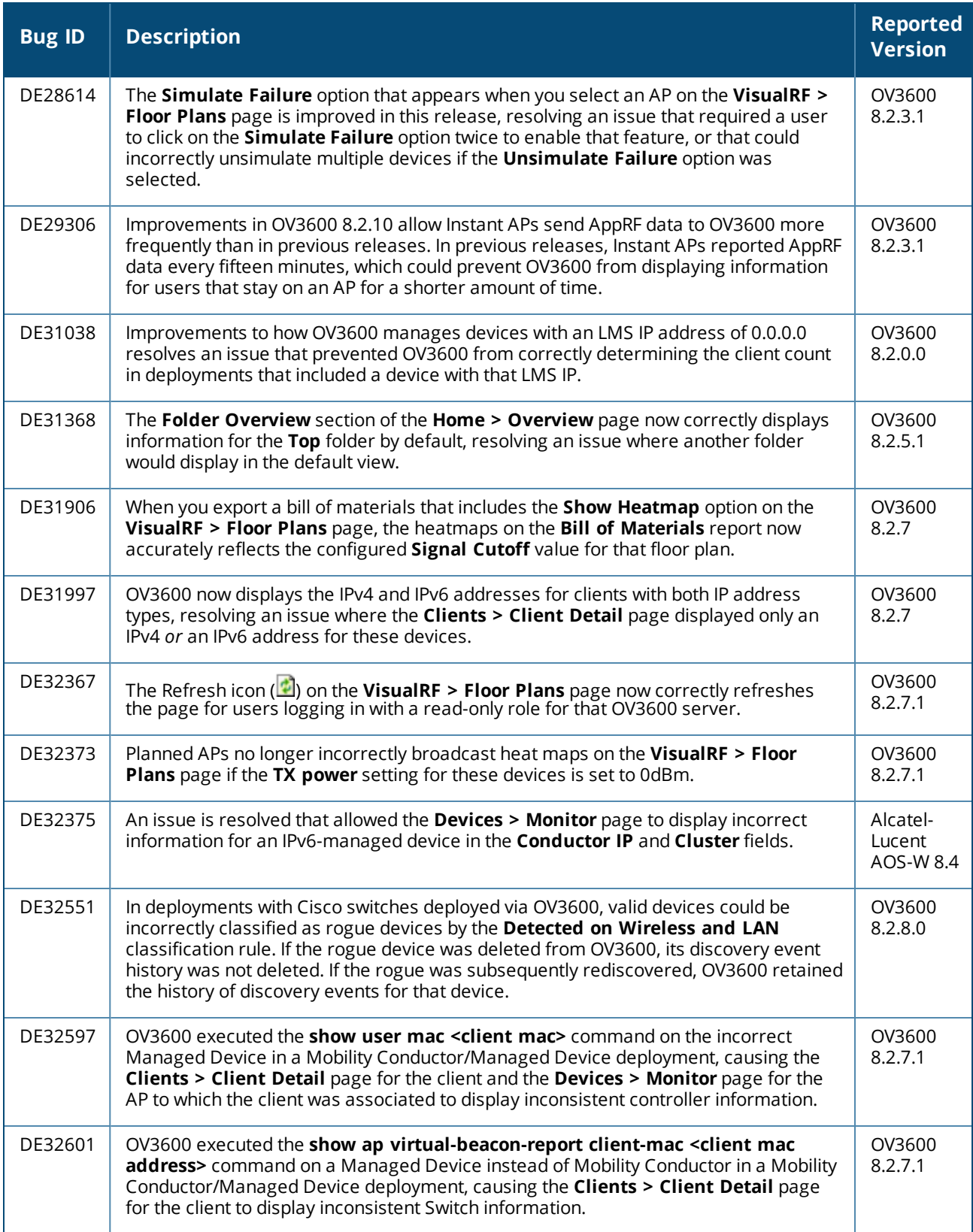

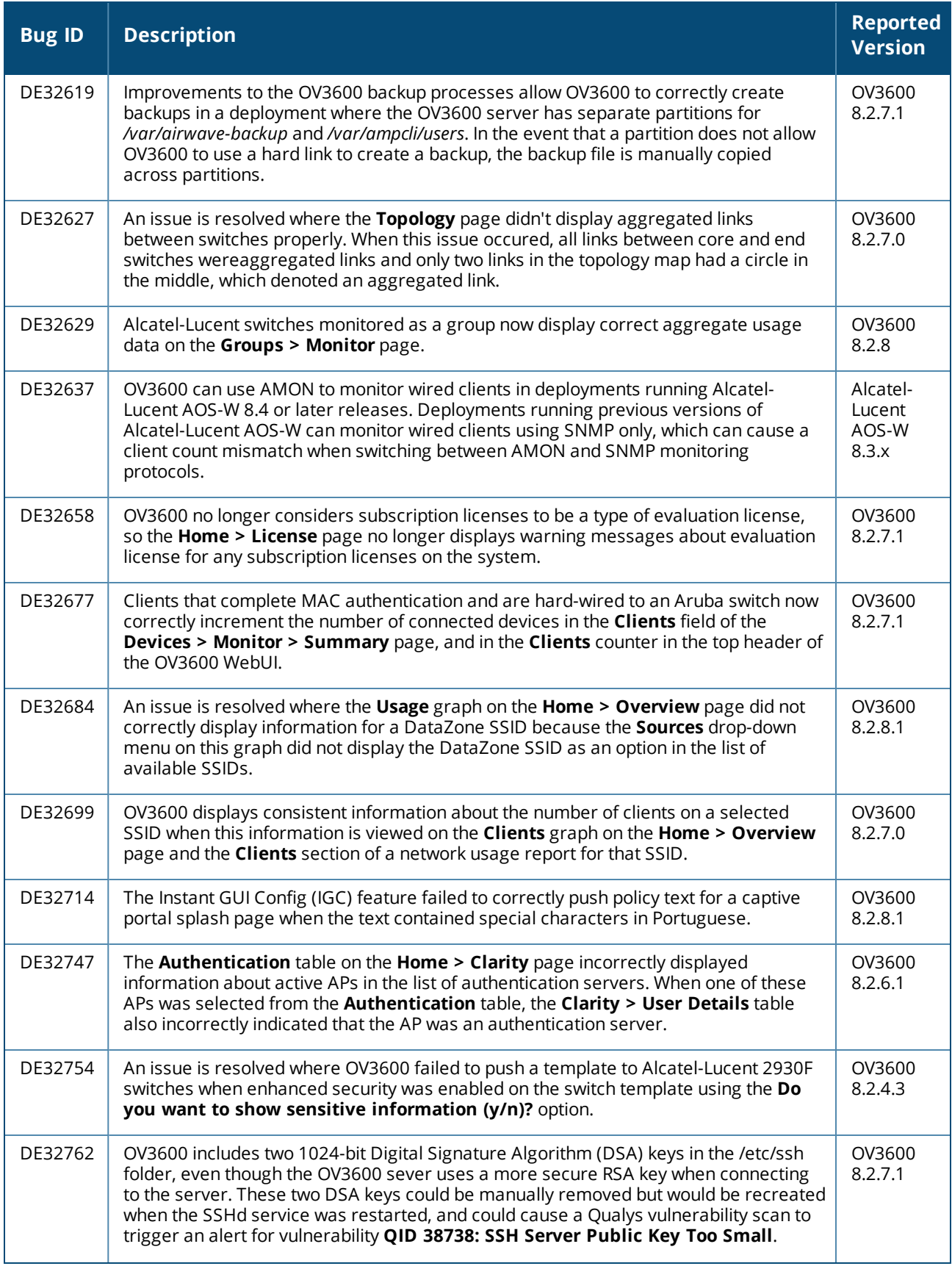

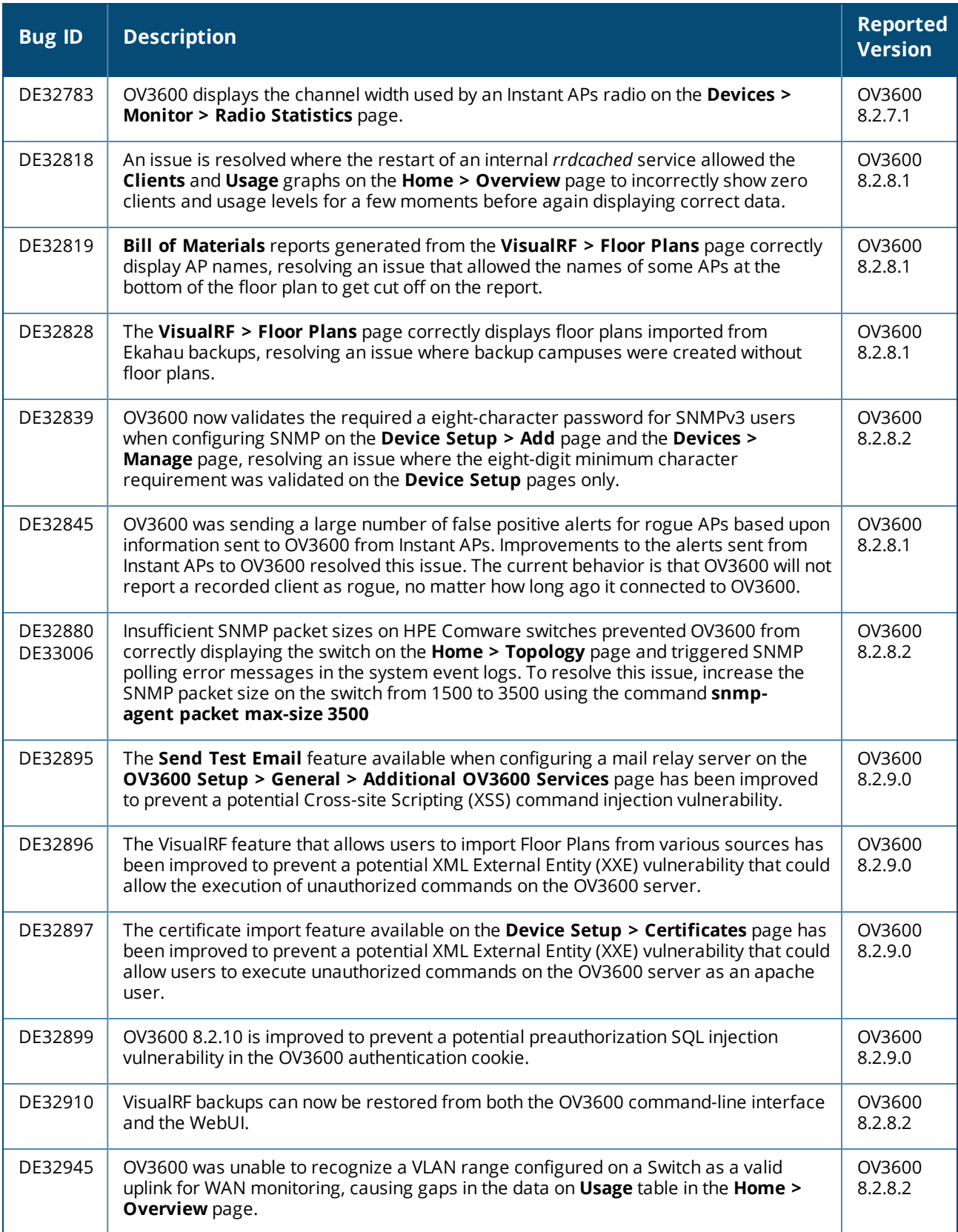

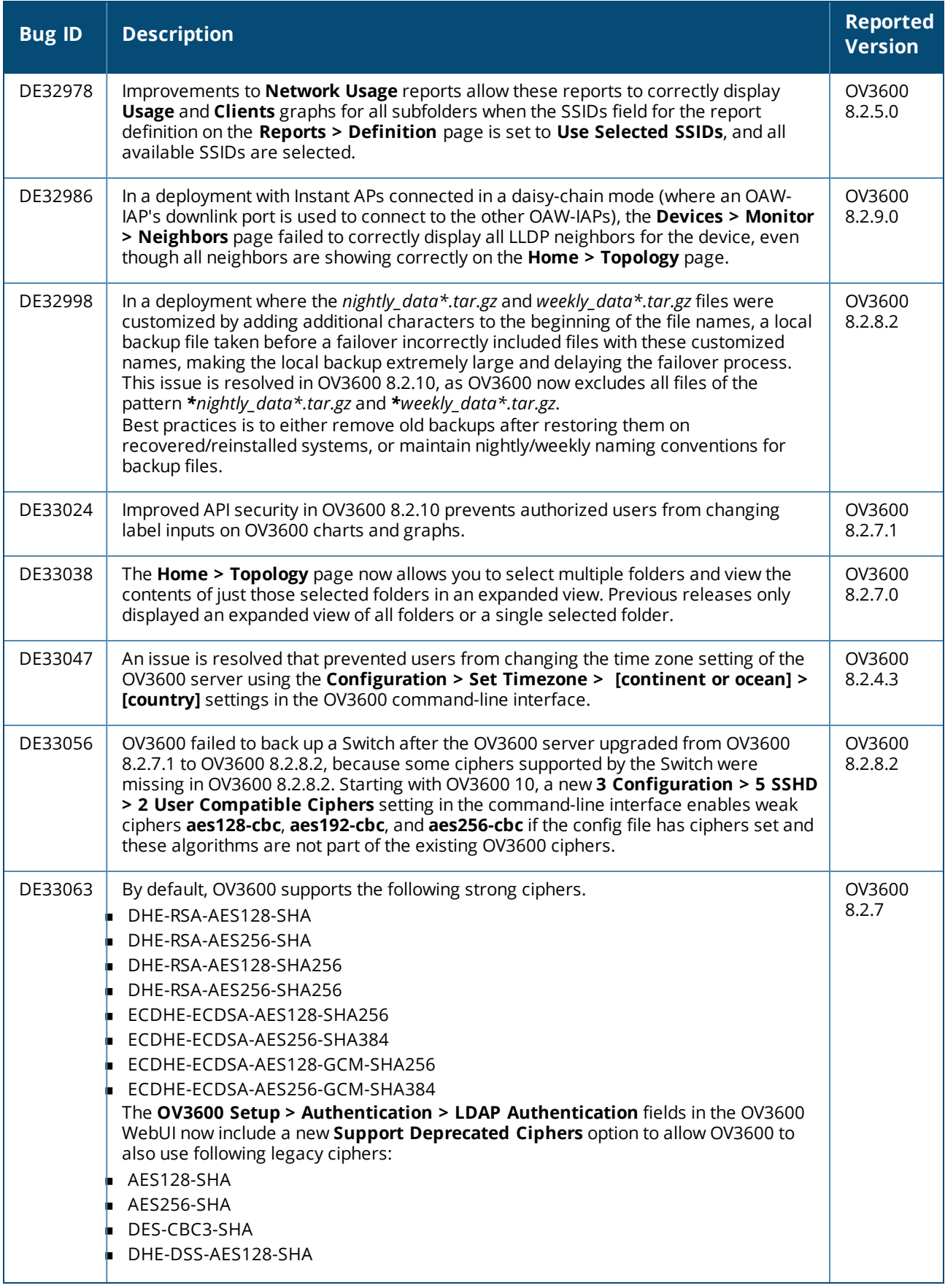

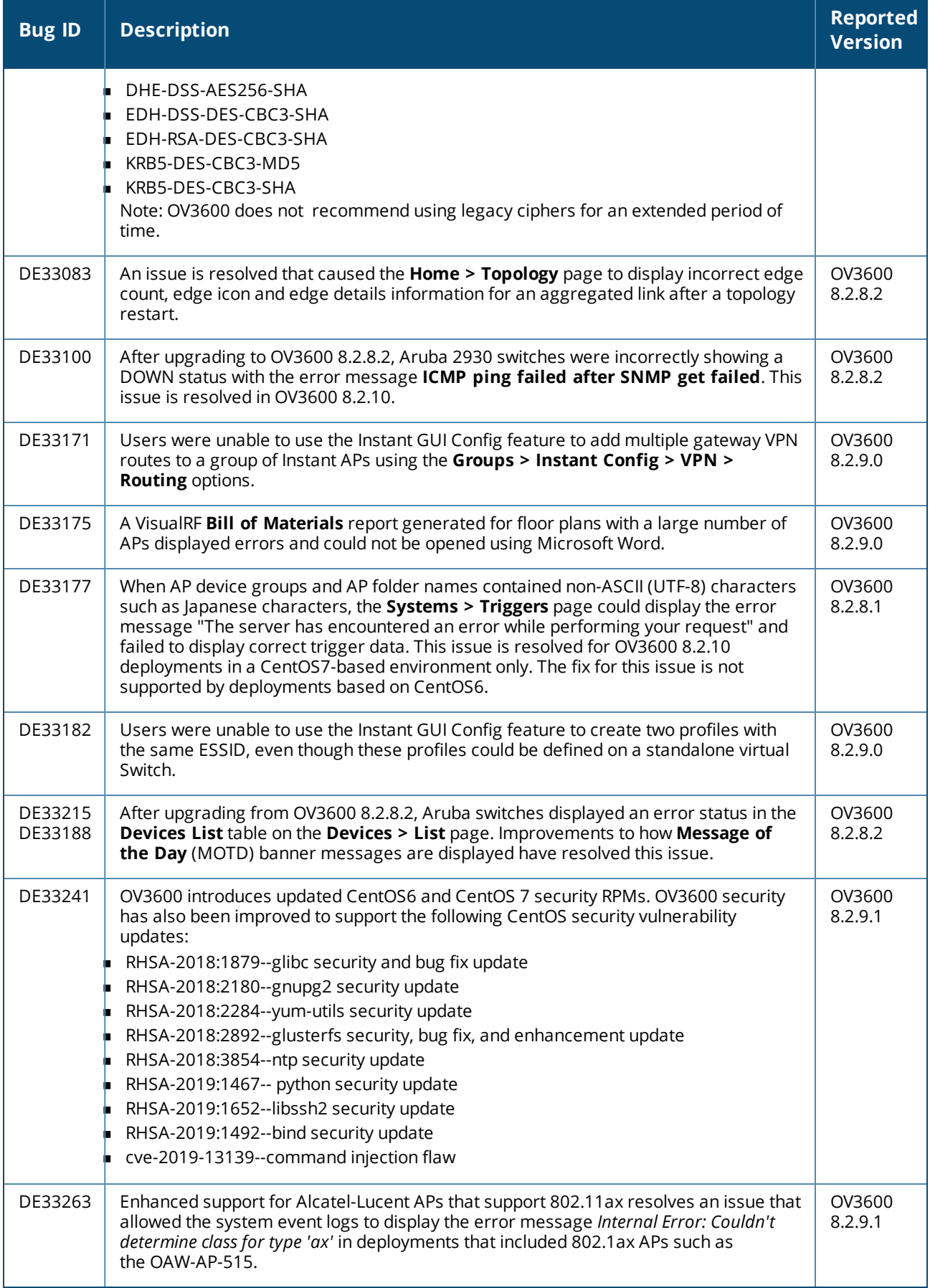

#### **Table 8:** *Issues Resolved in OV3600 8.2.9.1*

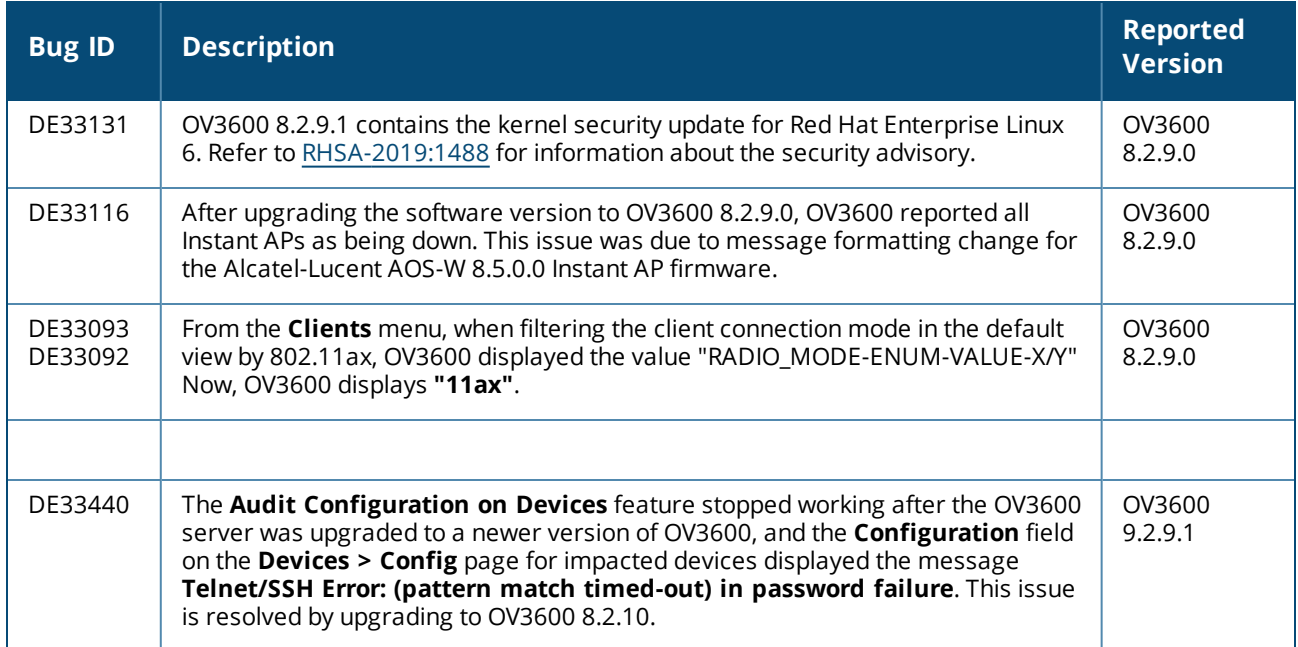

#### **Table 9:** *Issues Resolved in OV3600 8.2.9.0*

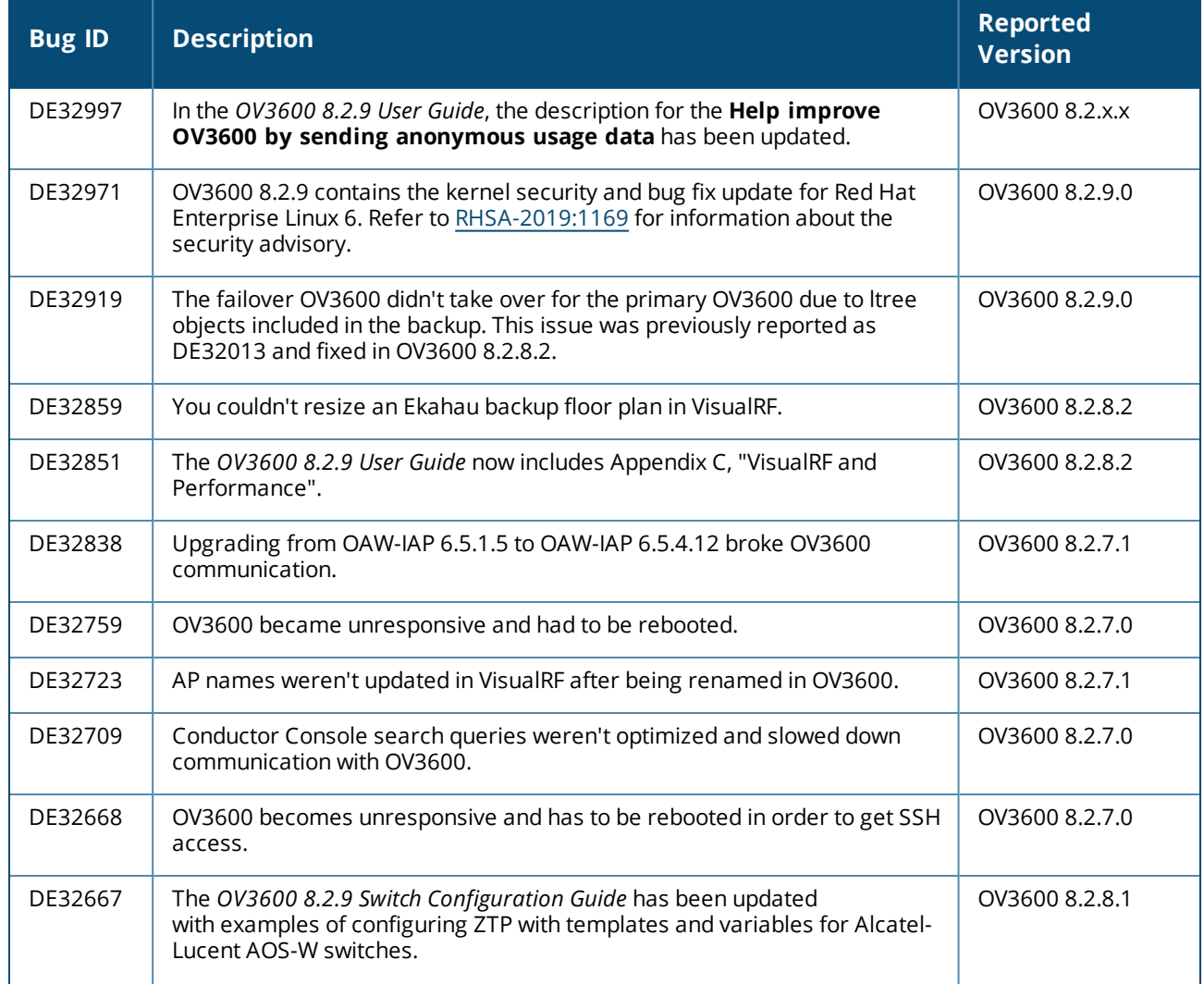

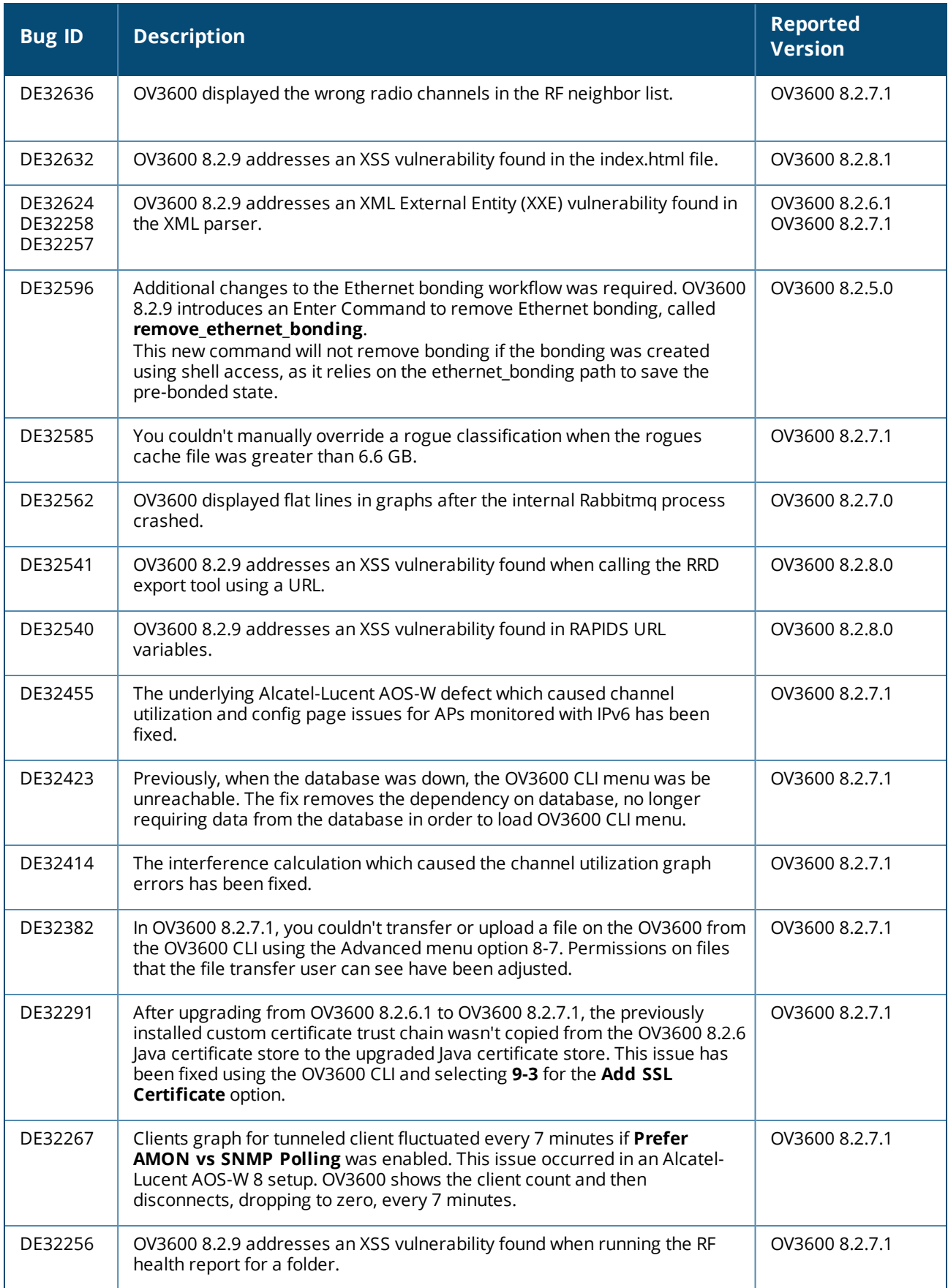

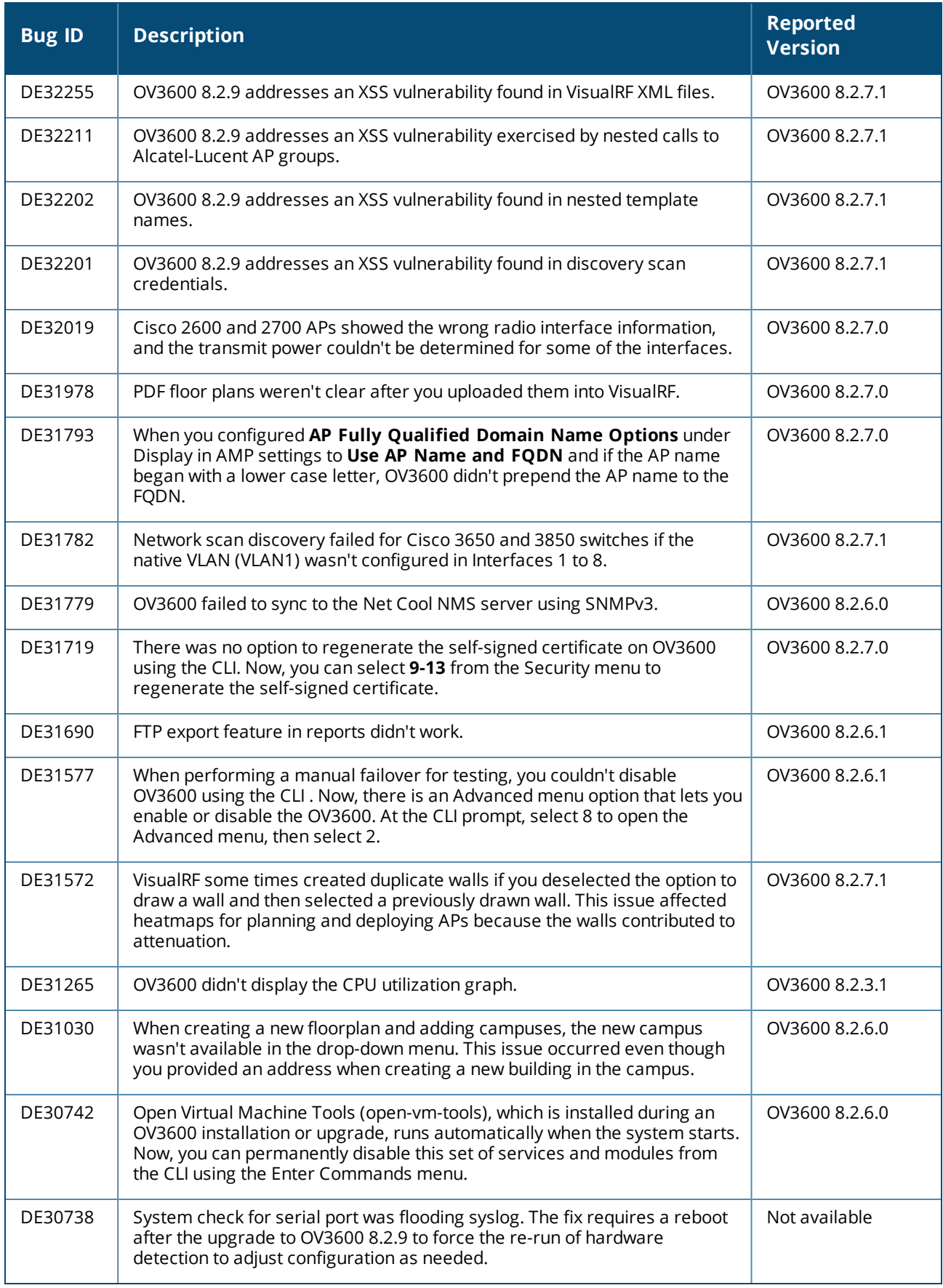

<span id="page-34-0"></span>Known issues and workarounds in OV3600 8.2.13.0, 8.2.12.1, 8.2.12.0, 8.2.11.1, 8.2.11.0, 8.2.10.1, 8.2.10, 8.2.9.1, and 8.2.9.0 are described in the tables that follow.

#### Known issues in OV3600 8.2.13.0

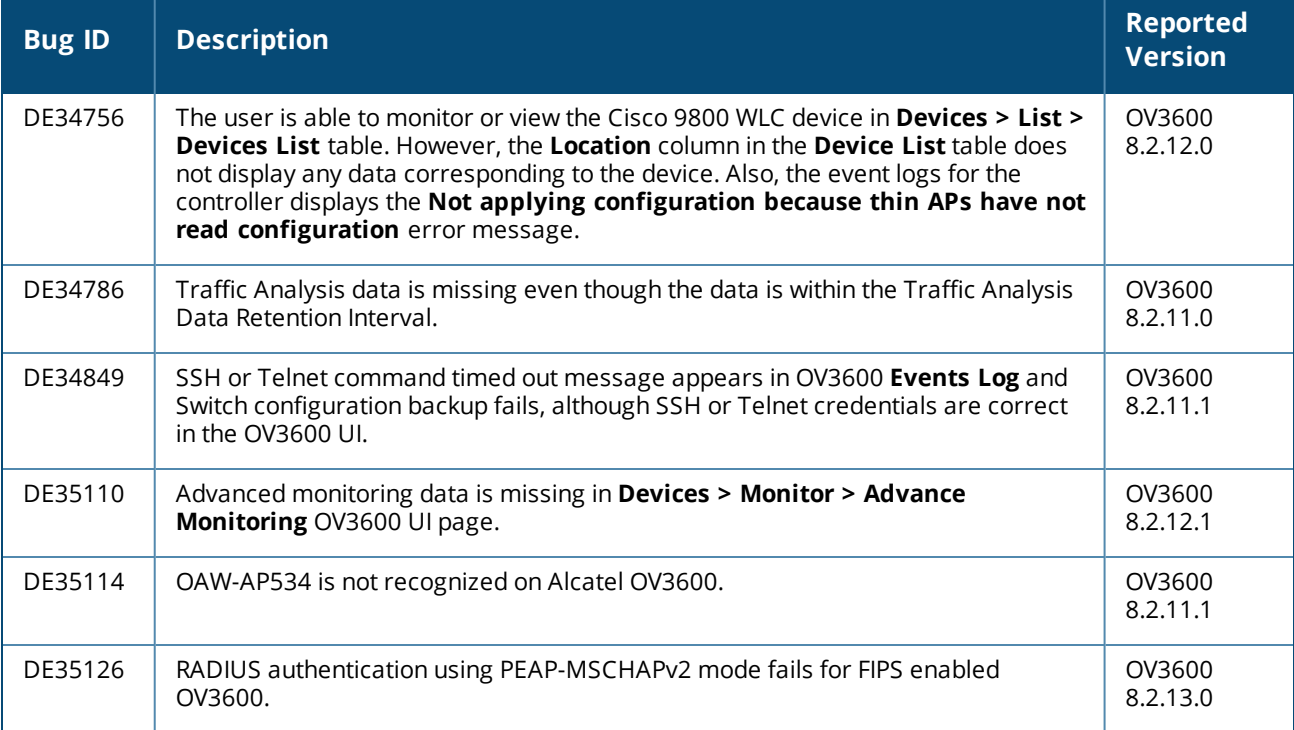

### Known issues in OV3600 8.2.12.1

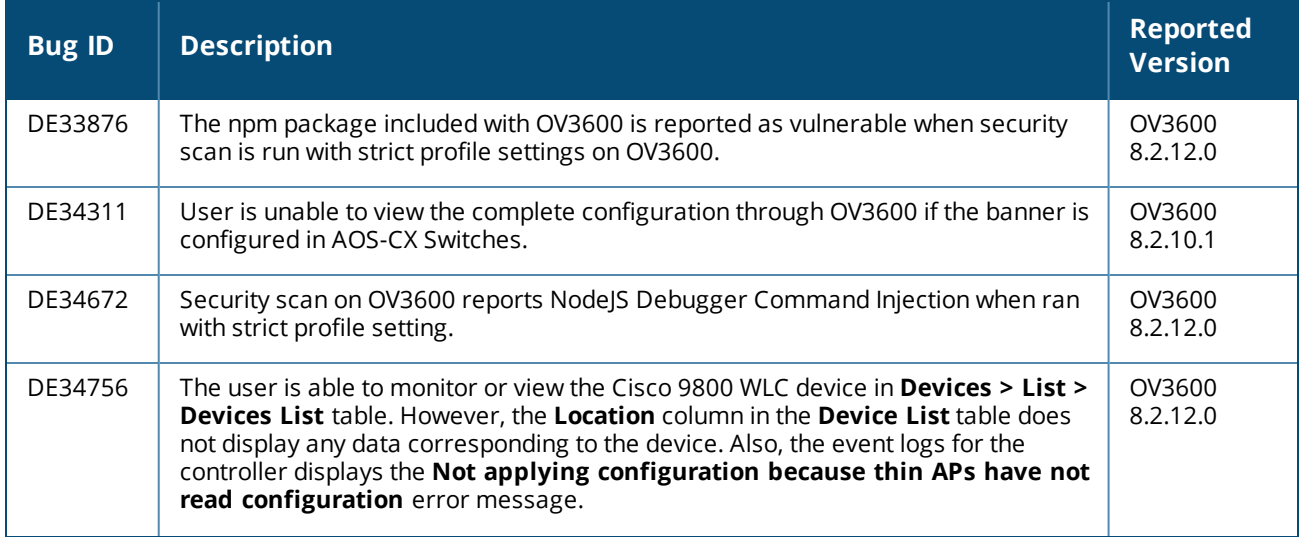

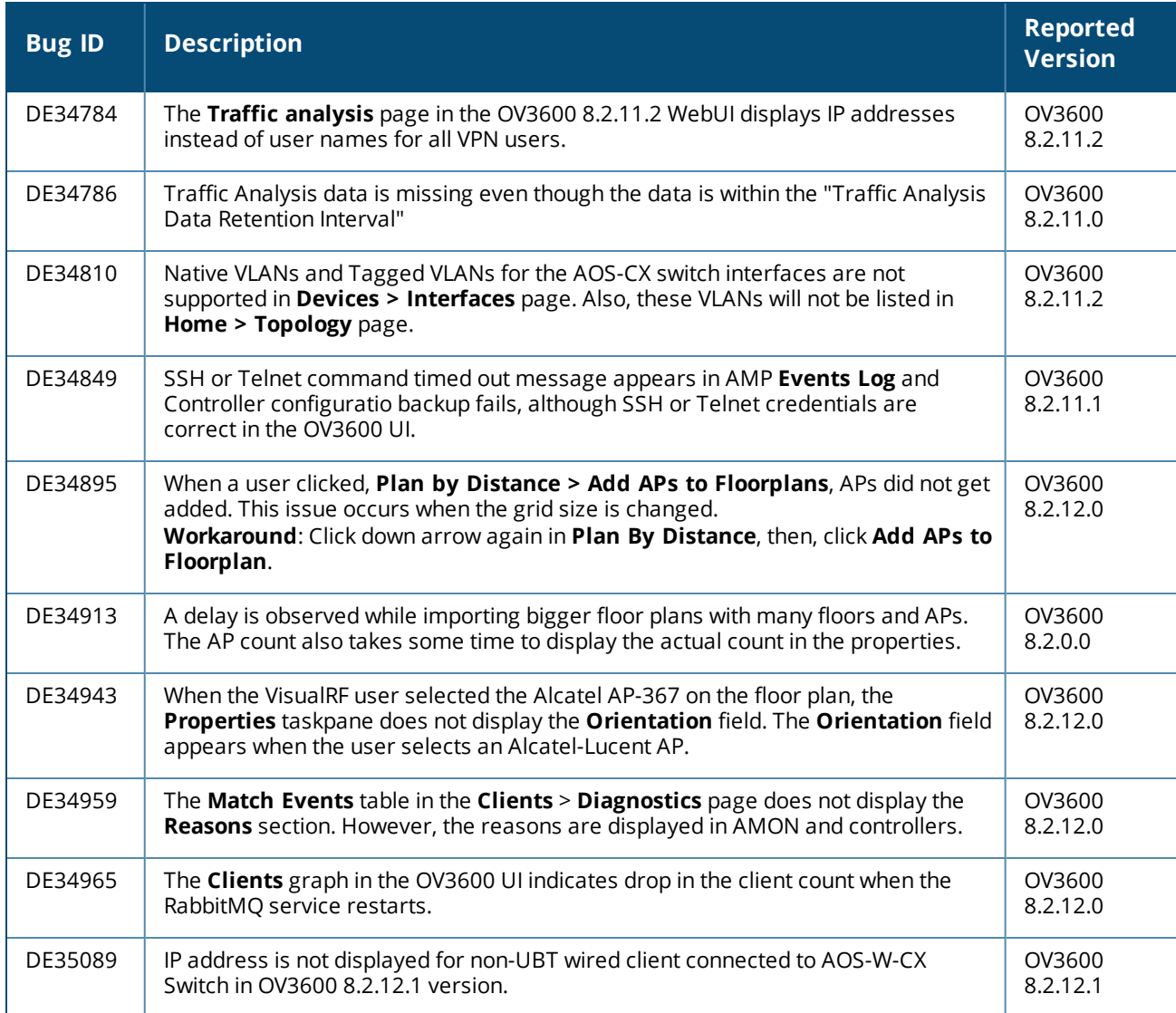

# Known issues in OV3600 8.2.12.0

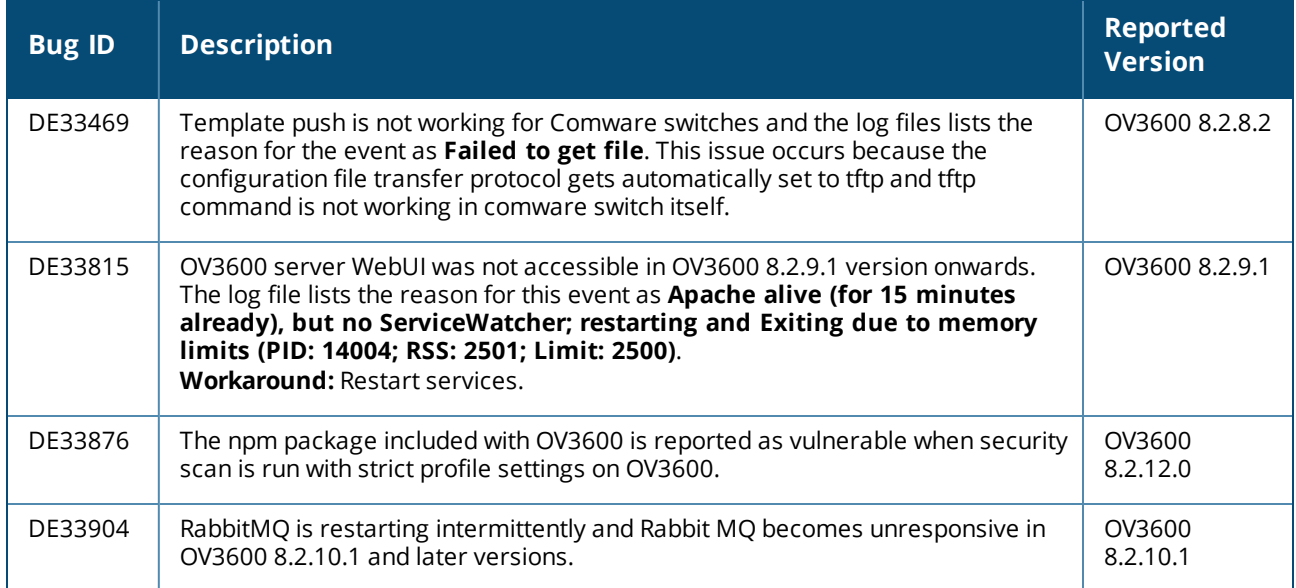

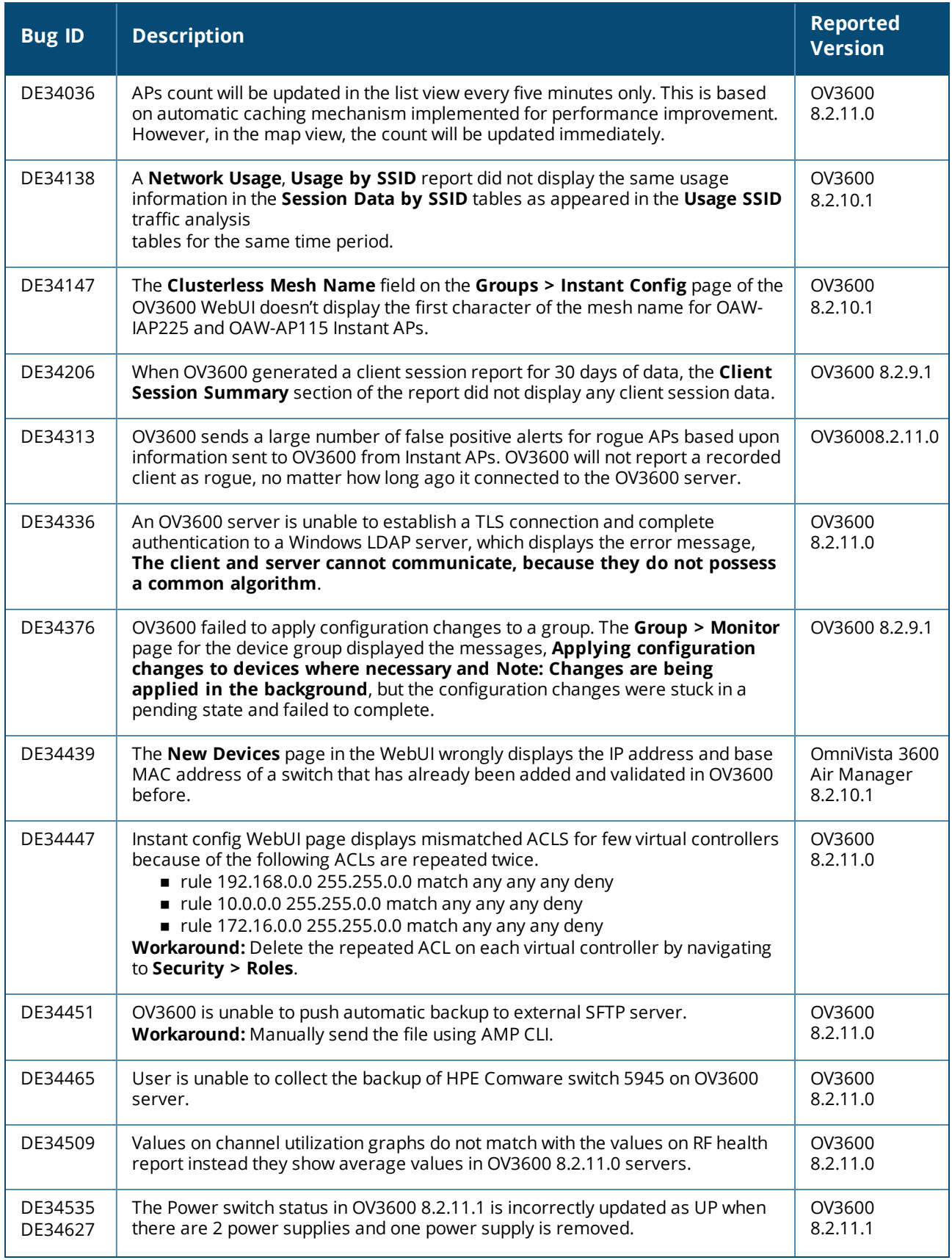

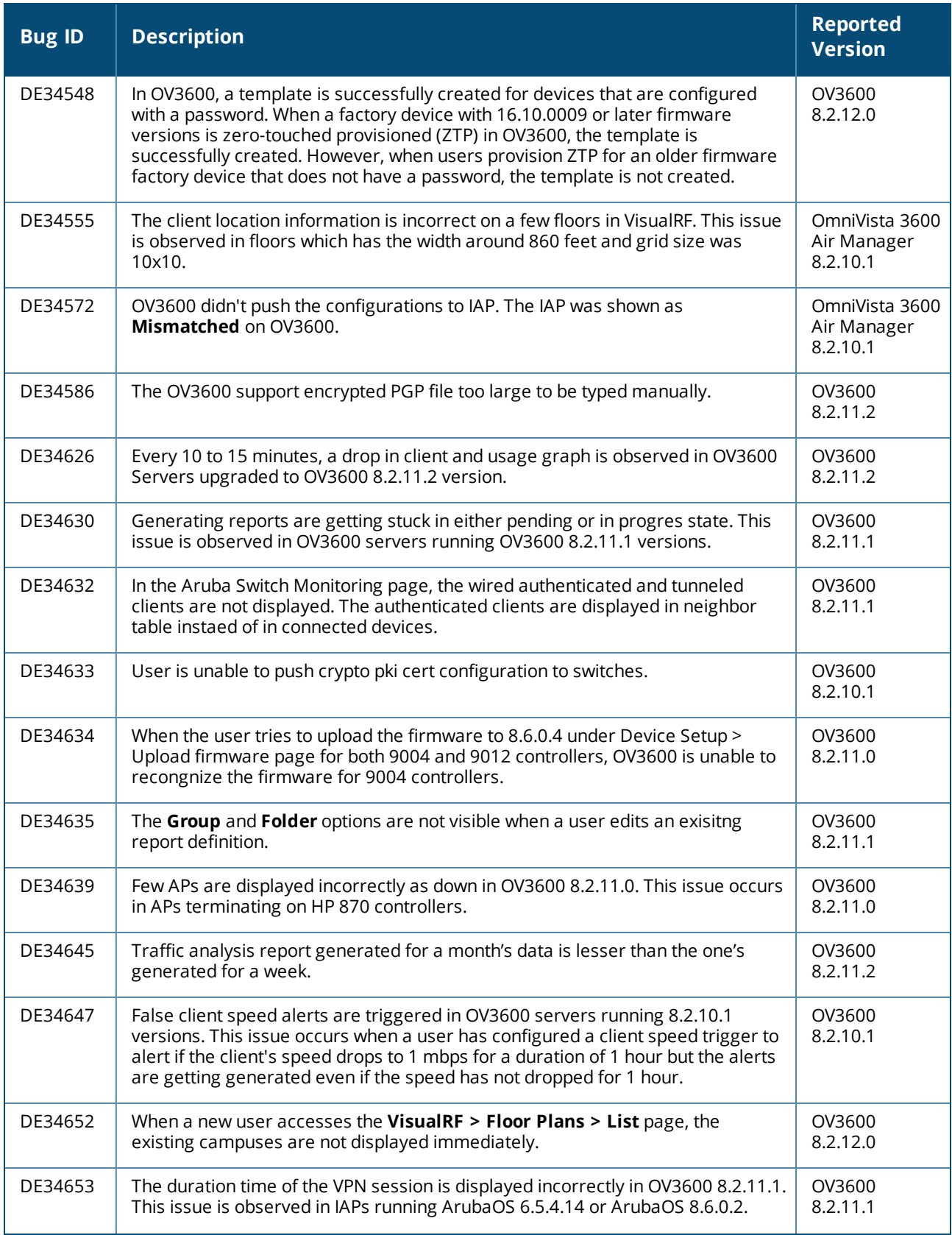

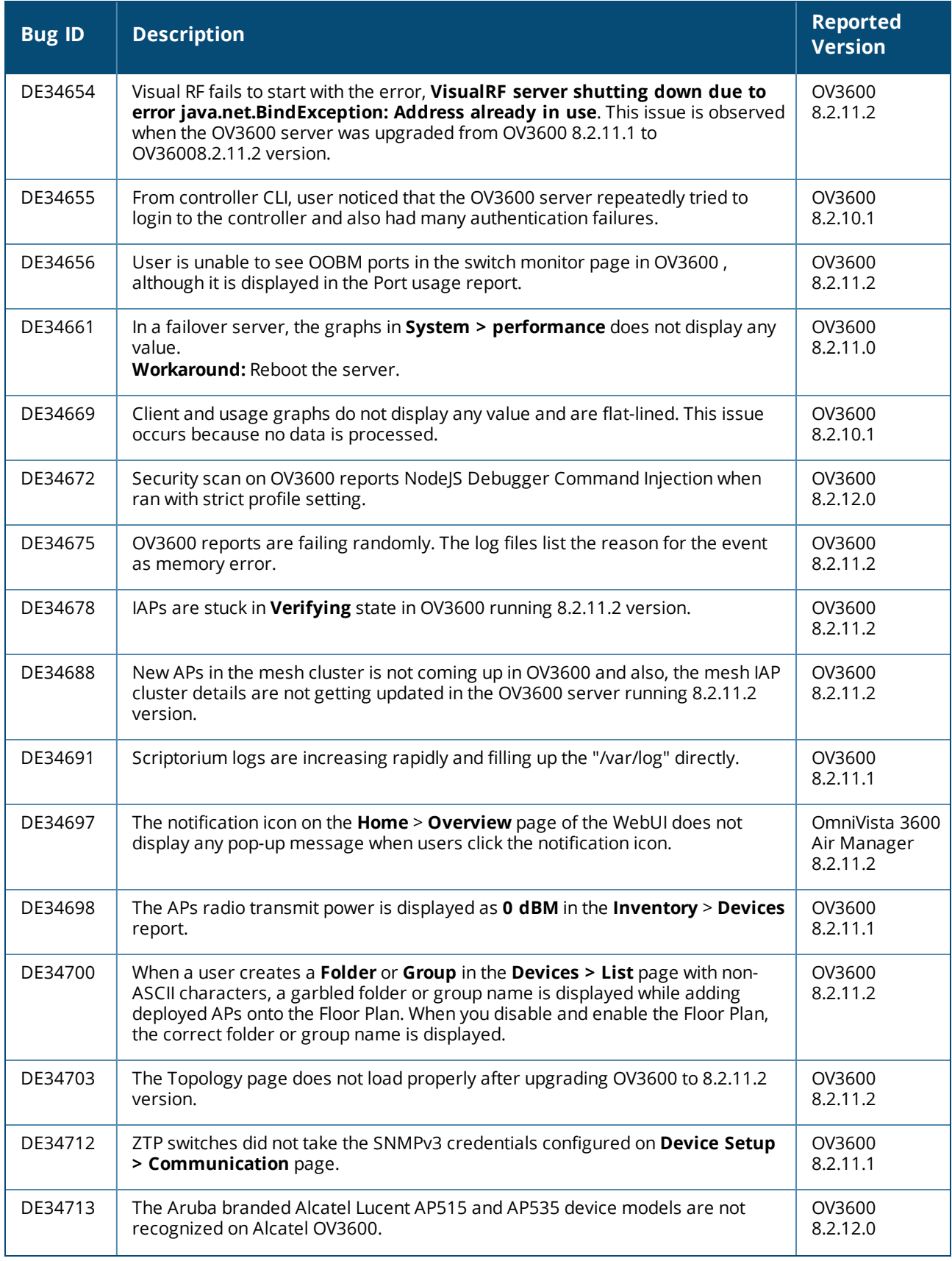

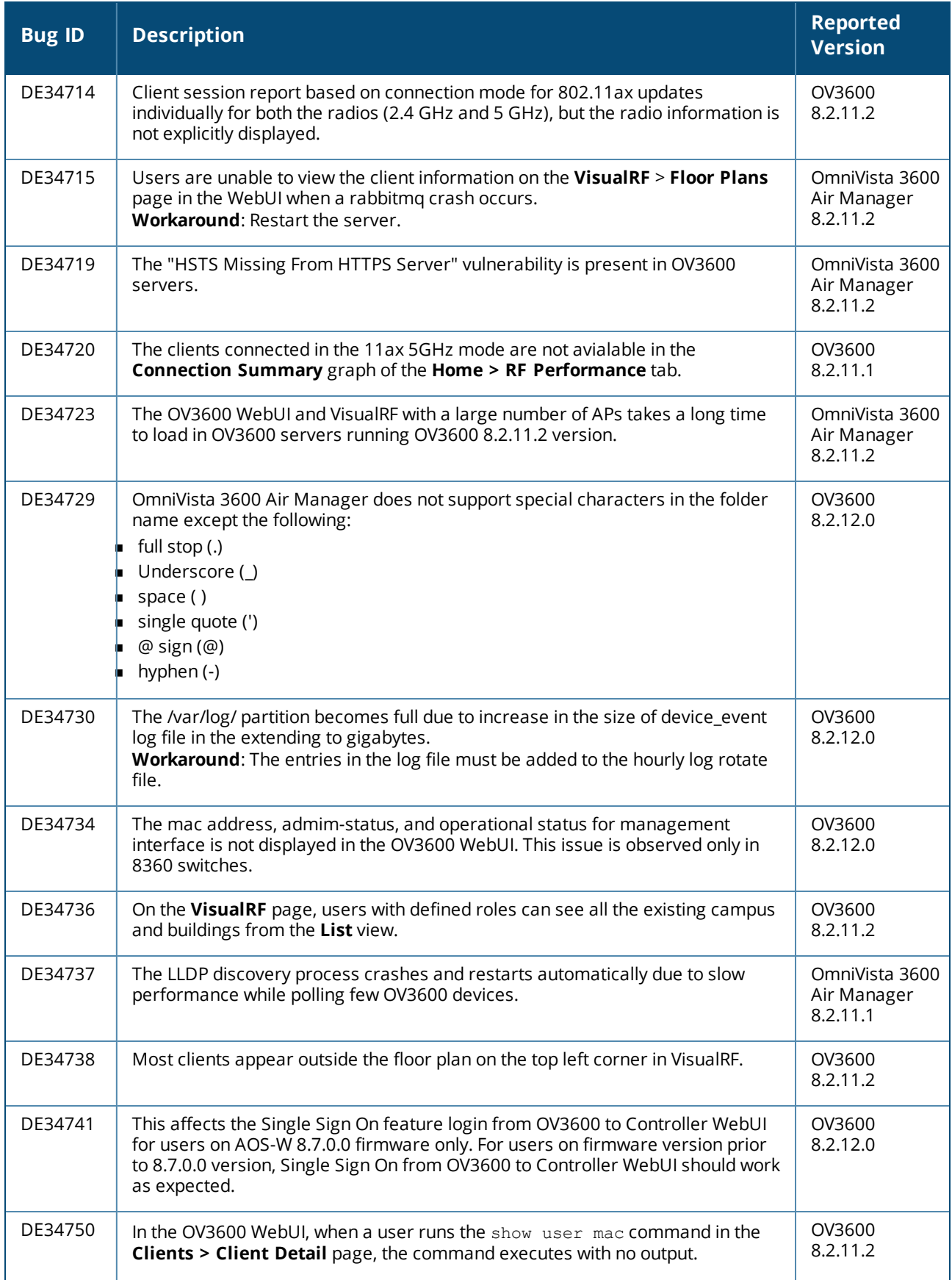

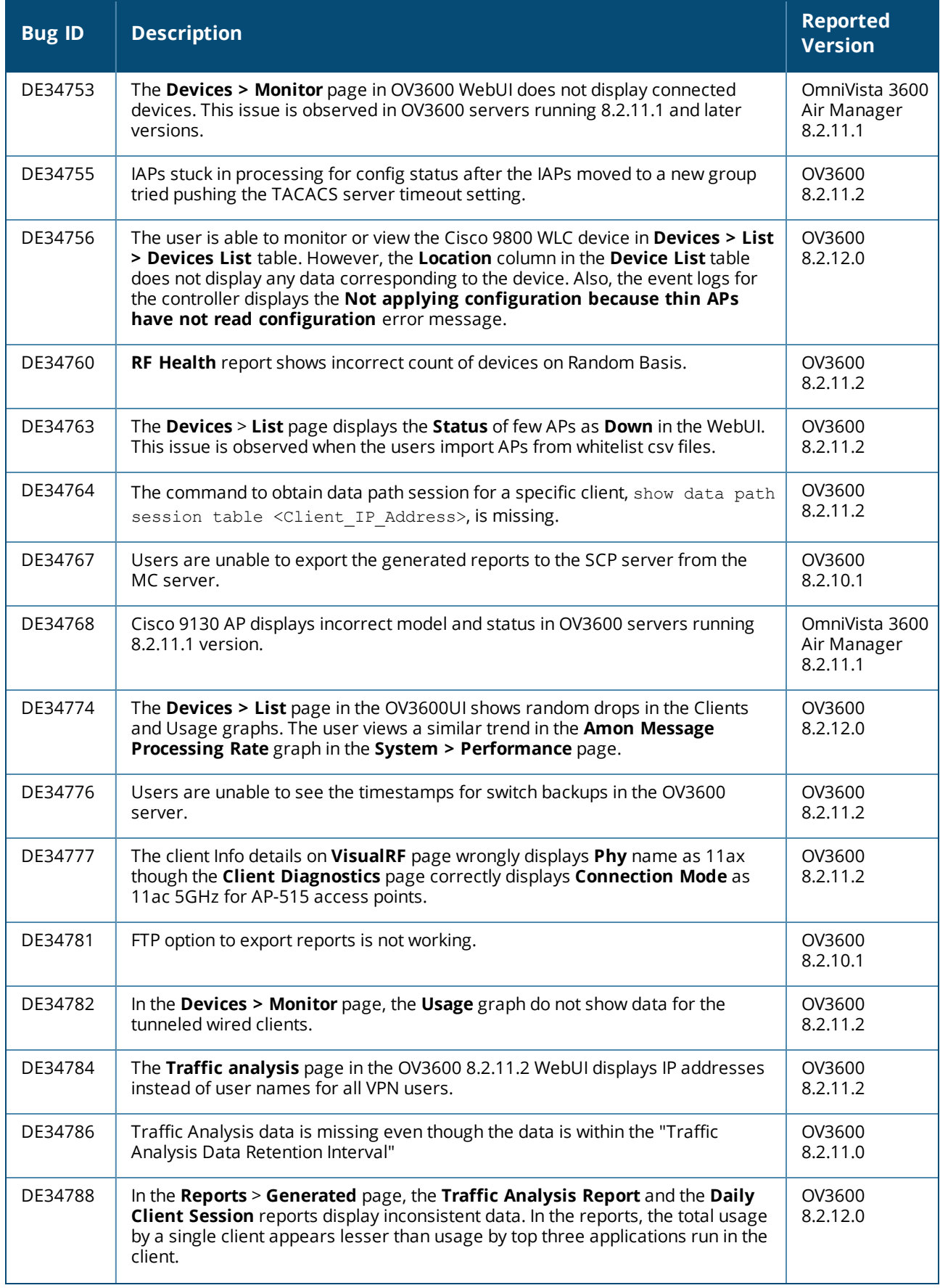

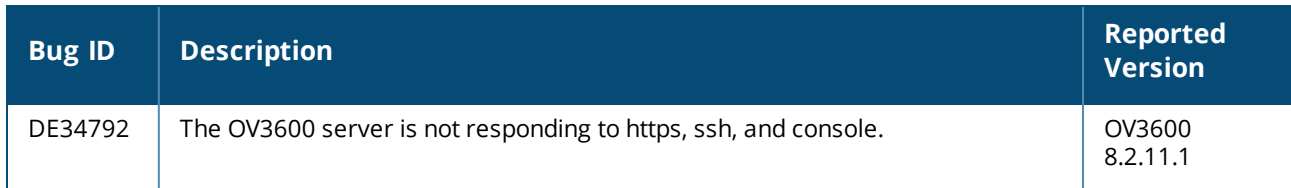

### Known issues in OV3600 8.2.11.2

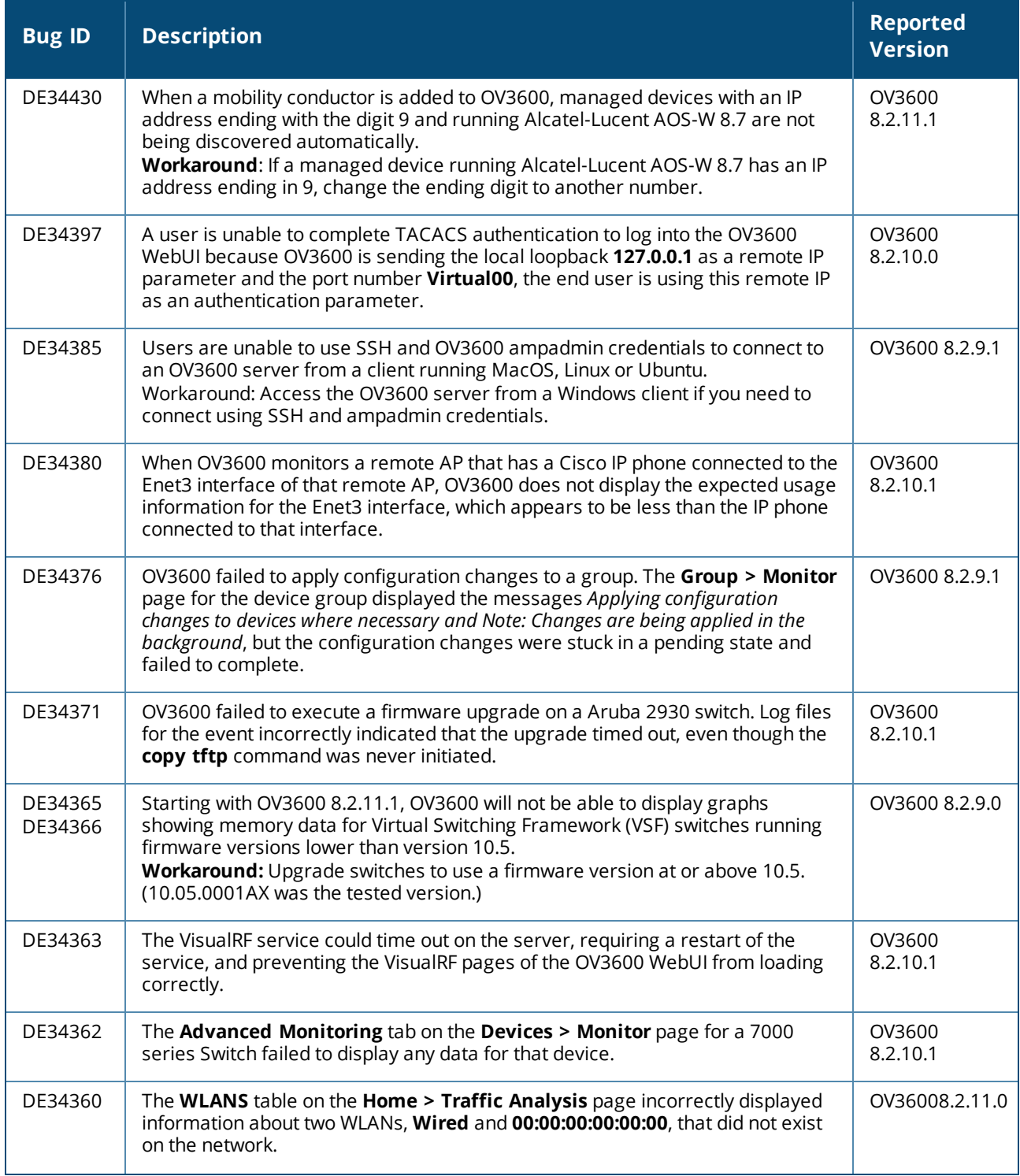

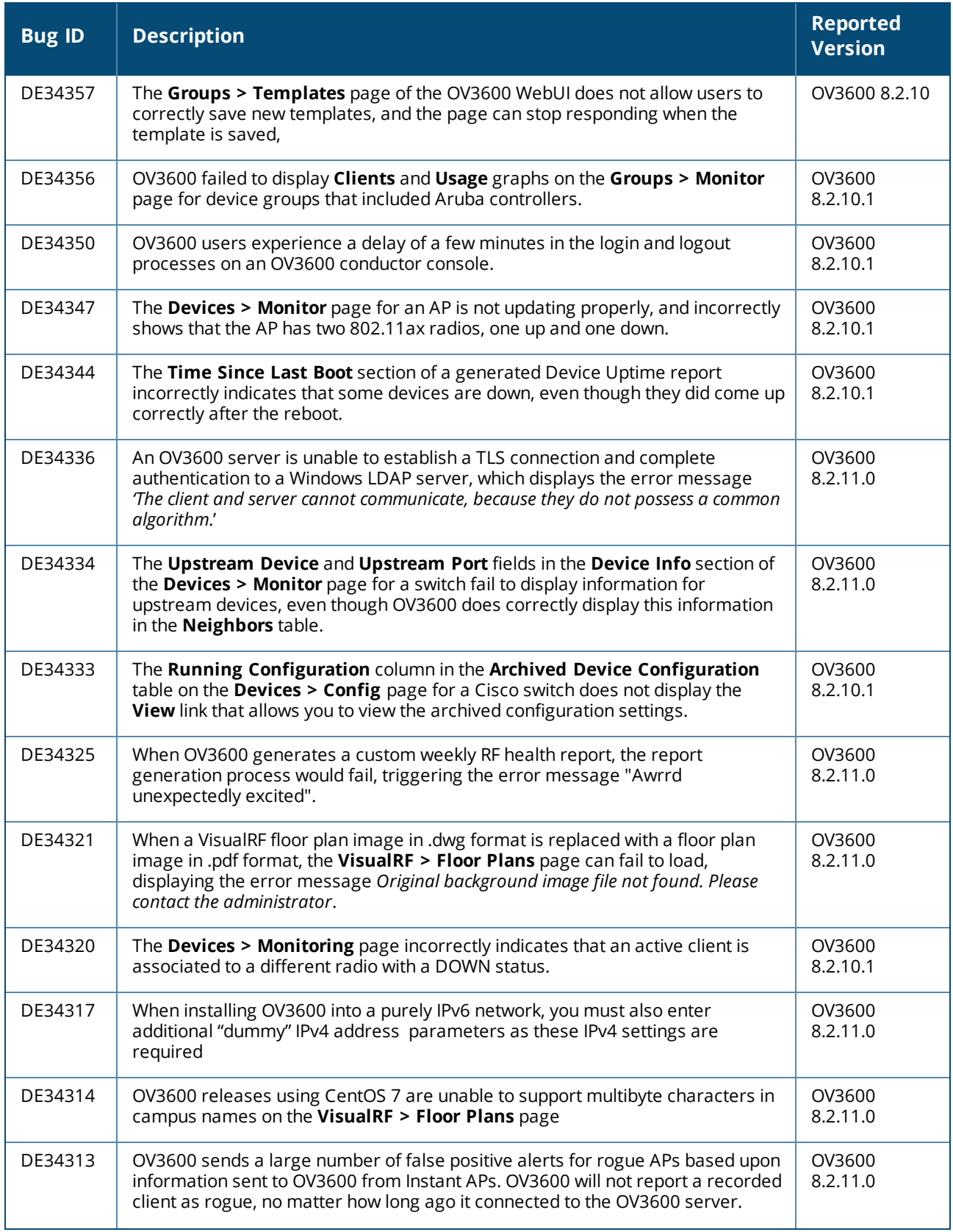

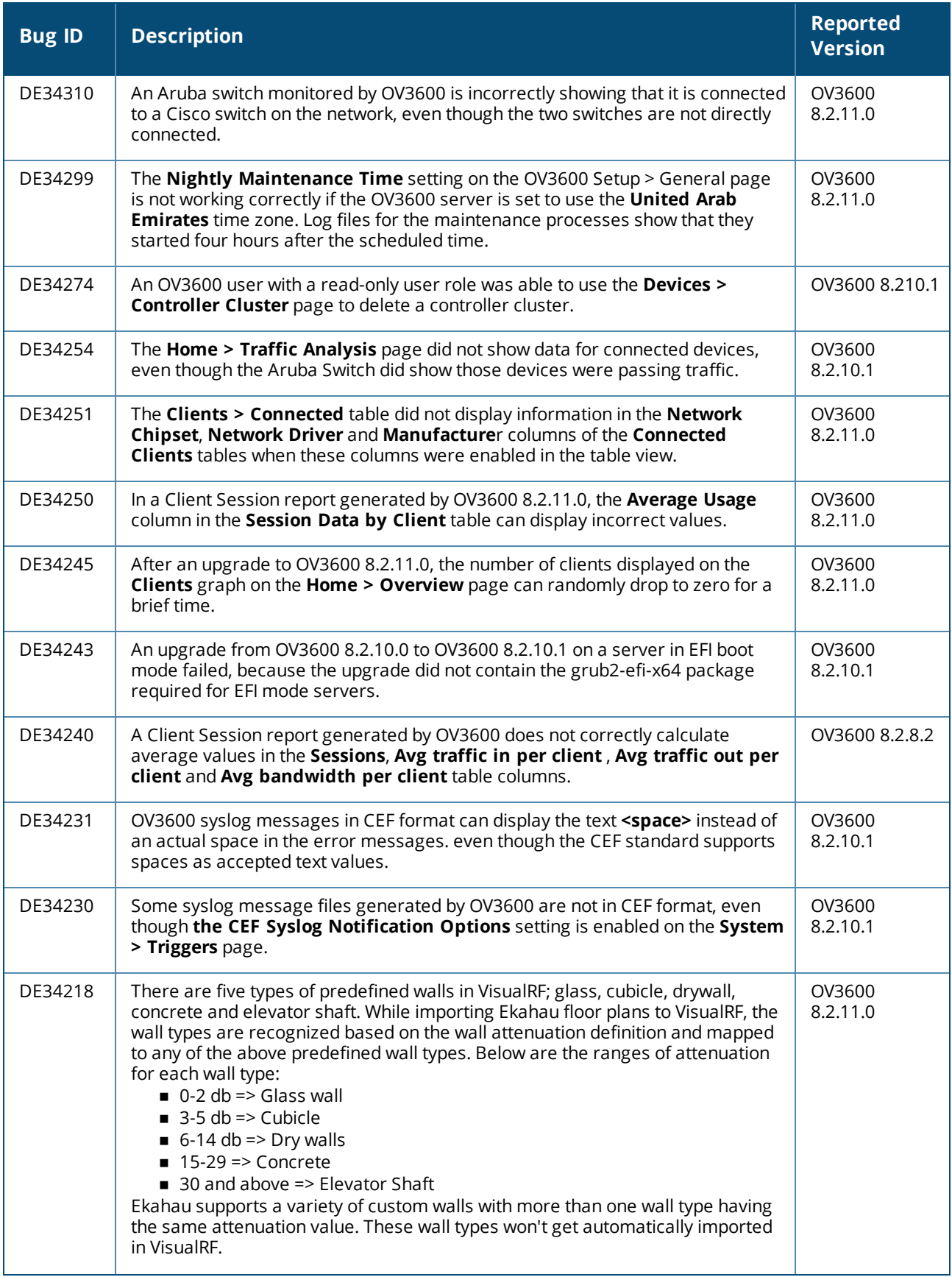

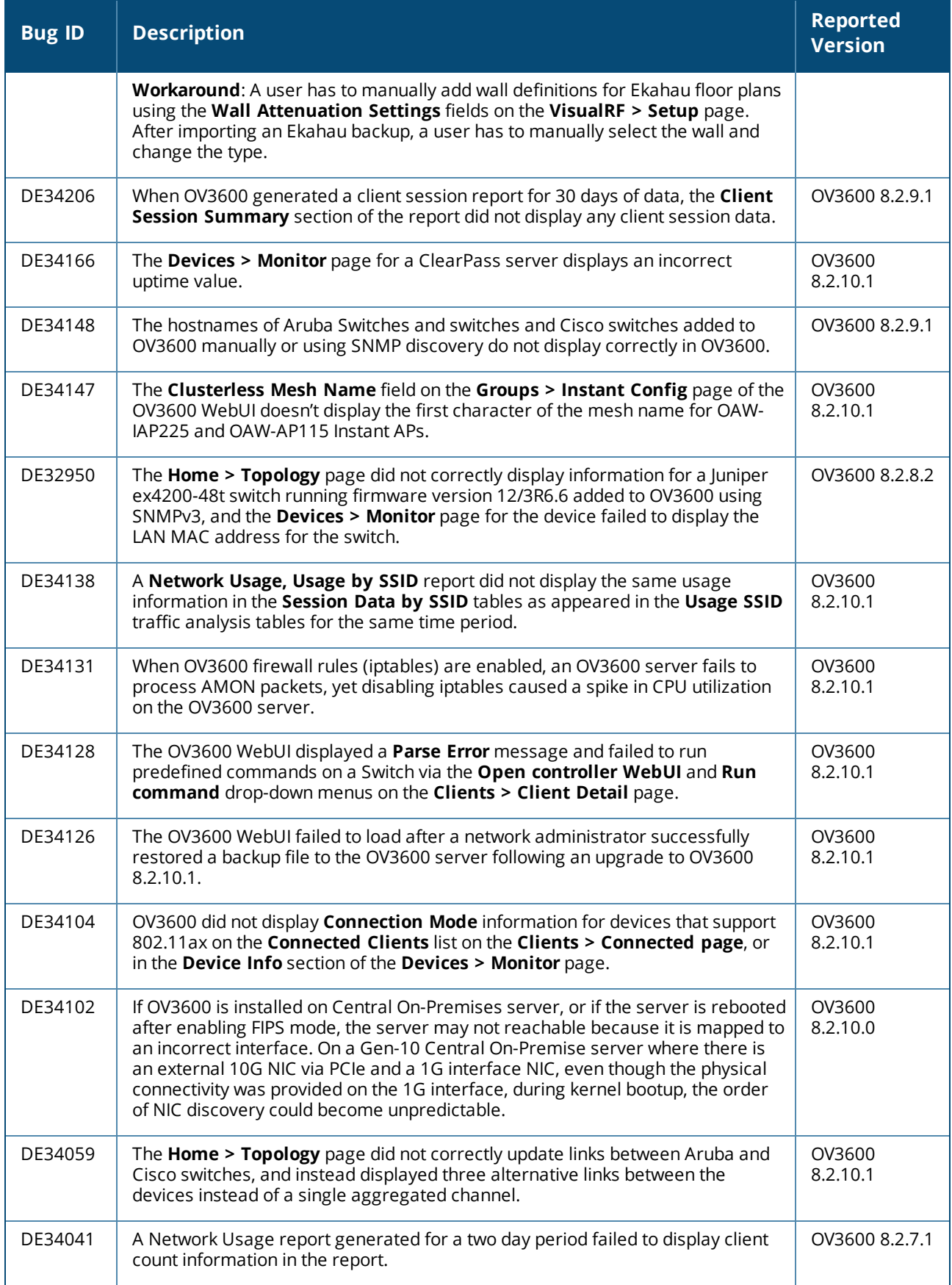

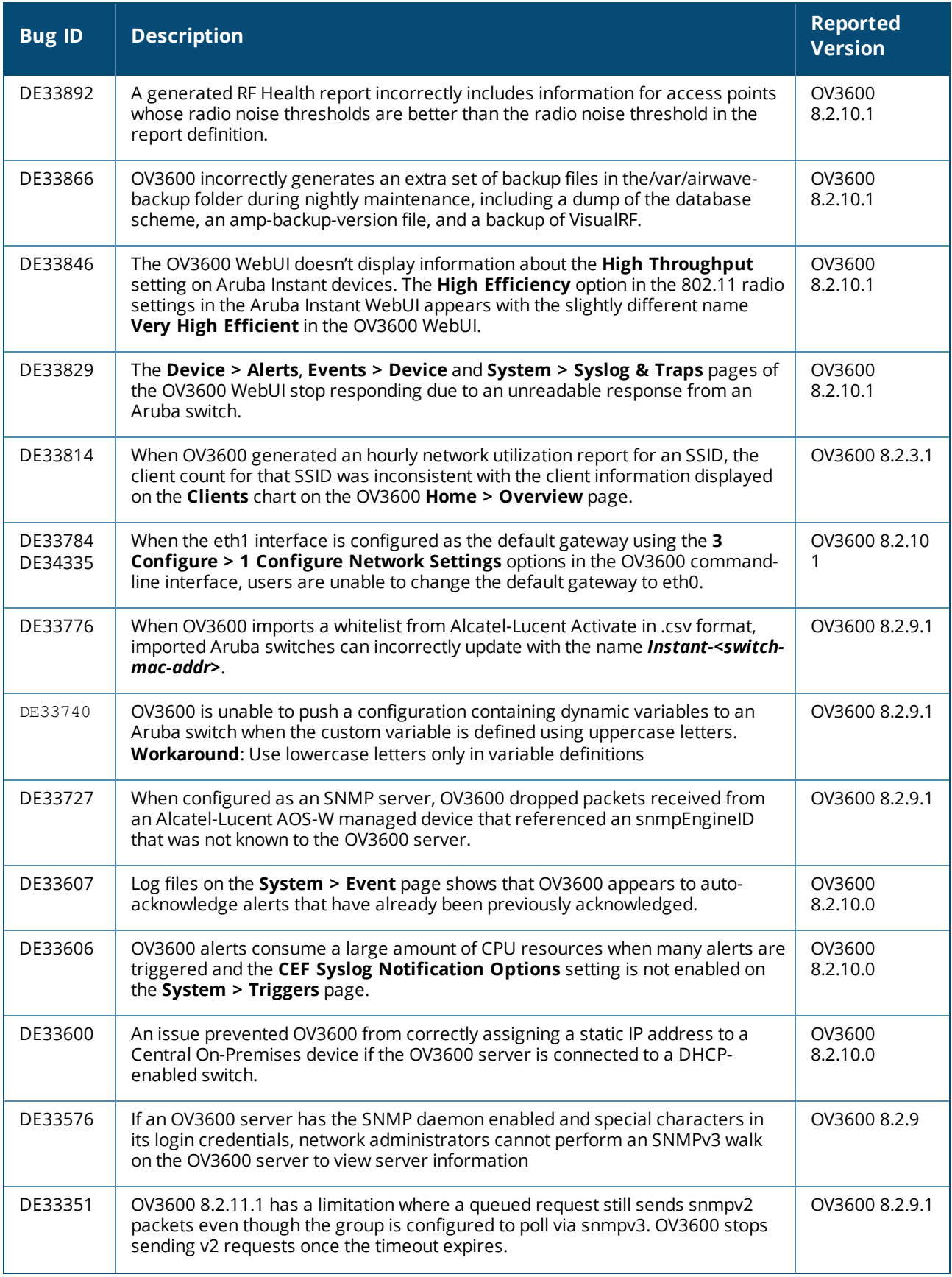

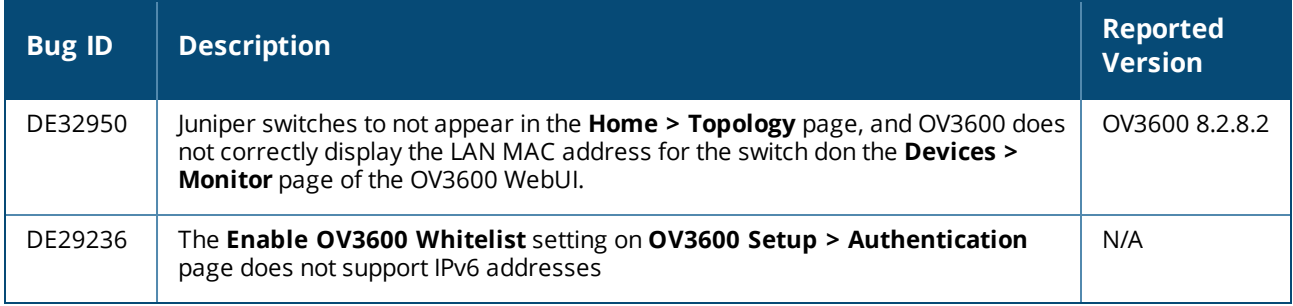

### Known issues in OV3600 8.2.11.1

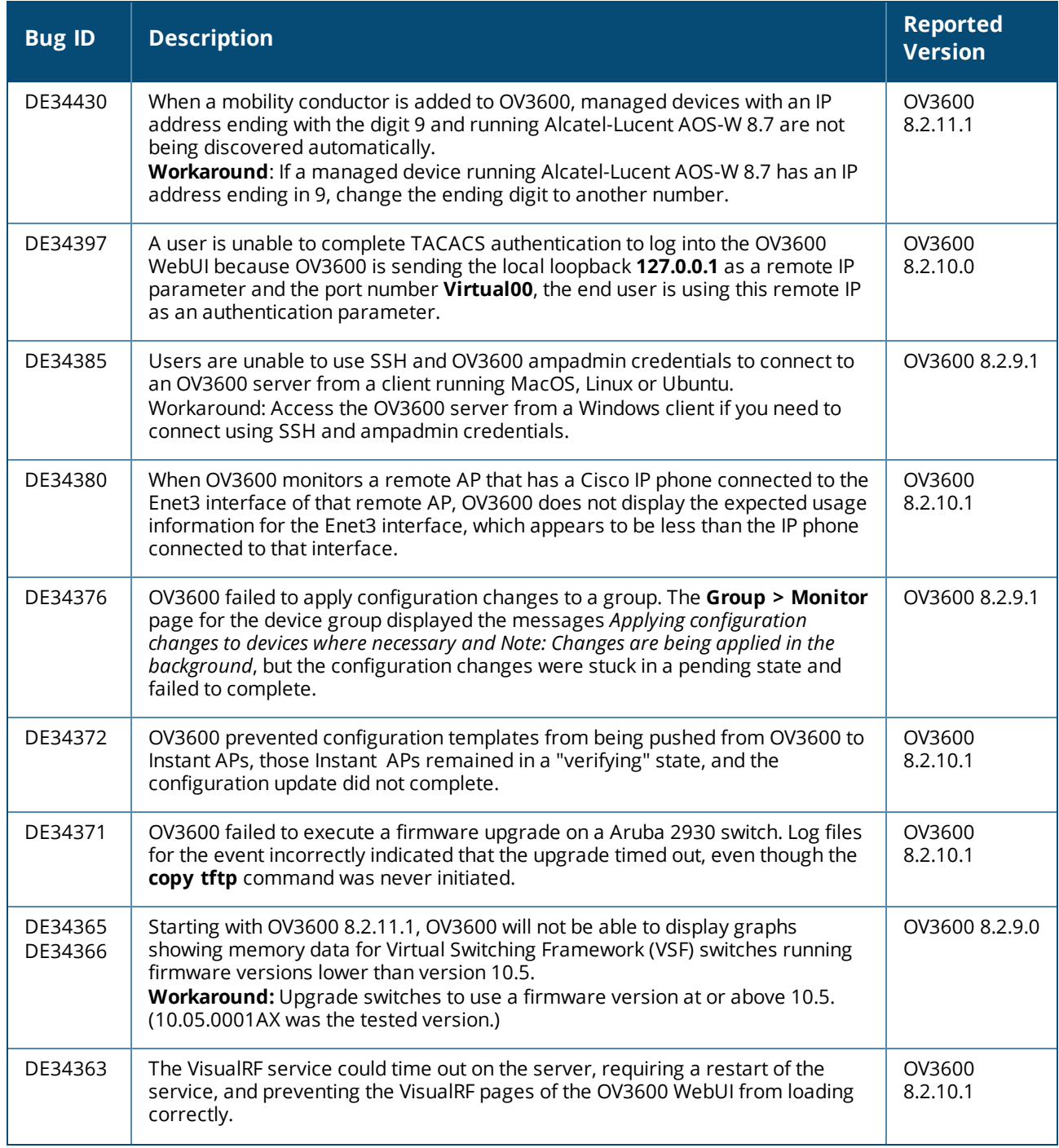

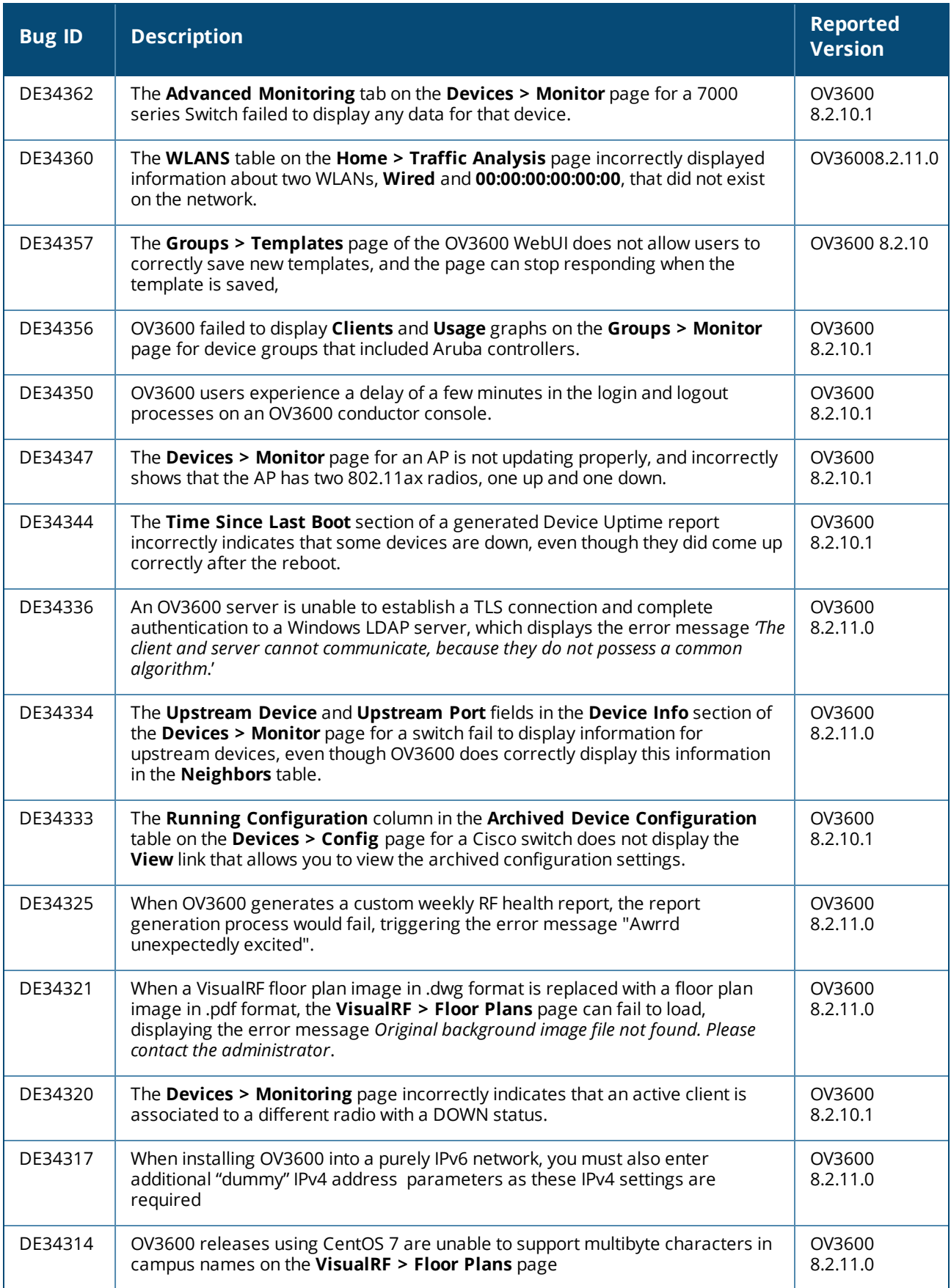

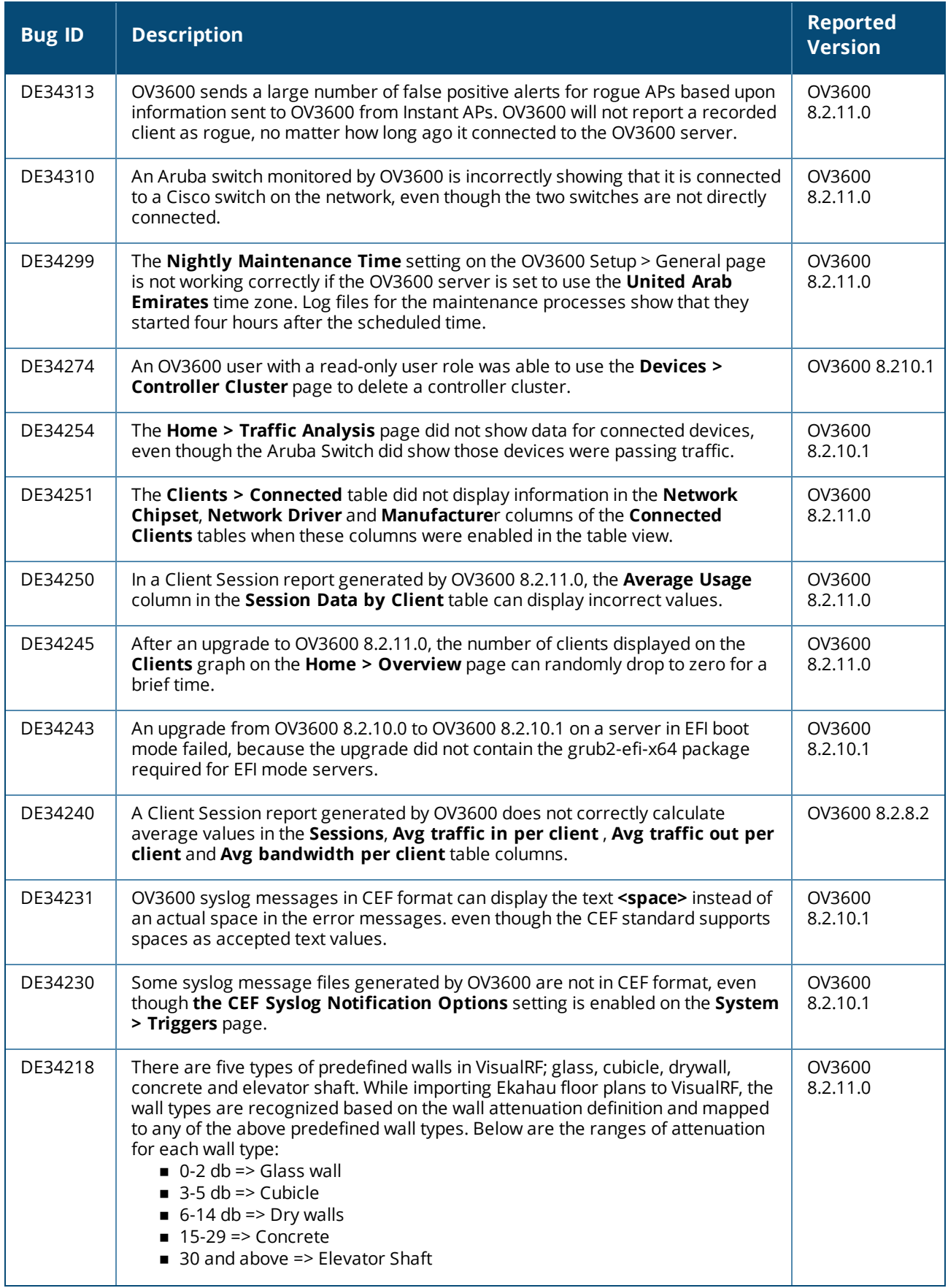

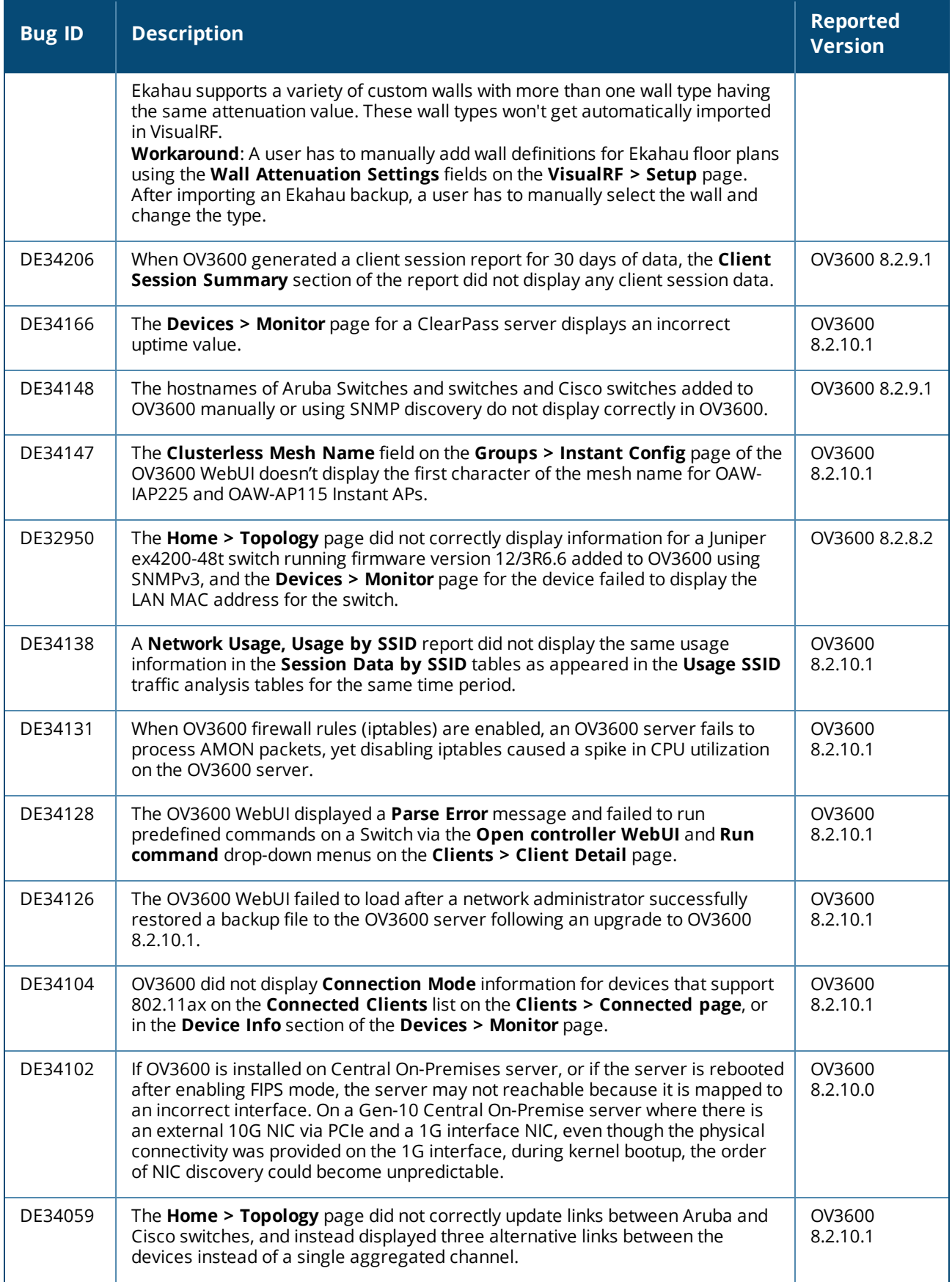

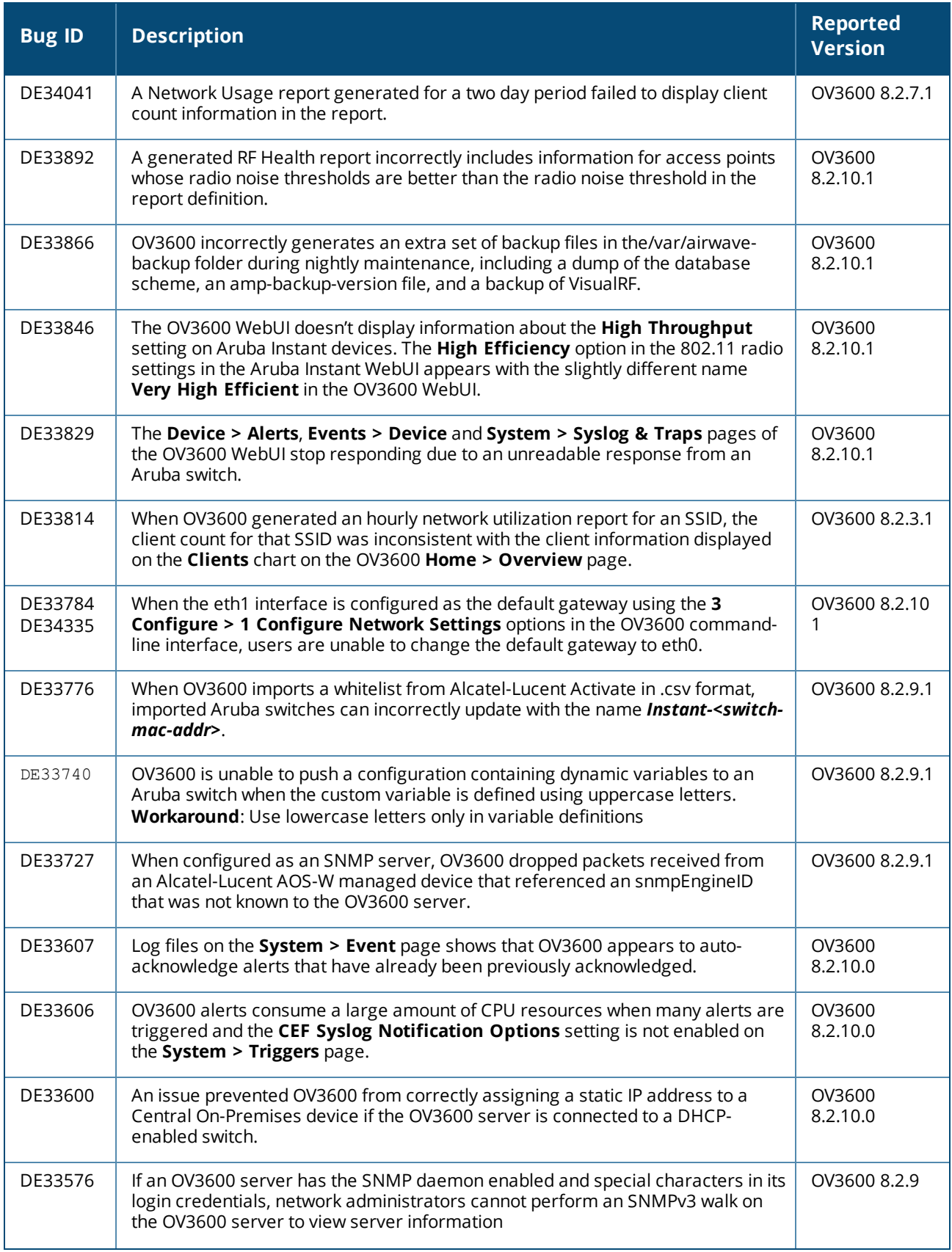

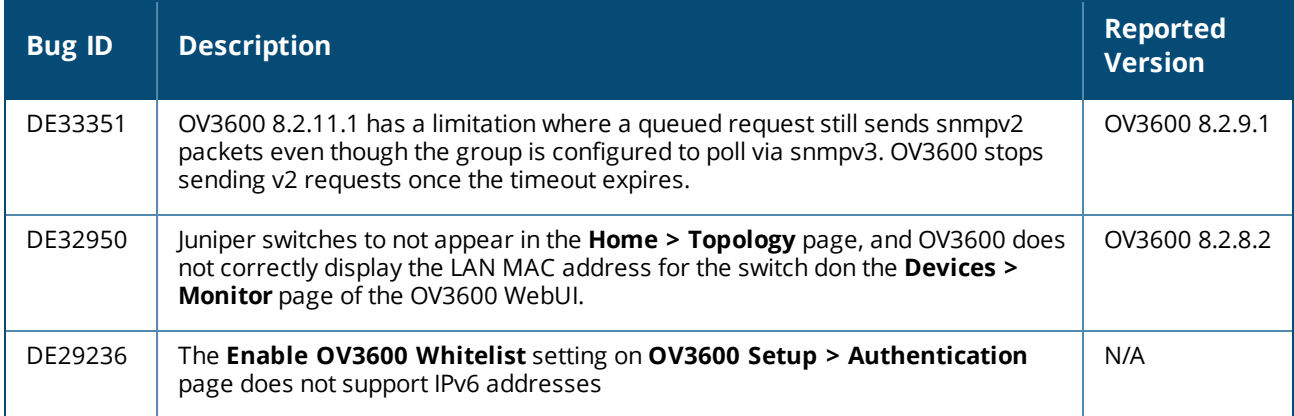

### **Table 10:** *Known issues in OV3600 8.2.11.0*

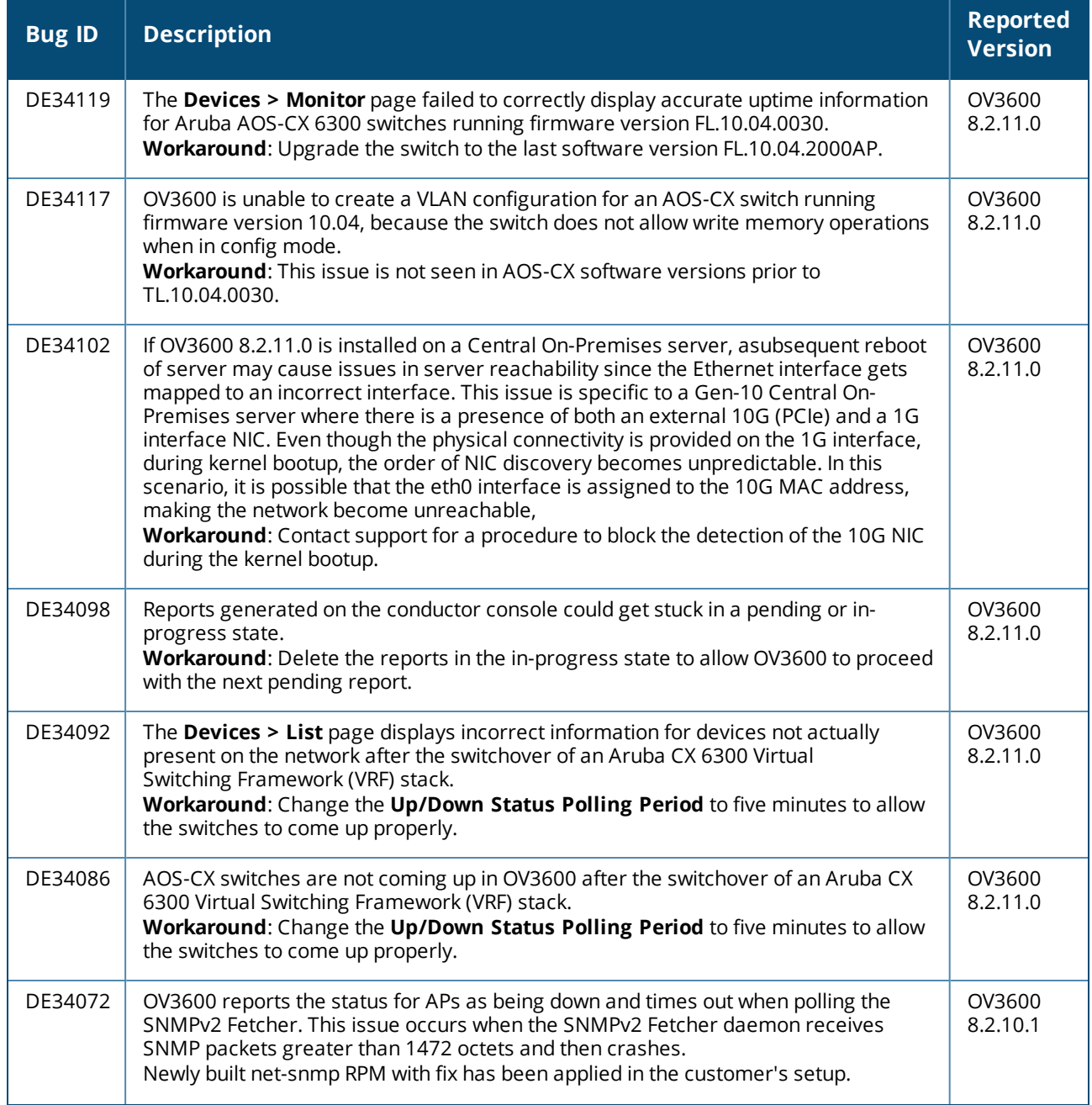

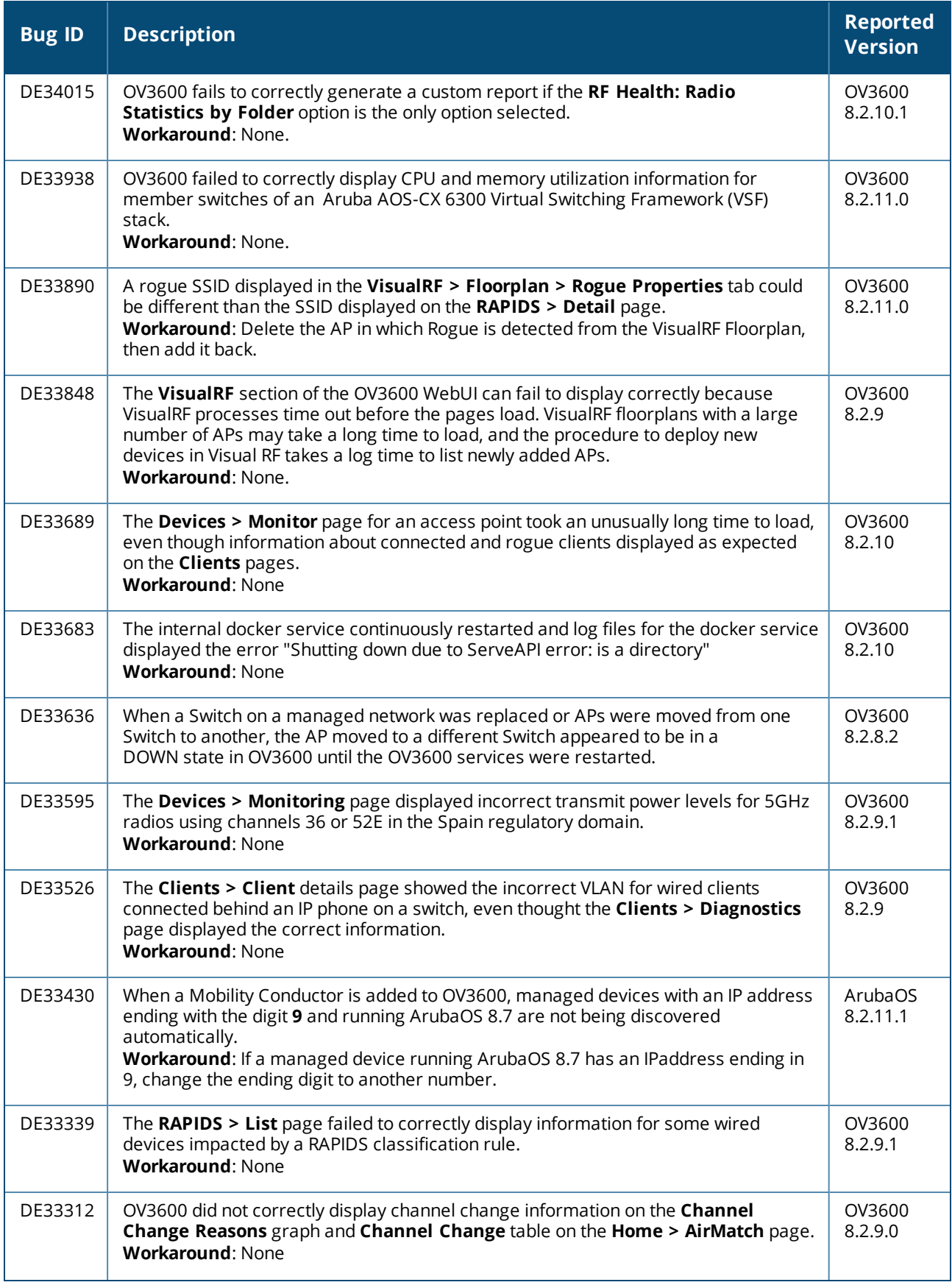

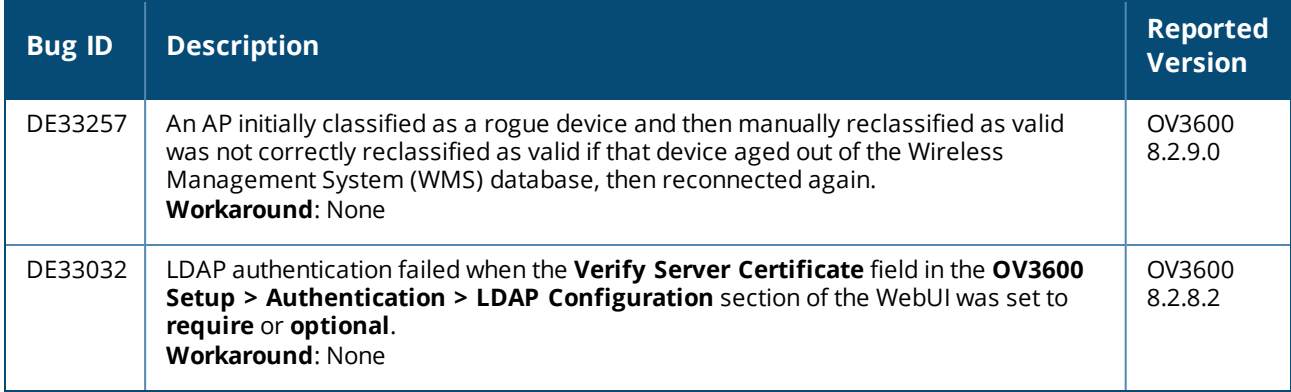

#### **Table 11:** *Known issues in OV3600 8.2.10.1*

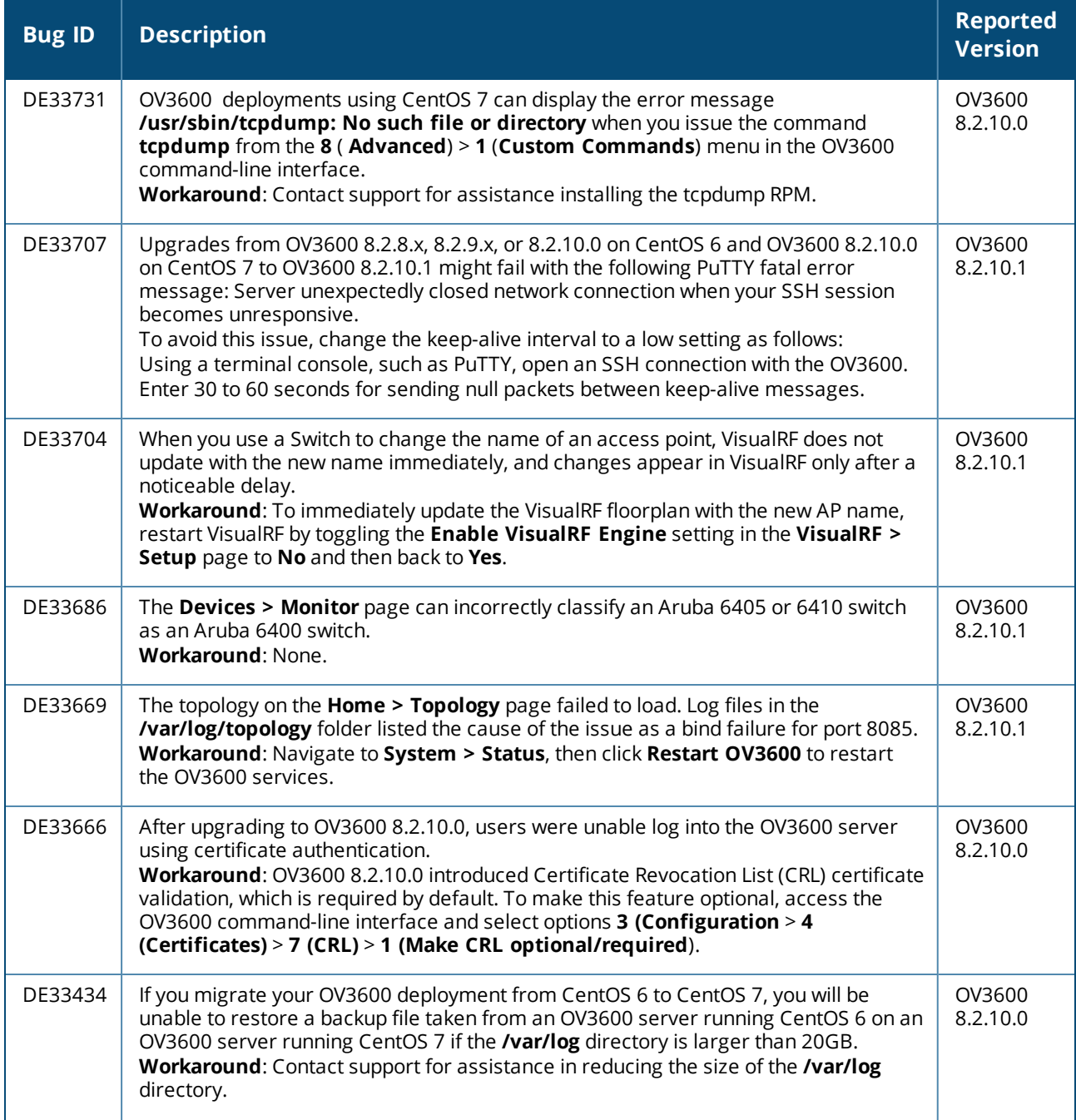

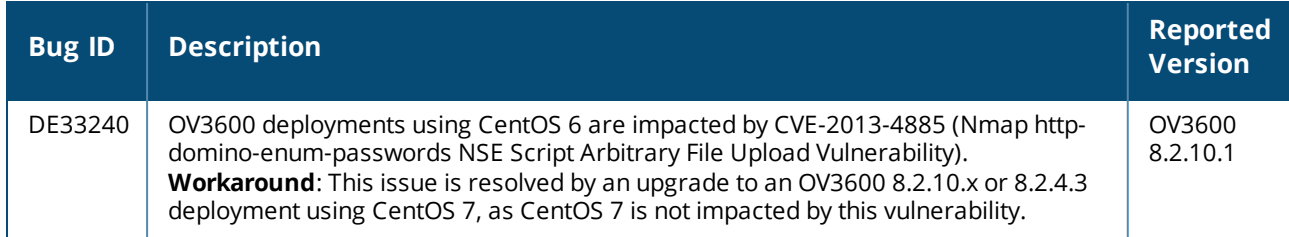

#### **Table 12:** *Known issues in OV3600 8.2.10.0*

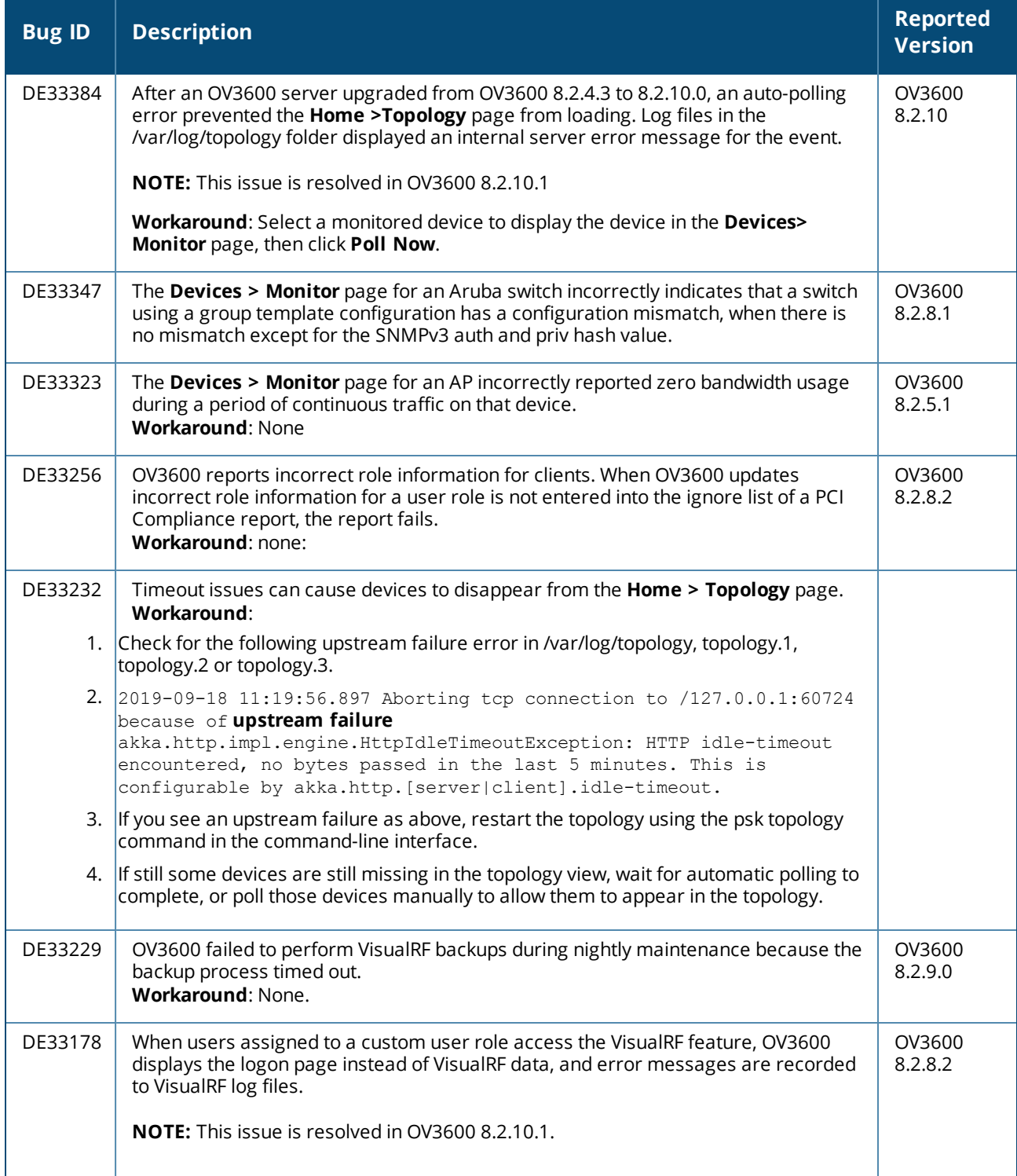

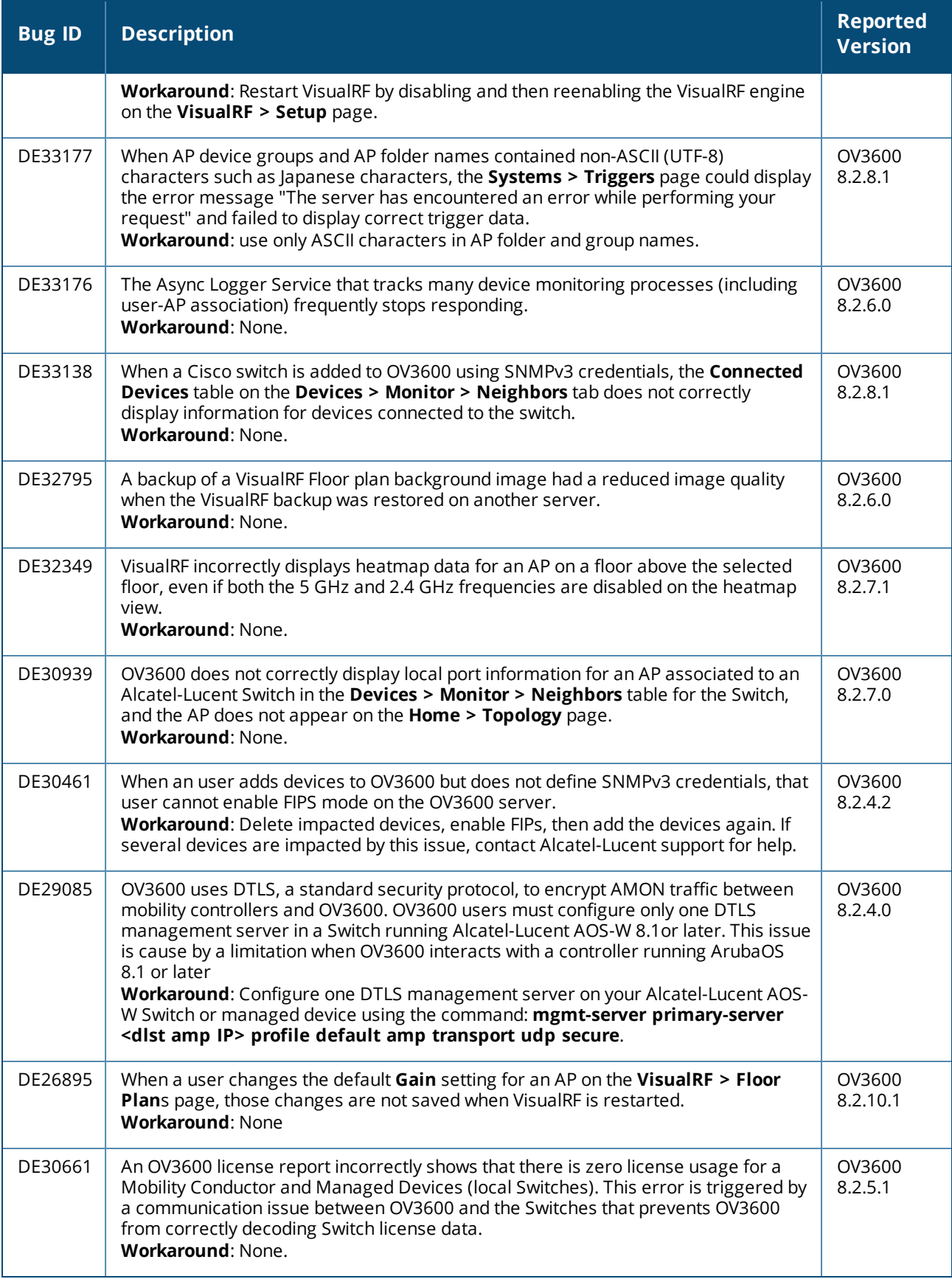

#### **Table 13:** *Known issues in OV3600 8.2.9.1*

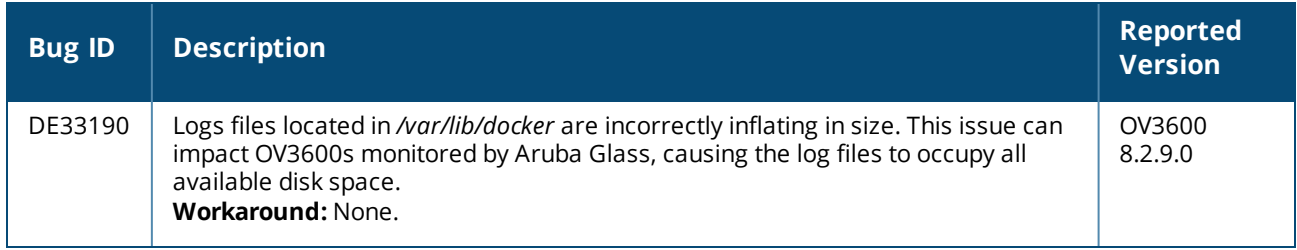

#### **Table 14:** *Known Issues in OV3600 8.2.9.0*

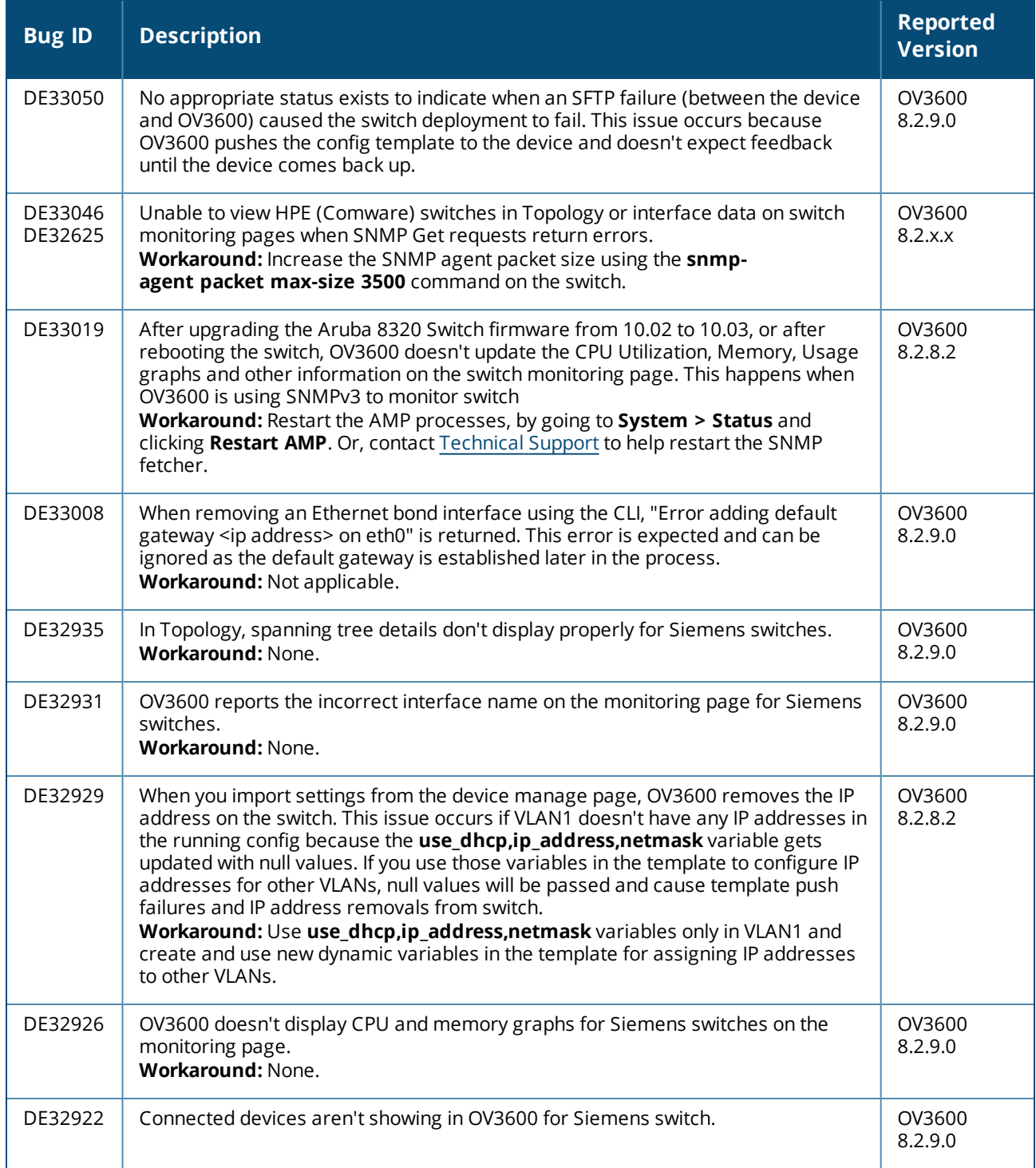

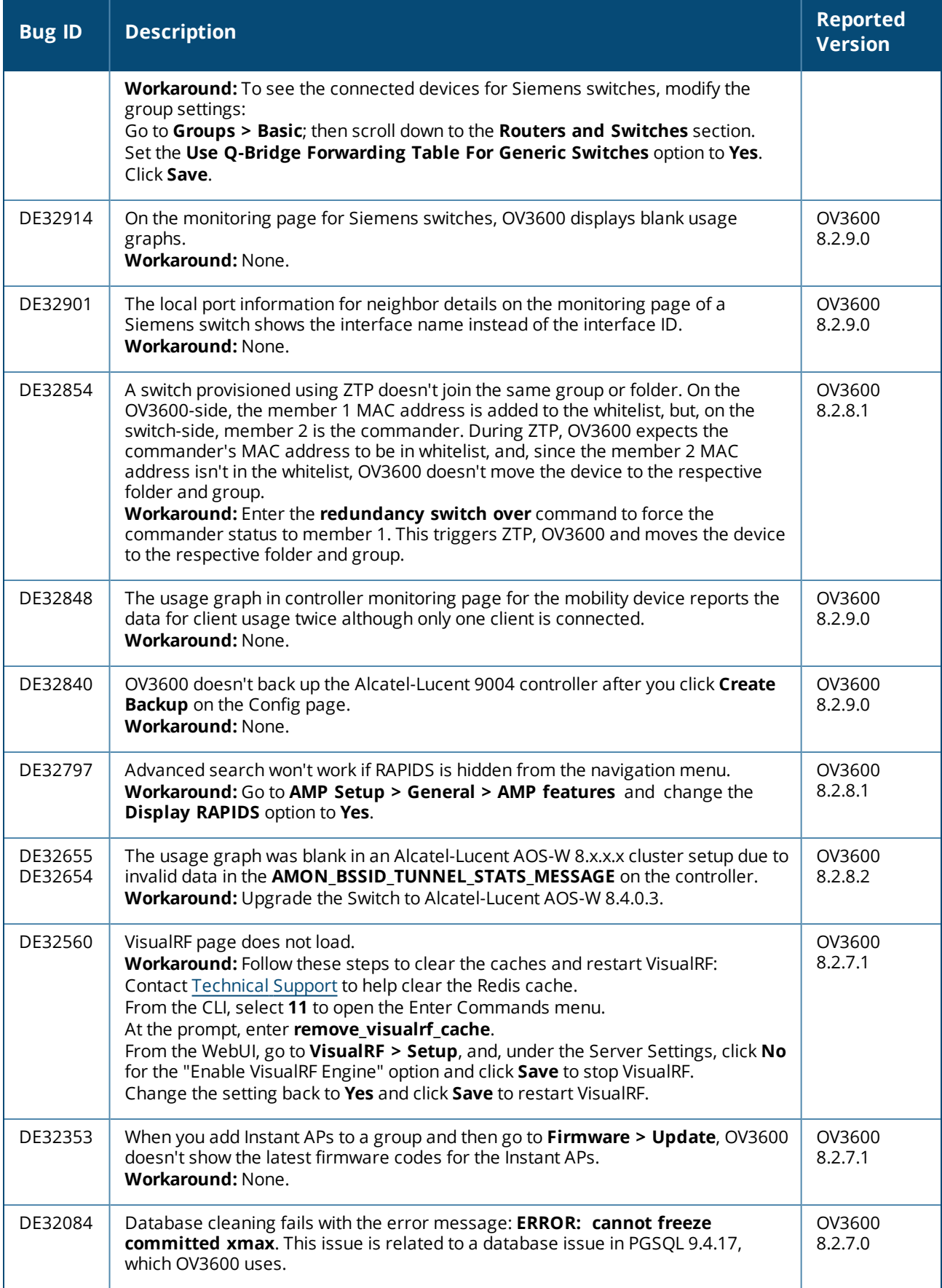

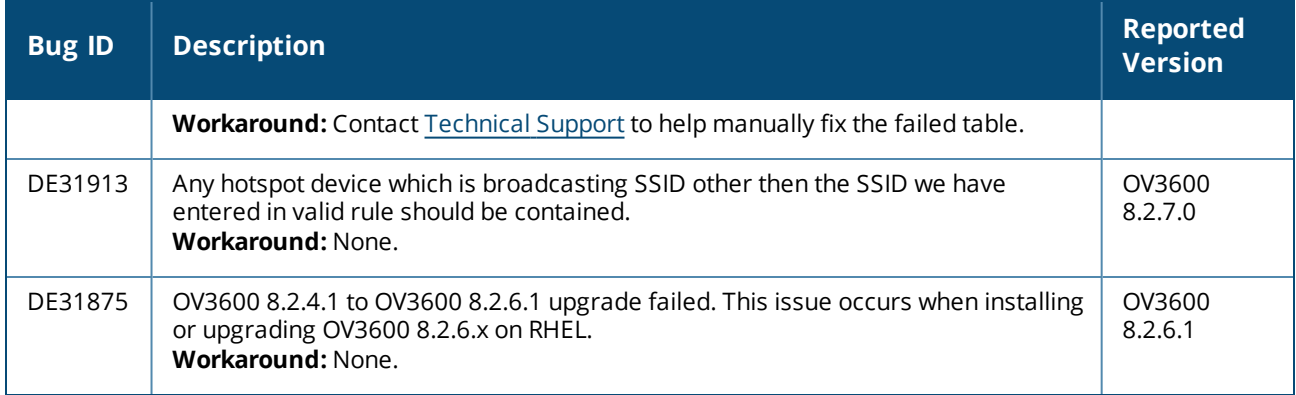

<span id="page-59-0"></span>This chapter provides the following information to help you with the upgrade process:

- **n** Minimum [Requirements](#page-59-1)
- Verify [Current](#page-59-2) CentOS Version
- **Dearage Paths**
- Upgrade from OV3600 8.2.9.x or 8.2.10.x with CentOS 6 [Migration](#page-59-4)
- $\blacksquare$  [Upgrade](#page-62-0) from OV3600 8.2.4.3, 8.2.10.x or 8.2.11.0 with CentOS 7

# <span id="page-59-1"></span>**Minimum Requirements**

Ensure that you have sufficient disk storage, memory, and hardware or software versions. As additional features are added to OV3600, increased hardware resources become necessary and hardware requirements vary by version. For the most recent hardware requirements, refer to the latest *OmniVista 3600 Air Manager Server Sizing Guide*.

# <span id="page-59-2"></span>**Verify Current CentOS Version**

Before you upgrade, verify the version of CentOS currently running on your OV3600 server.

- 1. From the OV3600 command-line interface, enter **8**to select **Advanced**, then enter **2** to select **Enter Commands**.
- 2. Enter the command **\$osrel**.

The output of this command indicates the version of CentOS currently in use. Use this information to determine your upgrade path.

# <span id="page-59-3"></span>**Upgrade Paths**

- Your upgrade workflow depends on your current version of OV3600 and CentOS:
- To upgrade from OV3600 8.2.9.x, or OV3600 8.2.10.x with CentOS 6, follow the steps in [Upgrade](#page-59-4) from OV3600 8.2.9.x or 8.2.10.x with CentOS 6 [Migration](#page-59-4)
- To uprade from OV3600 8.2.4.3, OV3600 8.2.10.x, or OV3600 8.2.11.x with CentOS 7, follow the steps in [Upgrade](#page-62-0) from OV3600 8.2.4.3, 8.2.10.x or 8.2.11.0 with CentOS 7.

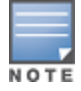

If you are upgrading from OV3600 8.2.8.x or earlier, contact [Technical](https://asp.arubanetworks.com/) Support for help with a multiplestep upgrade path.

# <span id="page-59-4"></span>**Upgrade from OV3600 8.2.9.x or 8.2.10.x with CentOS 6 Migration**

OV3600 8.2.13.0 requires an upgrade to CentOS 7. The migration process involves upgrading to OV3600 8.2.10.1, backing up your data, exporting the backup file, performing a fresh install of OV3600 8.2.10.1 and CentOS 7 on your server, then restoring the backup data onto that server and then upgrading to OV3600 8.2.13.0.

After you perform this upgrade, follow the steps in [Upgrade](#page-62-0) from OV3600 8.2.4.3, 8.2.10.x or 8.2.11.0 with [CentOS](#page-62-0) 7 to upgrade to 8.2.13.0.

> Upgrade to OV3600 8.2.10.1 before backing up your data. You cannot restore an OV3600 8.2.8.x, 8.2.9.x, or 8.2.10.0 (on CentOS 6) backup on an OV3600 server running OV36008.2.13.0.

For more information on creating backups of your data, refer to the **System Pages** section of the OV3600 User Guide. For information on performing a fresh installation of OV36008.2.13.0, refer to the OV3600 Installation Guide.

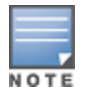

Upgrades from from OV3600 8.2.8.x, 8.2.9.x, or 8.2.10.0 on CentOS 6 might fail with the following PuTTY fatal error message: Server unexpectedly closed network connection when your SSH session becomes unresponsive.

To avoid this issue, change the keep-alive interval to a low setting as follows:

- 1. Using a terminal console, such as PuTTY, open an SSH connection with the OV3600.
- 2. Enter 30 to 60 seconds for sending null packets between keep-alive messages.

### **Before You Begin**

Prior to migration, navigate to **Home > License** and save a copy of the license key. OV3600 licenses are associated with the server IP address. All new installations of OV3600 have a 90-day grace period for licenses.

Keep these considerations in mind when working with OV3600 licenses:

- If you plan to reuse the same IP address, then apply the license key after you restore the OV3600 8.2.9.x backup.
- <sup>n</sup> If you are planning to migrate data to a new server, work with Aruba support or use the license portal, to generate the new license in advance, then follow the migration path and apply the new license key. Keep in mind that you may have to adjust some devices (such as Instant APs and devices that send AMON or syslog messages to OV3600 ) in order for those devices to send updates to the new IP address.

# **Step 1: Upgrade to OV3600 8.2.10.1**

- 1. Log in to the OV3600 server with the "ampadmin" user name and password. If you previously changed the ampadmin user name and password, enter the current admin name and password.
- 2. Enter **4** to select **System**.
- a. At the next prompt, enter **1** to select **Upgrade**, then enter 1 to select **Upgrade OV3600 ManagementSoftware**.
- b. Select the option for **8.2.10.1**.

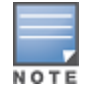

If the **8.2.10.1** software doesn't appear in the list of local upgrade versions, select option **2 None of the Above**, then manually enter **8.2.10.1**.

- c. Enter **y** to enable OV3600 to connect to a proxy server. Or, you can enter **N** to bypass this step and go to step on [page](#page-61-0) 62 to download the software. At the next prompt: Enter the server address and port number (for example, *test.proxy.com* and port *22*). Enter **y** to enter the proxy user name and password (for example, *testuser* and *password*).
- <span id="page-61-0"></span>d. Enter **1** or **2** to log in to your customer portal with your support user name and password.
- e. Follow the onscreen instructions to download the software.

### **Step 2: Back up your OV3600 8.2.10.x Data**

- 1. Log in to the OV3600 server with the "ampadmin" user name and password. If you previously changed the "ampadmin" user name and password, enter the current credentials.
- 2. Enter **2** to select **Backup**.
- 3. Enter **1** to open the **Backup** menu.
- 4. Enter **1** to select the **Backup Now** option.

### **Step 3: Export the Backup**

- 1. After creating your backup, enter **b** to return to the previous **Backup** menu
- 2. Enter **5** to open the **Users** menu options, then enter **3** to add a file transfer user.
- 3. Enter a user name for the file transfer user, then click **Enter**. The user name for an OV3600 image file transfer user must be five characters or longer, and contain only lowercase letters and numbers. To use the default file transfer user name **awscp**, click **Enter** without entering a user name.
- 4. Enter a password for the file transfer user, then click **Enter**.The password must be eight characters or longer, and can contain uppercase and lowercase letters, numbers, and non-alphanumeric characters. Spaces are not allowed.
- 5. Enter **b** to go back to the main CLI menu.
- 6. Use SCP to connect to your remote repository and move the OV3600 8.2.10.1 backup file from the OV3600 **/user** directory to a remove server.

### **Step 4: Migrate to CentOS 7**

Perform a fresh installation of OV3600 8.2.10.1 to automatically upgrade CentOS 6.x to CentOS 7.

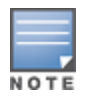

For more information on installing a new instance of OV3600 8.2.10.1 on your server, refer to the OV3600 8.2.10.1 Installation Guide*Pre-Installation Checklist.*

### **Step 5: Upload the Backup**

Follow one of these steps to upload the backup on the OV3600 server:

- <sup>n</sup> If using SCP, enter **1-1** to open the **File** and **Upload File** menus. Provide the user name, host, and path for an SCP server using FIPS-approved encryption.
- <sup>n</sup> If using SFTP, enter **5-3** to open the **User** and **Add File Transfer User** menus. Log in from another system using those credentials, and upload the backup.

### **Step 6: Restore the Data**

Follow these steps to restore the backup on OV3600 8.2.10.1:

- 1. From the OV3600 CLI, enter **2-2** to open the **Backups** and **Restore** menus.
- 2. Enter **1** to restore the server from the uploaded backup.

### **Step 7: Install Certificates**

In this step, you will add an SSL certificate, or generate a certificate signing request and install a signed certificate.

To add the SSL certificate:

- 1. From the command-line interface, enter **3-4** to open the **Configuration** and **Certificates** menus.
- 2. Enter **1** to open the **Add SSL Certificate** menu.
- 3. Follow the prompt to install the SSL certificate on your AMP server. The signed certificate should be in PKCS12 format with a \*.pfx or \*.p12 file extension.

To generate a CSR and install the certificate:

- 1. From the command-line interface, enter **3-4** to open the **Configuration** and **Certificates** menus.
- 2. Enter **2** to open the **Generate Certificate Signing Request** menu.
- 3. Follow the prompt to creates a CSR that identifies which server will use the certificate.
- 4. Next, enter **b** to return to the previous menu,
- 5. Enter **1**-**2** to open the **Files** and **Download File** menu to download the resulting CSR.
- 6. Send the CSR to your certificate signer.
- 7. Once the certificate is signed, upload the certificate to the OV3600 8.2.10.1 server.
	- <sup>n</sup> If using SCP, enter **1-1** to open the **File** and **Upload File** menus. Provide the user name, host, and path for an SCP server using FIPS-approved encryption.
	- <sup>n</sup> If using SFTP, enter **5-3** to open the **User** and **Add File Transfer User** menus. Log in from another system using those credentials, and upload the backup.
- 8. From the WebUI, go to **Device Setup > Certificates**, then click **Add** to add a trusted root CA certificate. Provide the following information:
	- Certificate name.
	- <sup>n</sup> Certificate file. Click **Upload File** to find the certificate file on your local system, then click **Open**.
	- **n** Password.
	- Certificate format.
	- $\blacksquare$  Certificate type.
- 9. From the **3-4 Configuration** and **Certificates** menu, enter **3** to open the **Install Signed Certificate** menu.
- 10. Follow the prompts to install the certificate.

### **Step 8: Upgrade to OV3600 8.2.12.0**

<span id="page-62-0"></span>Proceed to [Upgrade](#page-62-0) from OV3600 8.2.4.3, 8.2.10.x or 8.2.11.0 with CentOS 7.

# **Upgrade from OV3600 8.2.4.3, 8.2.10.x or 8.2.11.0 with CentOS 7**

An upgrade from OV3600 versions 8.2.4.3, 8.2.10.x or 8.2.11.0 using CentOS 7 is straightforward and does not require a CentOS migration. If you are upgrading from OV3600 versions 8.2.4.3 or 8.2.10.x upgrade to Airwave 8.2.11.x before upgrading to OV3600 8.2.12.0.Use the AMP CLI to install the OmniVista 3600 Air Manager 8.2.13.0 upgrade package on your system. If your network doesn't allow OV3600 to connect to the Internet, you must manually [download](#page-63-0) the software and upload the software before performing this upgrade.

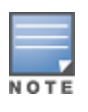

You can change the existing amprecovery user name by backing up the server, reinstalling the software, and restoring from the backup. For information about setting up the amprecovery account, refer to *Installing the Software (Phase 2)* in the *OV36008.2.13.0 Installation Guide*.

Follow these steps to upgrade to OV3600 8.2.13.0:

- 1. Log in to the OV3600 server with the "ampadmin" user name and password. If you subsequently changed the "ampadmin" user name and password, enter the current admin name and password.
- 2. Enter **4** to select **System**.
- a. At the next prompt, enter **1** to select **Upgrade**.
- b. Select the option for **8.2.13.0**.

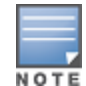

If the 8.2.13.0 software doesn't appear in the list of local upgrade versions, select option **2 None of the Above**, then manually enter **8.2.13.0**.

c. Enter **y** to enable OV3600 to connect to a proxy server. Or, you can enter **N** to bypass this step and go to step on [page](#page-61-0) 62 to download the software. At the next prompt:

Enter the server address and port number (for example, *test.proxy.com* and port *22*).

Enter **y** to enter the proxy user name and password (for example, *testuser* and *password*).

- d. Enter **1** or **2** to log in to your customer portal with your support user name and password.
- e. Follow the onscreen instructions to download the software.

# <span id="page-63-0"></span>**Upgrade to Airwave 8.2.12.0 in Aruba Central (on-premises) Server**

If you are performing a fresh installation of AirWave 8.2.12.0 on Aruba Central (on-premises) servers, interfaces on the Aruba Central (on-premises) server will always be in the following order:

- $\blacksquare$  eth0- eth3 1G interfaces
- eth4 and eth5 10G interfaces

If you are upgrading from a prior AirWave version to AirWave 8.2.12.0 on Aruba Central (on-premises) servers, the following message is displayed.

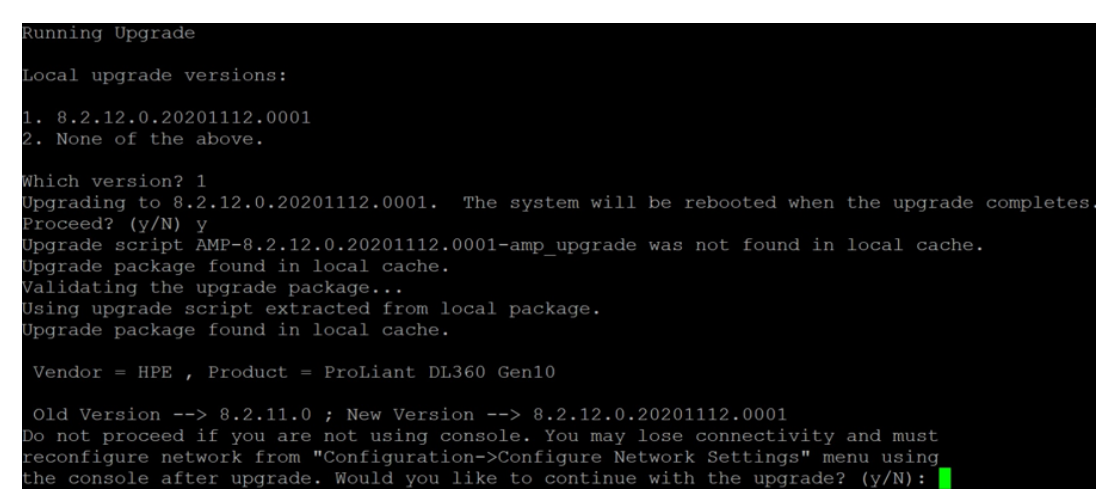

Perform the following steps on Aruba Central (on-premises) server Gen10 server with both 1G and 10G interfaces only.

- 1. Run upgrade to AirWave 8.2.13.0 8.2.12.0.
- 2. Post upgrade, run **intfinorder**, reboot, and configure network setup by entering the following options in AMP CLI:
- a. Enter option **8 - Advanced**.
- b. Enter option **1 - Custom Commands**.
- c. Enter option **2 - Enter Commands**.
- d. This will run the enter commands, execute **\$ intfinorder**

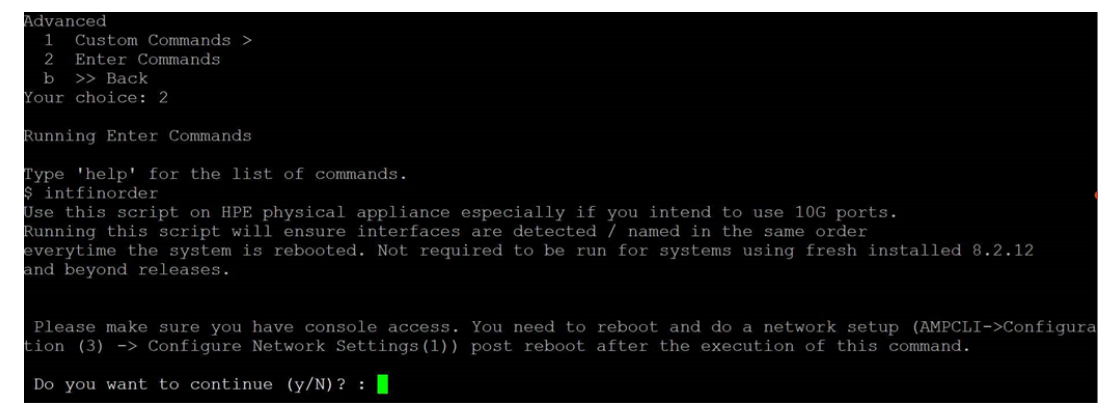

- e. Click **y** when prompted with **Do you want to continue (y/N)? :** message.
	- 3. Type **exit** and navigate to the CLI prompt and select option **4 – System** and then, select option **4 - Reboot System** to reboot the system.

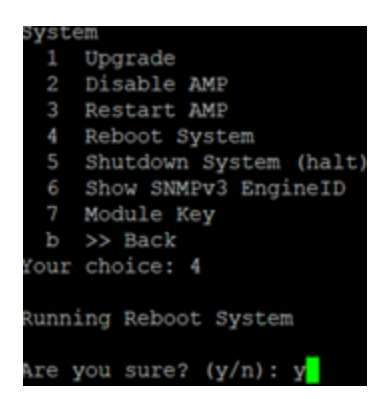

4. If you lose connection to Aruba Central (on-premises) server post step 3, login to the ILO/console of the server and navigate to the CLI prompt, and select option **3 – configuration** and **option 1- Configure Network Settings**.

```
Configuration
 1 Configure Network Settings
 2 Set Hostname
 3 Set Timezone
 4 Certificates >
 5
    SSHD >
 6 CLT >>> Back
 ь
Your choice: 1
Running Configure Network Settings
Running [/usr/local/airwave/bin/network_setup]...
Here are the ethernet interfaces with hardware present:
1. eth\thetanew 20:67:7c:d9:65:bc
           new 20:67:7c:d9:65:bd<br>new 20:67:7c:d9:65:bd<br>new 20:67:7c:d9:65:be
2. eth13. eth24. eth35. eth4new 48:df:37:72:39:90
6. eth5new 48:df:37:72:39:98
q. Quit
Which interface shall we configure?
```
5. Select the proper network interface and configure the IP address for your AMP and commit the changes. The AMP should be reachable with the IP address configured.

This will enable reliable ordering of interfaces in upgrade scenario that is, eth0 - eth3 mapped to1G interfaces and eth4 -eth5 mapped to 10G interfaces at the end. Once interfaces are set in proper order, future AMP upgrades will be smooth. The intfinorder script should be run mandatorily from the AMPCLI menu as described above for users using Aruba Central (on-premises) server after upgrading to 8.2.12 build.

# **Manually Download the Software**

You can manually download the software if your OV3600 server can't access the Internet.

- 1. Enter your Alcatel-Lucent support user name and password to get the software from the [Alcatel-](https://businessportal2.alcatel-lucent.com/)Lucent [Support](https://businessportal2.alcatel-lucent.com/) Center.
- 2. Click the upgrade package, then click **Save** and install the file later.

3. Define a user that can transfer OV3600 images, and then upload the software:

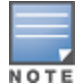

For security purposes, image file transfer users are automatically removed every night during nightly maintenance operations.

- 4. From the OV3600 command-line interface, with the "ampadmin" user name and password. If you subsequently changed the ampadmin user name and password, enter the current admin name and password.
- 5. Add a file transfer user. This process varies, depending upon the version of OV3600 currently running on your system.
- a. *If you are upgrading from OV3600 versions 8.2.10.x, 8.2.11.x, or 8.2.4.3*, enter **5** to open the **Users** menu options, then enter **3** to add a file transfer user.
- b. *If you are upgrading from OV3600 8.2.9.x*, enter **8** to open the **Advanced** menu options, then enter **7** to add a file transfer user.
	- 6. Enter a user name for the file transfer user, then click **Enter**. The user name for an OV3600 image file transfer user must be five characters or longer, and contain only lowercase letters and numbers. To use the default file transfer user name **awsftp**, click **Enter** without entering a user name.
	- 7. Enter a password for the file transfer user, then click **Enter**.The password must be eight characters or longer, and can contain uppercase and lowercase letters, numbers, and non-alphanumeric characters. Spaces are not allowed.
	- 8. Enter **b** to go back to the main CLI menu.
	- 9. Use SFTP to connect to your remote repository and upload the OV3600 8.2.13.0 upgrade file from the remote server into the OV3600 **/user** directory.